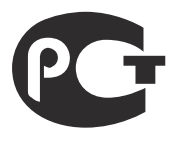

1

# **Руководство по эксплуатации цифровые видеорегистраторы серии PVDR-ХХ53**

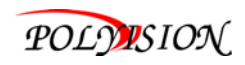

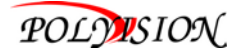

# **Содержание**

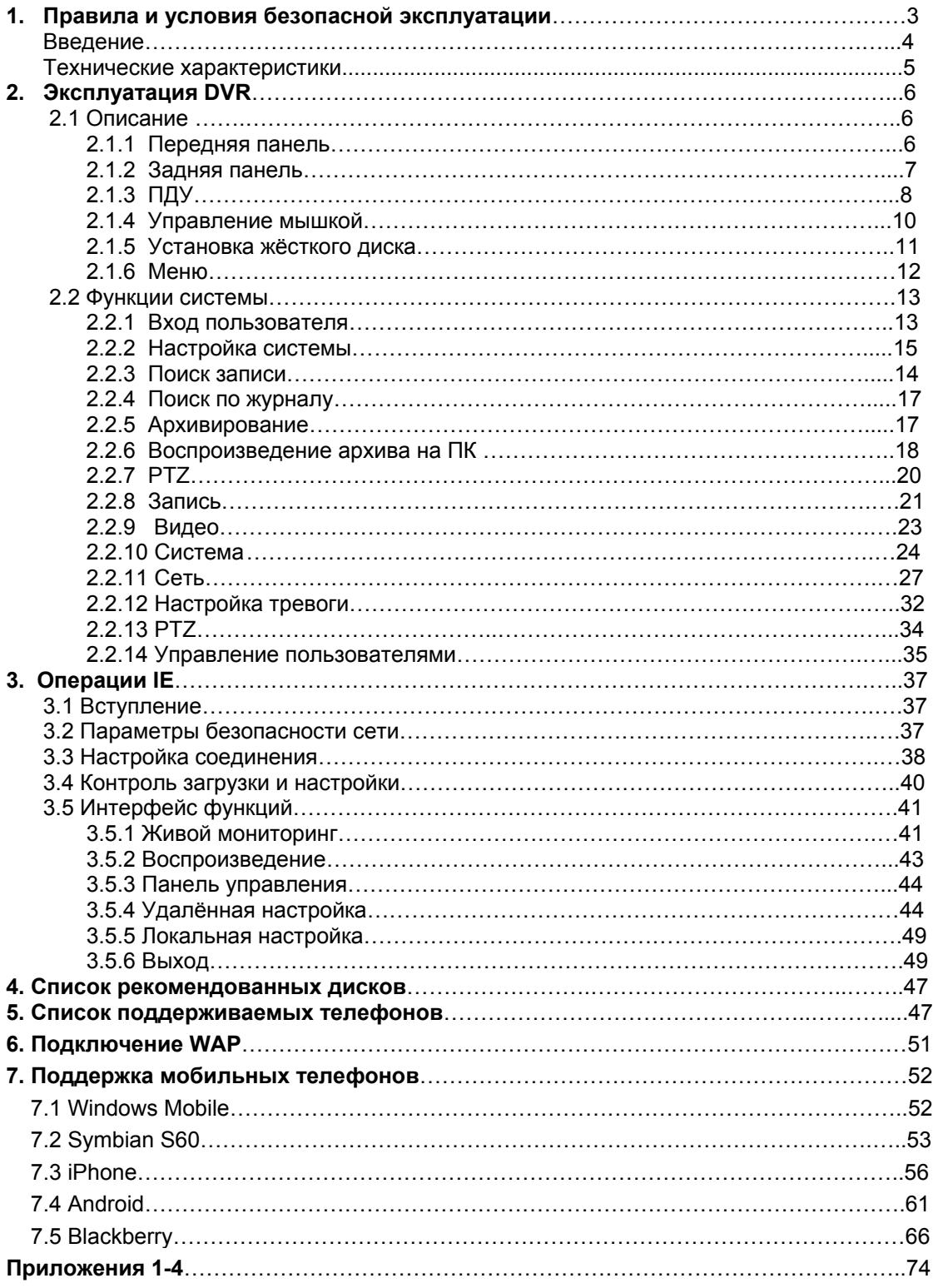

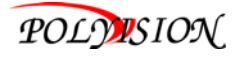

# Правила и условия безопасной эксплуатации

Для должного использования данного оборудования внимательно прочтите все предостережения до его применения.

#### **Предварительные условия**

1. При установке или перемещении DVR или периферийного устройства или снятии с них защитных крышек подсоедините/отсоедините кабель к /от должным образом во избежание поражения электрическим током. Подсоедините кабель питания к заземленной розетке. 2. Установку устройства рядом с розеткой необходимо произвести таким образом, чтобы его можно было легко переместить

3. Не используйте DVR в воде или местах повышенной влажности.

4. Поскольку имеется опасность прекращения доступа воздуха из – за виниловых пакетов для DVR и периферийных устройств, устанавливайте их в месте, недоступном для детей.

#### **Условия установки и хранения DVR**

1. Необходимо соблюдение должной температуры (0˚C ~ 40˚C)/влажности (10% ~ 80%).

2. DVR необходимо устанавливать в месте, на которое не влияют внешние вибрации.

3. DVR необходимо устанавливать в хорошо проветриваемом чистом месте.

4. В месте установки не должно быть материала, имеющего магнитные свойства, во избежание потери данных или сбоя в работе жесткого диска.

5. Если Вы не используете стандартную подставку, то необходимо оставить место более 60 см от пола, 50 см от потолка и 20 см от стен.

#### **Правила безопасной эксплуатации DVR**

1. До установки дополнительной платы и жесткого диска убедитесь в том, что кабель питания отсоединен.

2. Держите DVR дальше от нагретых устройств, таких как обогреватель.

3. Не используйте поврежденный кабель питания.

4. Используйте кабели и заземленные розетки во избежание проблем, связанных с электромагнитными волнами и электрическим током.

5. Не прикасайтесь к устройству питания, если кабель питания подсоединен.

6. Электрический ток имеется в устройстве, если кабель питания подсоединен, а питание устройства выключено.

7. Не ставьте тяжелые вещи на устройство.

8. Убедитесь, что токопроводящие предметы не попадают в прорез, предназначенный для вентиляции.

9. Предусмотрите необходимое место для проводов.

10. Используйте только те компоненты, которые описаны в руководстве.

11. Неправильные настройки устройства могут снизить его производительность.

12. Работу устройства необходимо прекращать в порядке, предусмотренном в руководстве.

13. Питание UPS содержит небольшое количество вредного материала. Если батарея установлена недолжным образом или подвержена нагреву, воздействию водой или поражению электрическим током, то имеется опасность взрыва. Держите батарею в месте недоступном для детей.

14. Предостережения в отношении литиевых батарей: Неправильная замена батареи может привести к опасности. Храните использованные литий- ионные батареи в безопасном месте.

**Производитель:** Lan Castle Technology Co.. Ltd. №.5 Xiao Yang Road First Industrial Park. TanZhou Town, ZhongShan City, GuangDong Province, China.

**Срок гарантии**: 12 месяцев от даты производства, указанной на этикетке каждого DVR.

**Сведения о сертификации**: запросите копию сертификата соответствия у продавца.

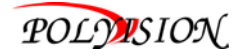

#### **1.1 Введение**

- \* Видеорегистраторы серии PVDR-хх53 имеют формат сжатия Н.264, триплекс, реал тайм.
- \* USB порты для копирования данных и управления мышкой.
- \* 3.5" SATA 2 HDD.
- \* Специальная файловая система для обеспечения безопасности.
- \* Просмотр резерва на жёстком диске, отображается на панели состояния.
- \* Одновременный просмотр архива на всех каналах.
- \* Поддержка USB 3G модема и функций эл. почты.
- \* Переход на летнее время, картинка в картинке(PIP) и EZOOM.
- \* Поддержка живого просмотра, настройка параметров видео и воспроизведение по сети.

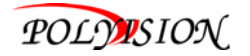

#### **1.2 Технические характеристики**

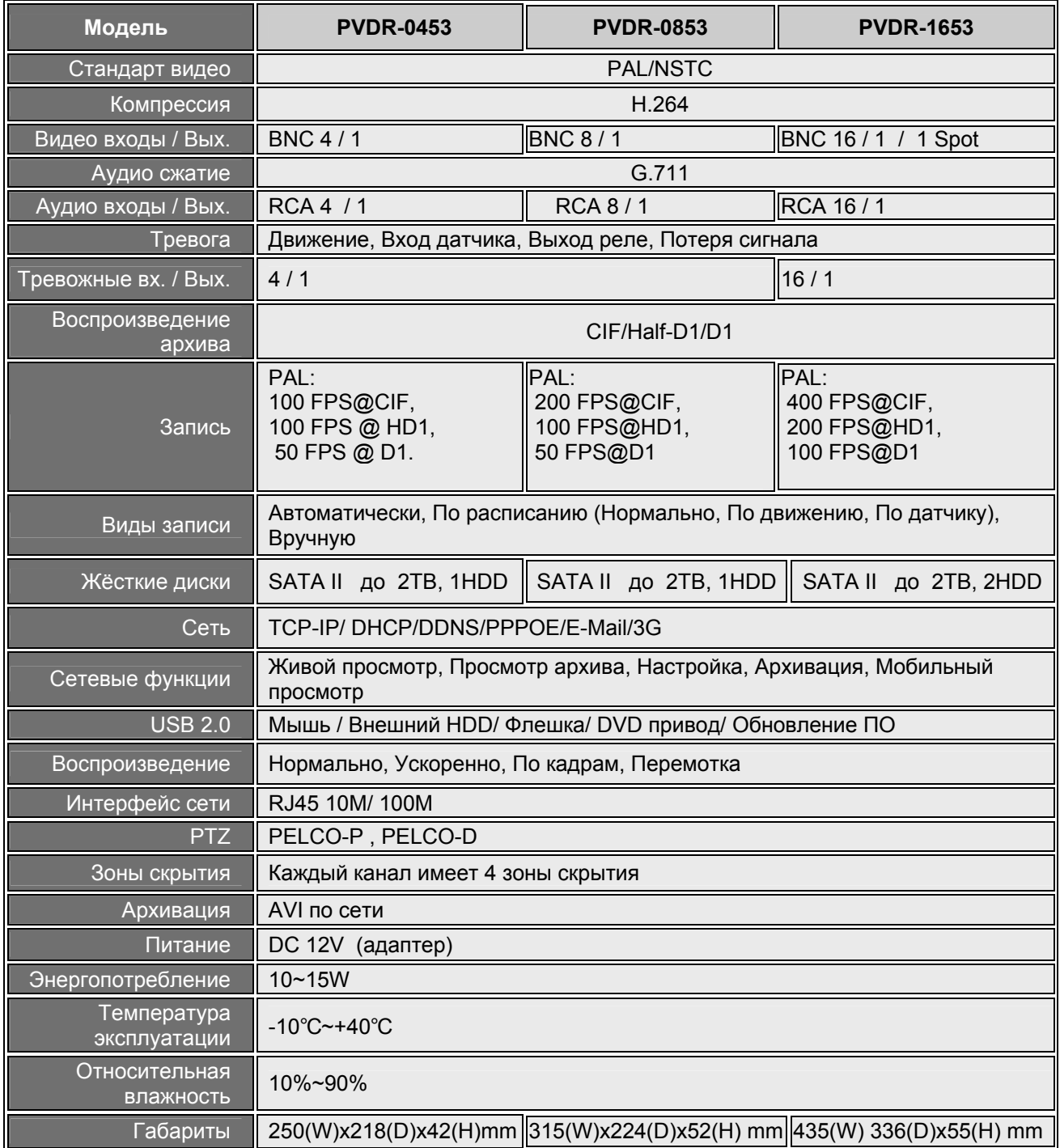

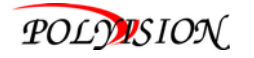

#### **2. Эксплуатация DVR**

#### 2.1 Описание

2.1.1 Передняя панель (в зависимости от модели могут быть отличия)

### **ARAPERTH** / 8 0- 0- 8 0

С помощью этих кнопок вы можете выбрать режим вывода видео на монитор или на полный экран каждой камеры отдельно (каналы с 1 по 16), или все каналы одновременно ( **/** ).

# **, , , ,**

Используйте кнопки со стрелками для перемещения между пунктами меню. Нажмите клавишу Enter (  $\leftarrow$  )чтобы подтвердить свой выбор.

На живом просмотре кнопка **[ ]**используется в качестве контроля PTZ.

#### **Индикатор питания, Индикатор записи**

Индикаторы отображают наличие питания и записи.

Эти кнопки имеют следующие функции:

**Меню** ( **••• Доступ** на панели инструментов или скрыть панель инструментов / Выход меню / Выход из подменю**.** 

**Назад(◄◄):** Перемотка видео во время воспроизведения.

**Воспр./Пауза ( ):** Поиск и воспроизведение видео. Когда режим воспроизведения активен, нажмите на эту кнопку для воспроизведения или паузы.

**Стоп (■):** Остановка воспроизведения.

**Вперёд (►►):** Быстрая перемотка вперед во время воспроизведения видео.

**Запись (●):** Вкл. или выкл записи вручную.

**Замок ( ):** Блокировка входа в систему если используется пароль.

**Квад ( ):** Разбивка экрана на 4/6/8/9/16.

**Звук ВКЛ./ВЫКЛ. ( ):** Отключить или включить звук.

**Spot ( ):** Авто переключение каналов на выходе SPOT.

**Выкл. ( ):** Отключение питания системы.

**Окно ИК ПДУ :** ИК датчик для использования пульта ДУ.

**USB :** Используется для подключения USB устройств (мышка, флешка, DVD, HDD).

**№ 0~9 Кнопки/ (20):** Используя эти кнопки, вы можете вывести изображение одного канала на весь экран(нажать на кнопки с 1 по 9 ) , или нужен например канал 12, нужно нажать на кнопку " ", затем на кнопку "2".

**HDD отсек :** Для установки доп. HDD или DVD привода.

**ПРИМЕЧАНИЕ:** PVDR-1653 в режиме живого видео, нажмите кнопку **Прили 10 или 10** 10 раз, если нет панели инструментов, для переключения отображения панели с BNC выхода на VGA.

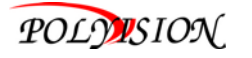

#### **2.1.2 Задняя панель**

#### **PVDR-0453**

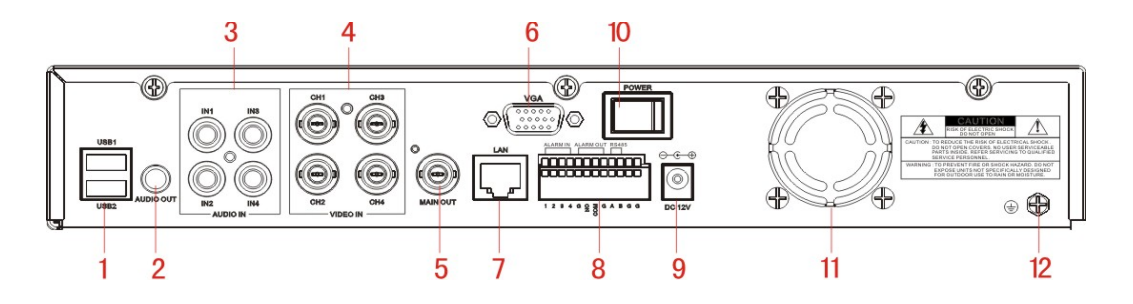

**PVDR-0853** 

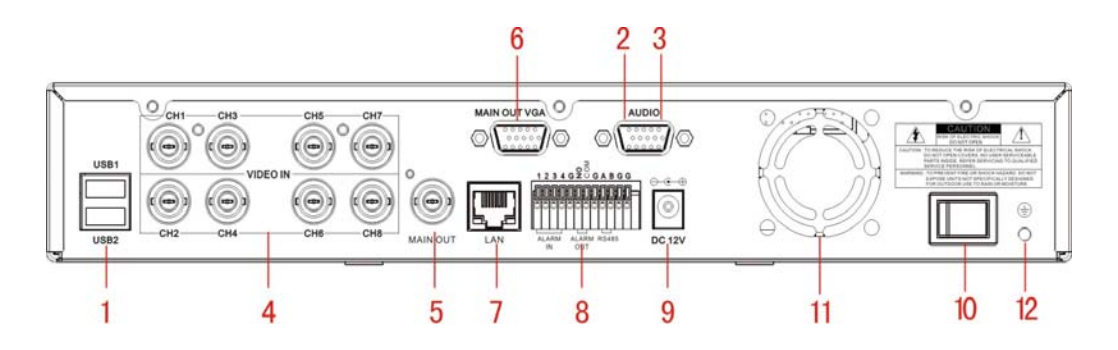

**PVDR-1653** 

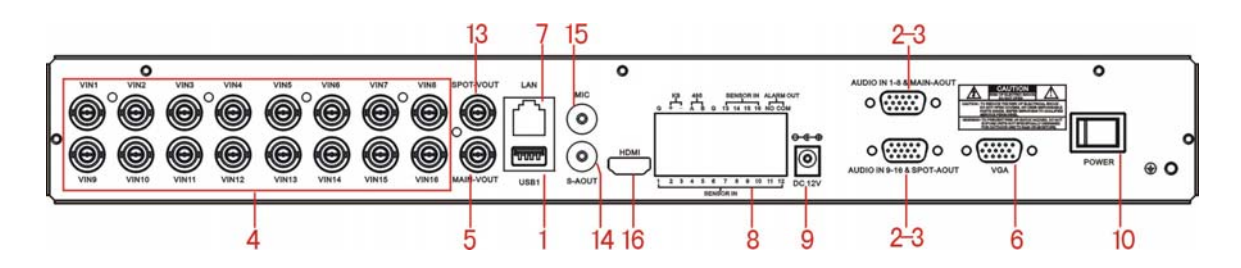

**1. USB** 

Два порта USB для подключения мышки и копирования архива на внешние носители.

**2. Аудио выход**

1 канал аудио для подключения к внешнему усилителю. (1-RCA).

**3. Аудио входы** 

16 каналов для подключения внешних устройств (источников сигнала).

**4. Видео входы** 

16 входов для подключения аналоговых камер, BNC (1Vp-p, 75Ω)

- **5. Видео выход** 
	- 1 выход для подключения к TV, BNC (1Vp-p, 75Ω)
- **6. VGA**

Для подключения VGA/LCD монитора.

- **7. Сеть LAN** 
	- RJ-45 10/100 Base-T Ethernet network
- **8. Тревожные входы (ALARM IN 1-16)**

Для подключения внешних датчиков.

Каждый сигнал тревоги имеет один вход на клеммах задней панели.

Подключите положительный (+) выход датчика ко входу (1 - 16).

Подключите отрицательный (-) выход на землю, слот (G). Несколько устройств могут быть подключены к одному общему контакту (G).

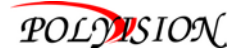

#### **Распиновка:**

Pin 1-G: Датчик 1 вход

…… Pin 16-G: Датчик 4 вход Pin NO-COM: Выход (Н.O) Pin A, Pin B: RS-485A, RS-485B Pin +, Pin - : Клавиатура управления.

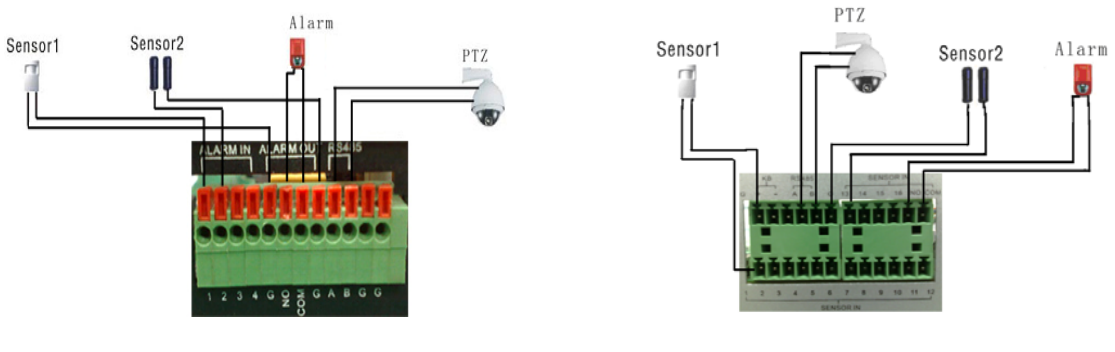

**PVDR-0453/0853 PVDR-1653** 

**Тревожный выход (pin NO-COM)** Для подключения к внешнему устройству сигнализации. **RS-485 (pin A-B)** Для подключения камеры PTZ .

- **9. Вход для подключения адаптера питания (12V DC).**
- **10. Выключатель питания.**

#### **Для PVDR-1653**

- **13. Spot :** Выход на доп. монитор.
- **14. Аудио выход:** Для голосовой конференции.
- **15. Микрофонный вход:** Для подключения микрофона.
- **16. HDMI:** Выход (1920х1080).
- **2.1.3 ПДУ**

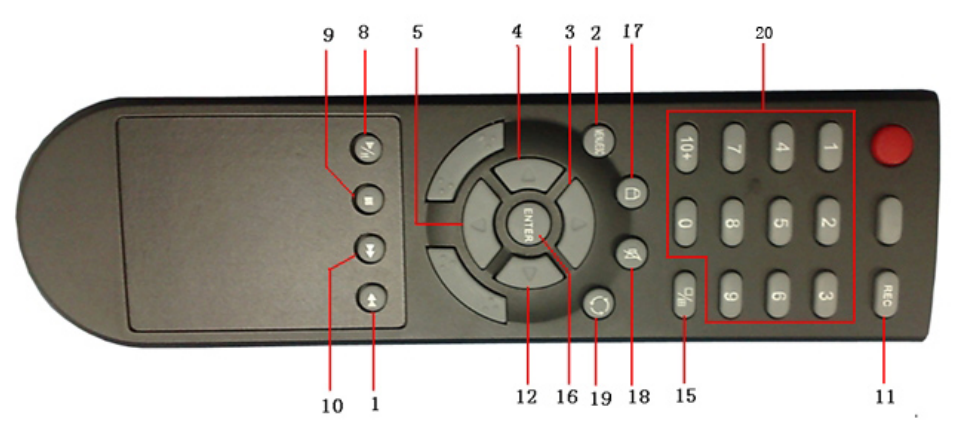

Диапазон частот модуляции ИКПДУ - 36 кГц - 40кГц. Используется светодиод с длиной волны 950 нм. Примерная потребляемая мощность 3-3,75 Вт от двух батареек типа AA (AAA). При передаче сигнала используется коротковолновая область в указанном выше диапазоне частот 36-40 кГц.

Все кнопки на пульте дистанционного управления или на передней панели имеет одинаковые функции, как и управление мышкой.

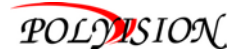

**1 Назад (◄◄):** Перемотка видео во время воспроизведения.

**2 Меню ( ): Отображение / выход в главное меню.** 

 **/ (1-5) кнопки:**С помощью этих кнопок вы можете выбрать режим вывода видео на монитор или на полный экран каждой камеры отдельно (каналы с 1 по 4), или все каналы одновременно ( **/** ).

 $\blacktriangle \blacktriangle \blacktriangle \blacktriangledown \blacktriangleright$  (3, 4, 5, 12): Используйте кнопки со стрелками для перемещения между пунктами меню.

**8 Воспр./Пауза ( ):** Поиск и воспроизведение видео. Когда режим воспроизведения активен, нажмите на эту кнопку для воспроизведения или паузы.

**9 Стоп (■):** Остановка воспроизведения.

**10 Вперёд (►►):** Быстрая перемотка вперед во время воспроизведения видео.

**11 Запись(●):** Вкл. или выкл записи вручную.

**15 Квад ( ):** Разбивка экрана на 4/6/8/9/16.

**16 ENTER ( ):**Эта кнопка используется в качестве "Ввод" в большинстве случаев. И в случаи использования PTZ , чтобы войти в режим PTZ.

**17 Замок ( ):** Блокировка входа в систему если используется пароль.

**18 Звук вкл./выкл. ( ):** Отключить или включить звук.

**19 Spot ( ):** Авто переключение каналов на выходе SPOT.

**20 Номер канала:** С 1 по 9, для остальных кнопка " " + вторая цифра.

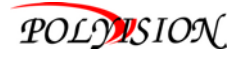

 $\overline{\phantom{a}}$ 

#### **2.1.4 Управление мышкой**

Вы можете использовать мышь, чтобы управлять DVR. Мышь работает так же, как мышь на компьютере. Пожалуйста, подключить мышь к разъему USB на задней панели, вы можете использовать"горячее" подключение мыши.

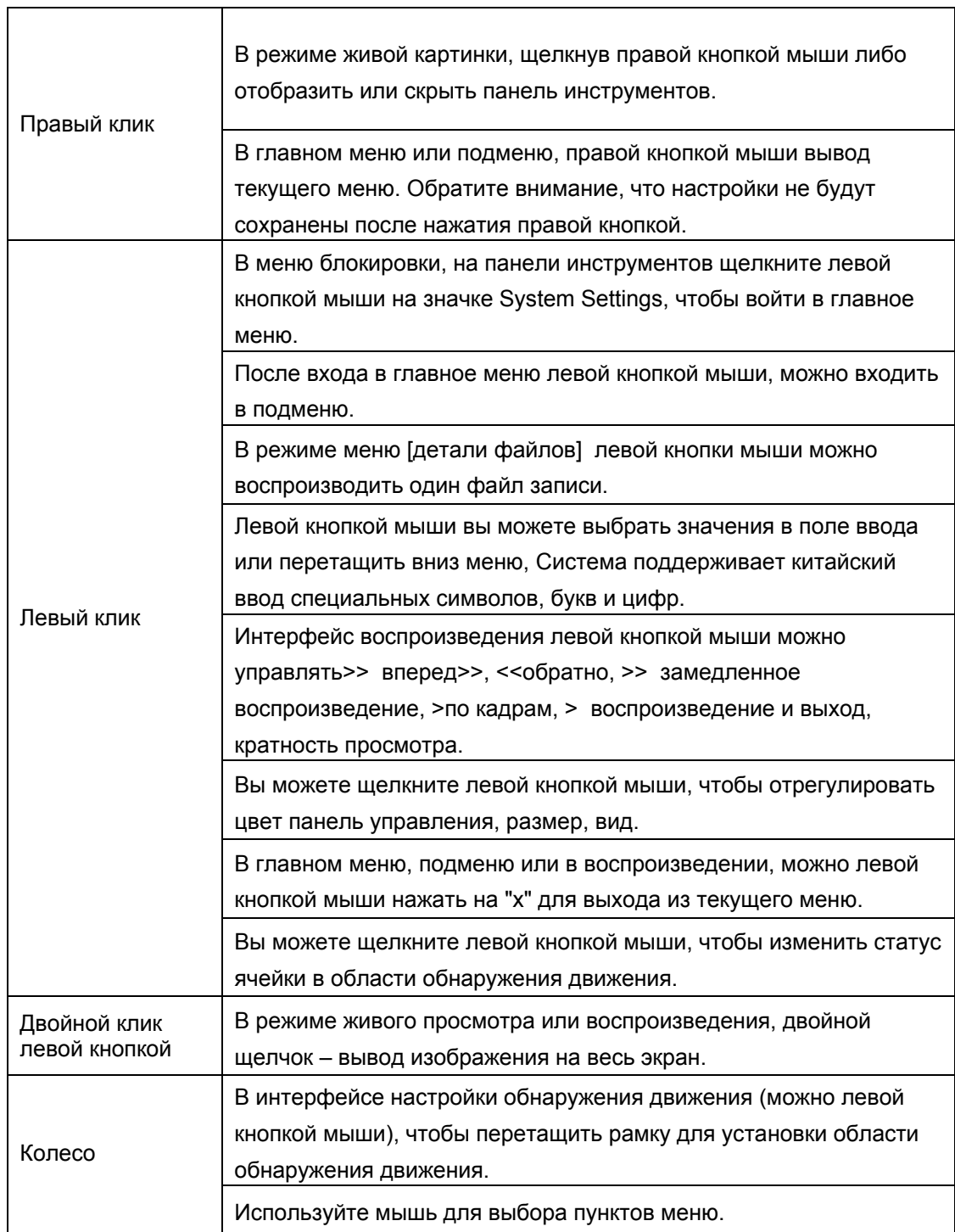

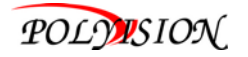

#### **2.1.5 Установка жёсткого диска**

#### **Установка HDD только после отключения питания!**

- 1) Откройте крышку DVR, а затем подключите жёсткий диск.
- 2) Смотрите ниже:

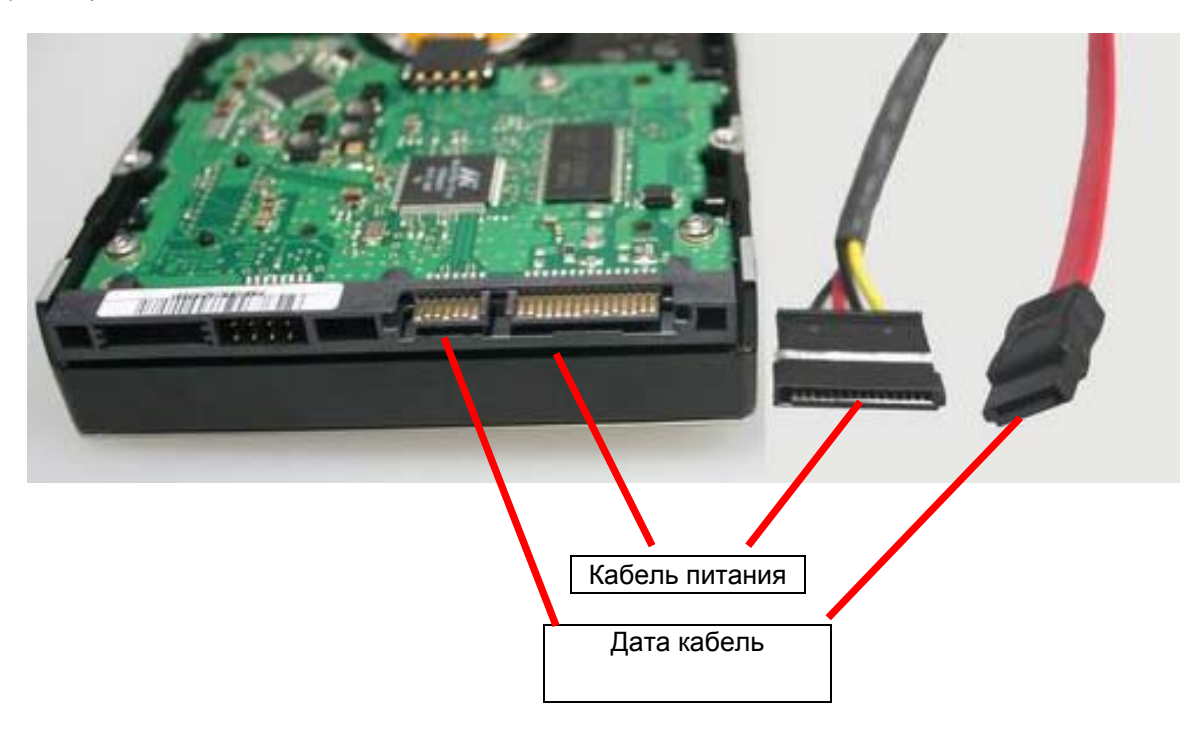

3) Закрепите HDD внутри корпуса с помощью винтов и закройте крышку.

#### **Примечание:**

недавно установленный HDD должен быть отформатирован до начала записи.

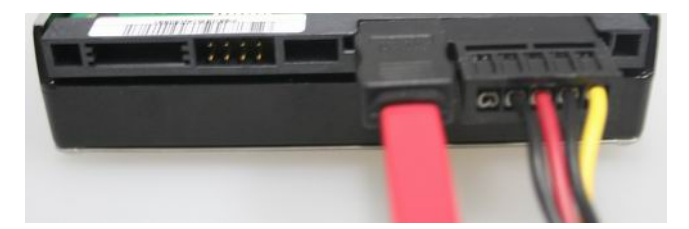

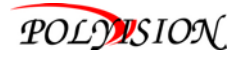

#### **2.1.6 Меню**

Вы можете использовать меню DVR для настройки. Следующая диаграмма показывает структуру меню, более подробная информация в следующей главе.

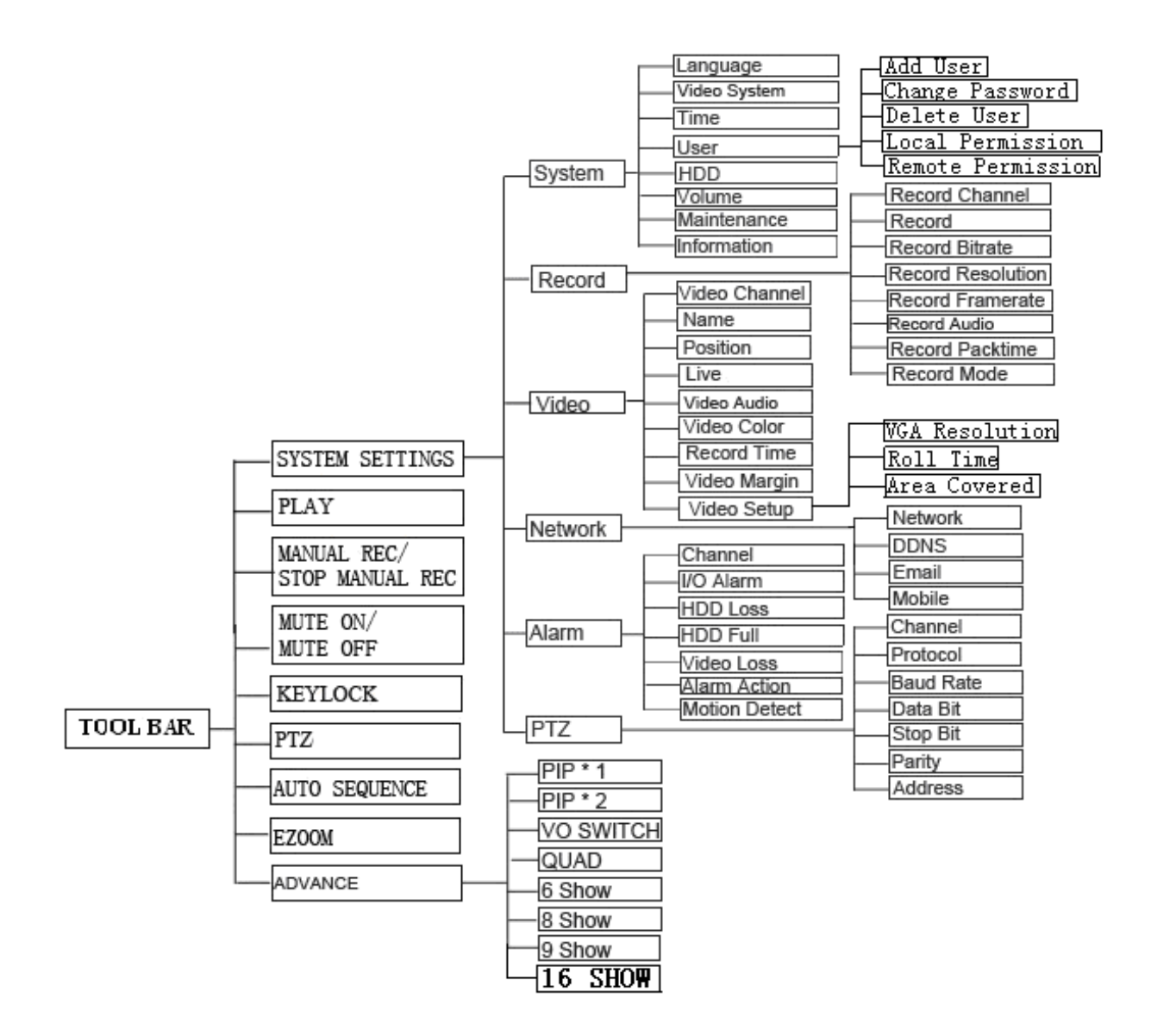

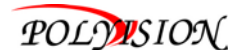

#### **2.2 Функции системы**

#### **2.2.1 Вход пользователя**

#### **1. Начало**

Подключите адаптер DC 12V/5A к DVR. При запуске, загорится индикатор【POWER 】и экран будет разделён на 4/9/16 . Если сделаны настройки записи и времени, система будет автоматически вести запись и соответствующий индикатор будет отображать состояние системы.

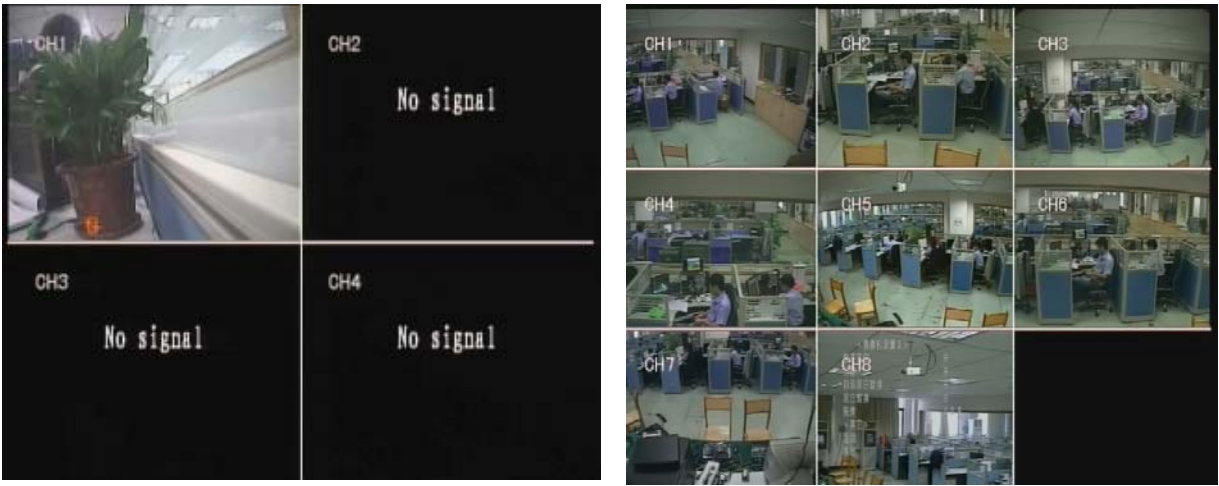

#### **Примечание:**

1) Если нет жесткого диска в устройстве, или устройство не определяет HDD, или новый HDD не отформатирован, нет свободного пространства жесткого диска для записи, будет

отображать значок " • на экране.

2) Вы должны отформатировать HDD в DVR перед началом использования. Следующим образом: система Настройка> Система> HDD управление> формат. После форматирования в первый раз, будет перезагрузка системы.

3) этот значок означает, что идёт запись.

#### **2. Вход в систему**

1) Щелкните правой клавишей мыши один раз на экран, появится следующая панель инструментов (незначительно может отличаться в зависимости от модели).

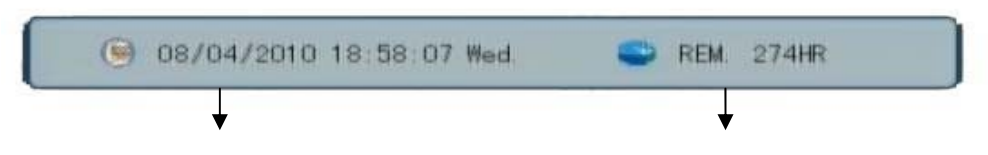

 **Системное время Примерное время записи до заполнения HDD** 

2) Дважды щелкните правой клавишей мыши на экран, будет отображаться следующим панели инструментов.

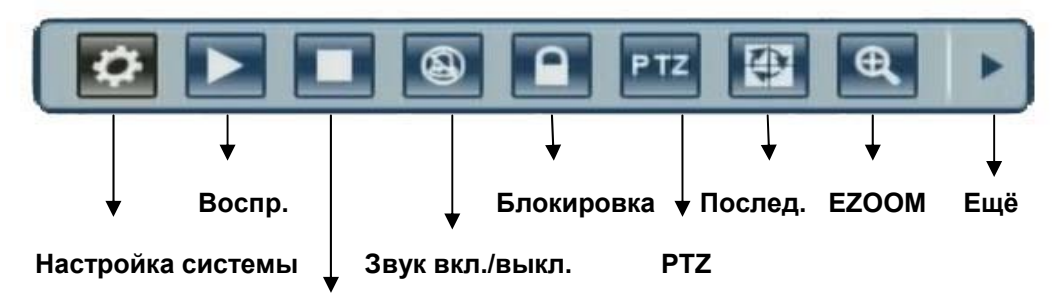

 **Запись вручную вкл. / выкл.** 

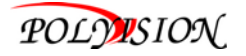

3) Нажмите кнопку "ещё", на экране будет отображаться следующая панель.

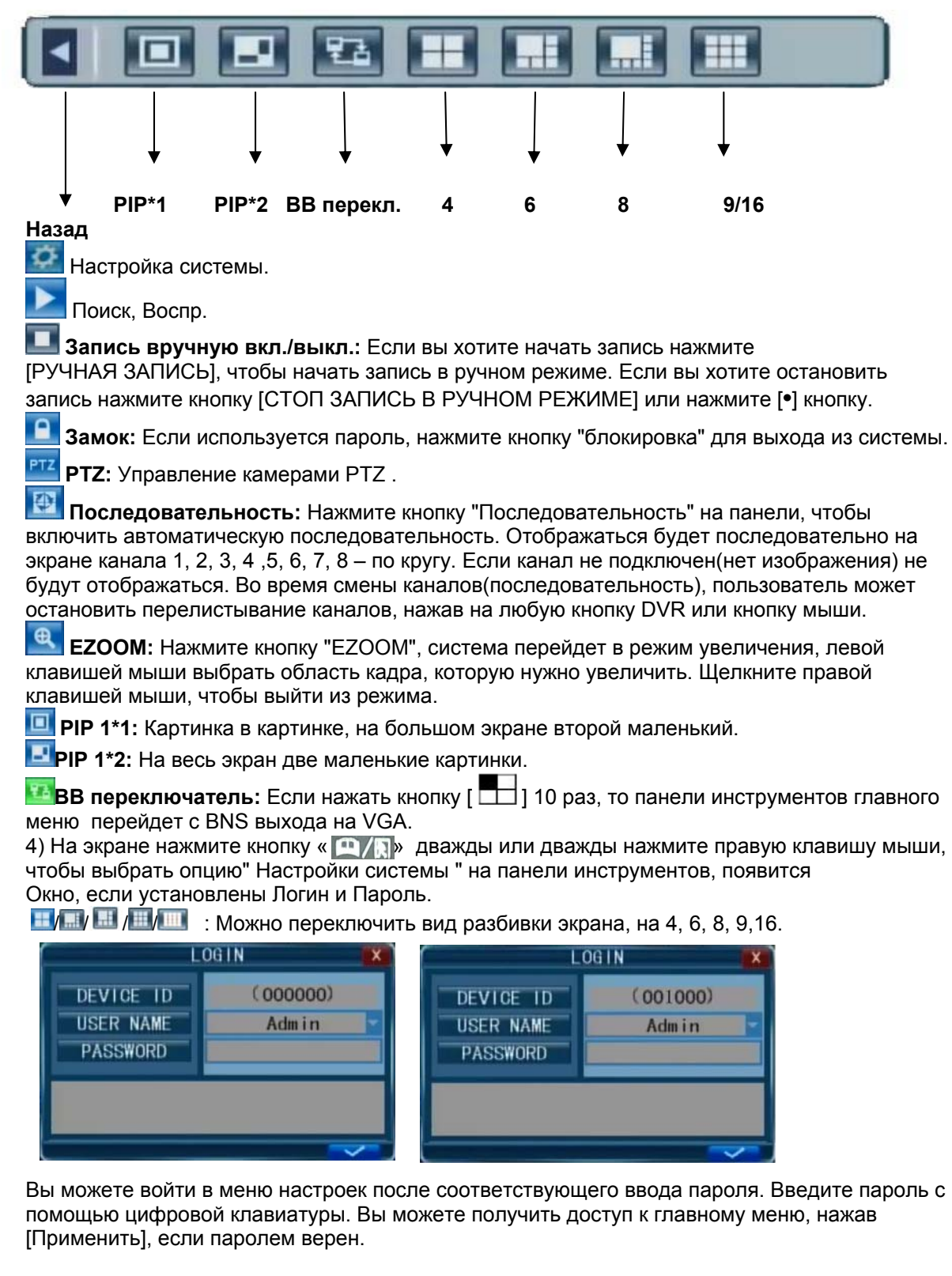

**Примечание:** По умолчанию пароль пользователя **666666** и администратора **888888**. Для вашего удобства и безопасности системы, можно установить другой пароль пользователя и изменить ID устройства в меню. Администратор имеет все права, в то время как обычный пользователь имеет ограничения (только смотреть и воспроизводить).

**ID устройства:** Вы можете просмотреть идентификатор устройства в рамке справа. **Пароль:** Введите пароль администратора или пользователя.

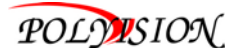

#### **2.2.2 Настройка системы**

Меню " Настройки системы" включает в себя подменю "Запись", "Видео", "Система", "Сеть", "Тревога" и "PTZ".

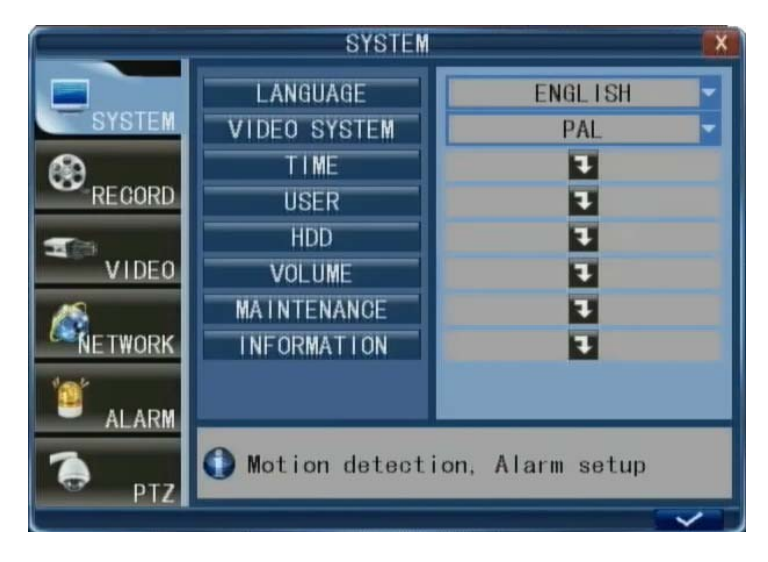

**Примечание:** Чтобы настройки подменю изменились, необходимо нажать кнопку "Применить". DVR имеет подсказки в меню: описание и информация будут отображаться автоматически при перемещении курсора по меню.

#### **2.2.3 Поиск записи**

Переход к 【►】(Воспр.), нажмите левую кнопку мыши, чтобы войти в настройку или нажмите кнопку **[**► **||]**. Есть три метода поиска записи.

**Метод 1: Поиск по дате:** 

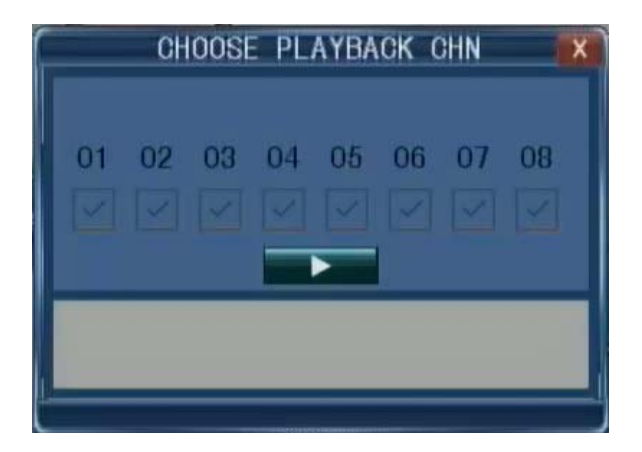

**Ввод данных:** Вы можете выбрать дату и время для поиска, затем нажмите 【Ввод】 Введите непосредственно год, месяц, день. Потом время в следующем окне и нажмите кнопку "Воспр.", после выбрать канал для воспроизведения и ещё раз нажать "Воспр.". Если вы выберете один канал, то он будет воспроизводится на весь экран. Если выбрать несколько каналов то воспроизведение будут все (экран на 9).

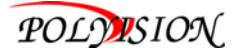

#### **Метод 2: Поиск по состоянию записи:**

Введите дату, нажмите 【Поиск 】 и вы сможете видеть состояние записи на эту дату.

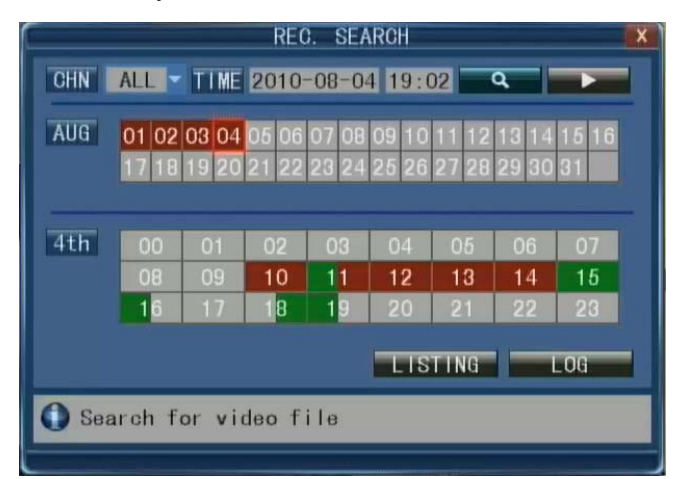

#### **Инструкция:**

**Канал:** Есть CH1, CH2, CH3, CH4, CH5, CH6, CH7, CH8 и ВСЕ, всего 9 вариантов. Нажмите 【Ввод】 и выберите канал для отображения в архиве.

**Месяц:** будет показать состояние всех записей в этом месяце. Зеленый цвет означает нормальная запись, Красный цвет - тревога, Тёмный означает отсутствие записи. Щелкните мышью текущий день в этой системе, результат поиска будет отображать состояние записи на текущий день.

**Дата:** покажет статус всех записей в этот день, вы можете воспроизвести записанные файлы в любое время, нажав на соответствующий период.

#### **Метод 3: Поиск по журналу:**

Введите дату поиска, нажмите кнопку "Поиск" и вы увидите статус записи. Выберите точную дату, затем нажмите кнопку "список файлов", и отобразится таблица "список файлов".

**Тип:** Есть: все, нормальные и тревожные, всего 3 варианта. Нажмите 【Ввод 】 и содержимое будет отображаться в списке.

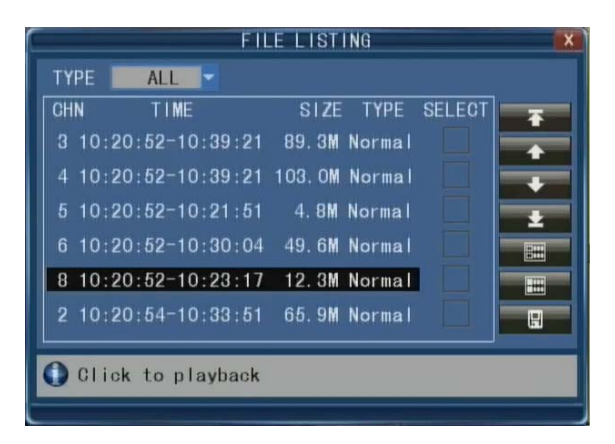

#### **Инструкция:**

1. 【 Список файлов】: "Канал" запись файла соответствующего канала, "Время" это время когда записан этот файл, "Размер" отображение размера этого файла (Мбайт). "Тип" это тип записанного файла, Есть два типа: нормальный и тревожный. При нажатии кнопки "Выбрать" будут скопированы выбранные файлы для архива на USB;

2. После перемещения курсора вверх или вниз и выбора файлов, щелкните левой кнопкой мыши, чтобы войти в интерфейс воспроизведения. Воспроизведение канала на весь экран;

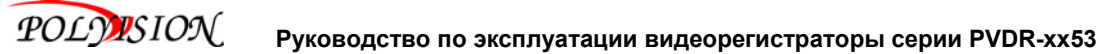

3. Если в настройках стоит на "Вкл." [Время записи] и [Дисплей видео], то будет отображаться Дата / время при воспроизведении записанного файла: если установлено "Выкл.", то не будет отображать время;

4. Во время воспроизведения нажмите  $[▶1]$  для медленного воспр., либо нажмите

【► ►】, 【◄ ◄】 для ускоренного просмотра (вперёд, назад). Нажмите кнопку **[** | ►】,

чтобы поставить на паузу или воспроизвести по кадрам. Нажмите [ $\blacktriangle$ ], чтобы выйти из воспроизведения и вернуться к прежнему меню;

5. По окончании воспроизведения файлов, DVR вернется к списку файлов.

#### **2.2.4 Поиск по журналу**

Наведите курсор на 【 ► 】(при выборе выделится), клик левой кнопкой мыши, чтобы войти в **[**Поиск записи**]**. Нажмите кнопку **[► / II]**, чтобы войти в настройки, переместите курсор на опцию "LOG "и нажмите **[**Ввод**]** или клик на левую кнопку левой клавишей мыши для доступа (как показано на рисунке ниже).

Отображение в системном журнале для удобства разбито на две группы. [Тип события]: [Все], [Тревога] и] [Операции] являются необязательными. [Время начала]: Установить время начала поиска.

[Время окончания]: Установите предел времени поиска.

Нажмите кнопку "Поиск" после формирования журнала, и система выведет на экран требуемый список событий. Нажмите кнопку [Первая], [Предыдущая], [Следующая], [Последняя], чтобы перейти на другую страницу, а также с помощью опции [Экспорт], чтобы сохранить журнал событий на USB носитель.

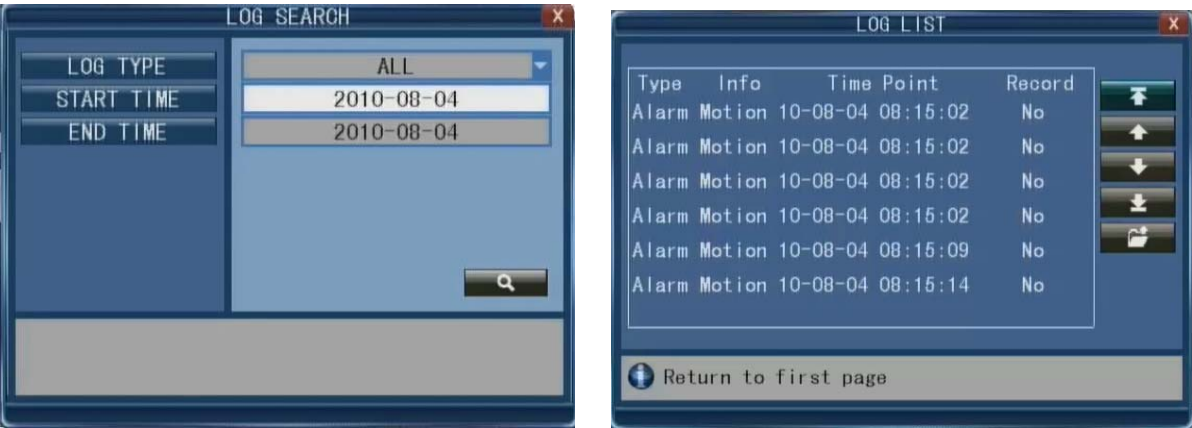

#### **2.2.5 Архивирование**

Вы можете использовать USB для резервного копирования файлов, вставив USB устройство в USB 2.0 порт.

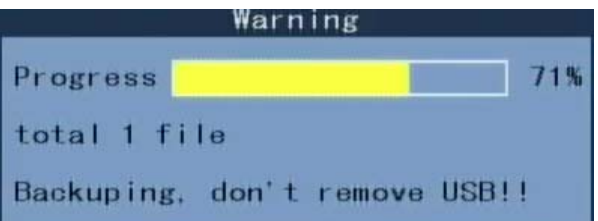

Из "списка файлов" в меню вы можете выбрать файл записи(перемещая курсор), нажмите 【Ввод】 чтобы подтвердить выбранный файл (значок "√" в конце записи выбранных файлов), нажмите 【Ввод】 и значок "√" исчезнет, что означает отмену выбора. Вы можете начать копировать выбранные файлы, нажав 【Архивирование】

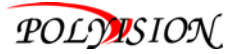

#### **Инструкция:**

1. Когда свободного места в устройство резервного копирования меньше, чем объём выбранного файла, система выдаст сообщение "Не достаточно места ".

2. Вы можете удалить USB устройство непосредственно из DVR, если недостаточно места для архива.

#### **2.2.6 Воспроизведение архива на ПК**

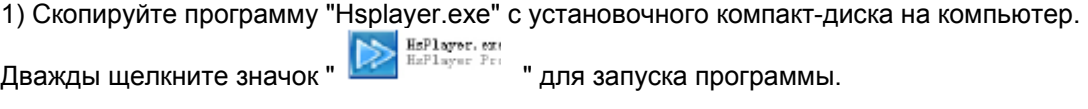

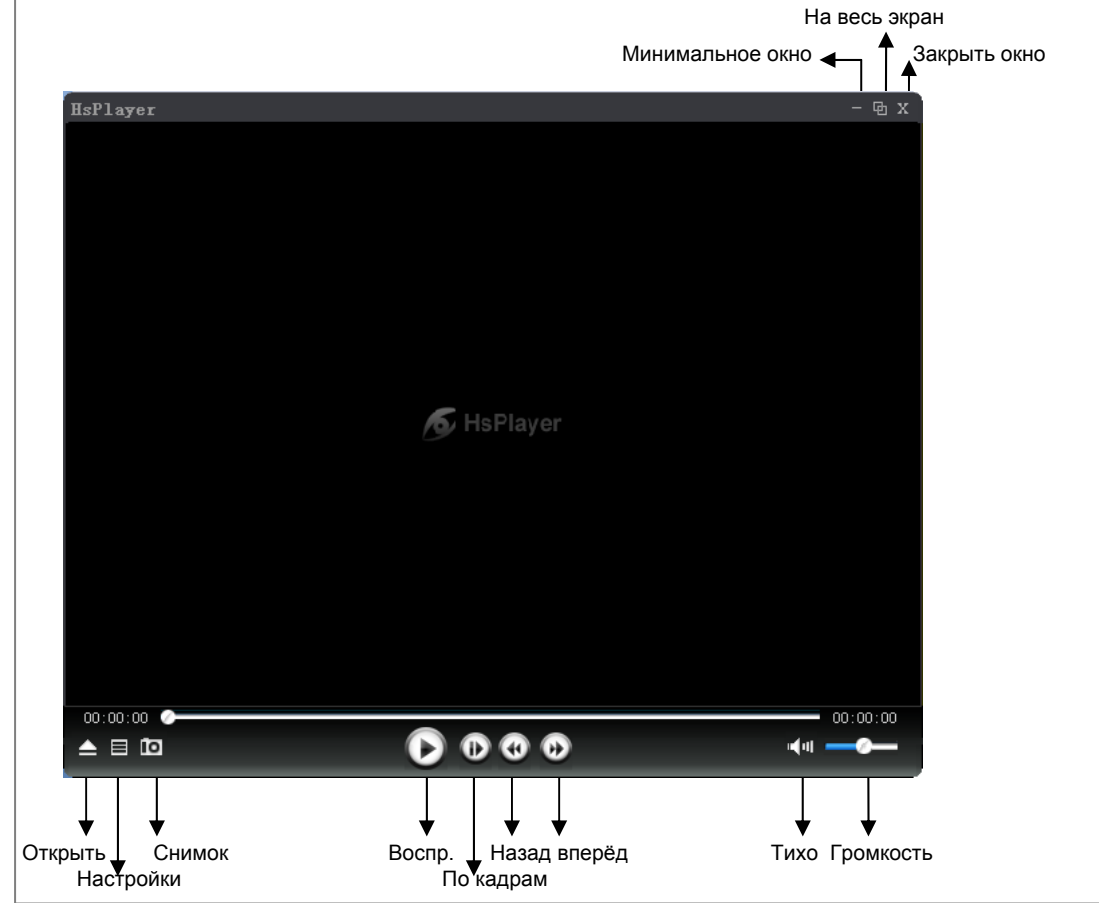

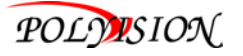

2) Нажмите " | ", чтобы открыть записанные файлы в "\*. AVI" или "\*. 264" формате (показано на рис.ниже). Выберите один файл и нажать кнопку 【Открыть】 для воспроизведения.

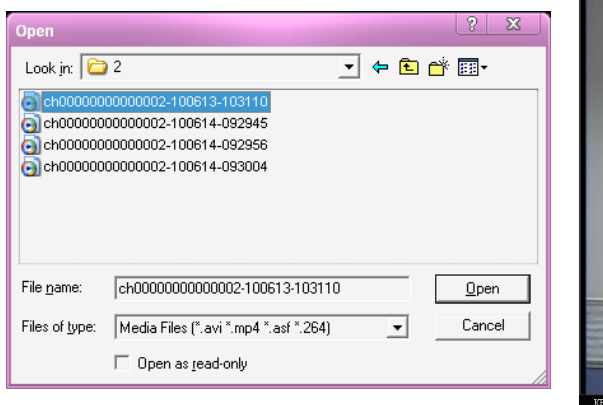

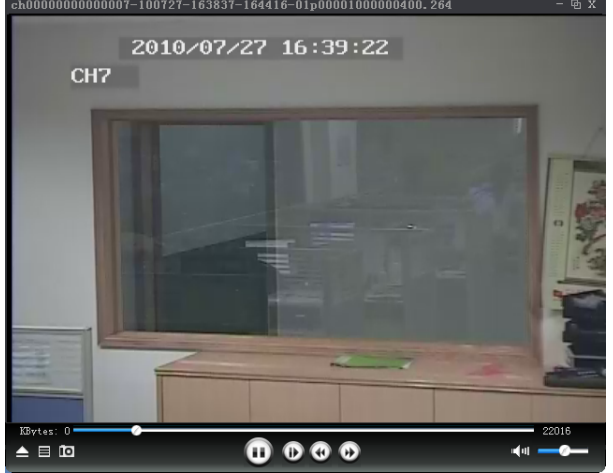

3) Нажмите кнопку "  $\overline{\bullet}$  " для сохранения фото. Пользователь может нажать кнопку "  $\blacksquare$  " для входа в меню "Настройки" и указать путь для сохранения снимков (показано на рис. ниже). Нажмите [Обзор], чтобы изменить путь для сохранения снимков (показано на рис. ниже). Например, выберите директорию "Мой компьютер" и укажите папку, нажмите [Ок], чтобы сохранить путь.

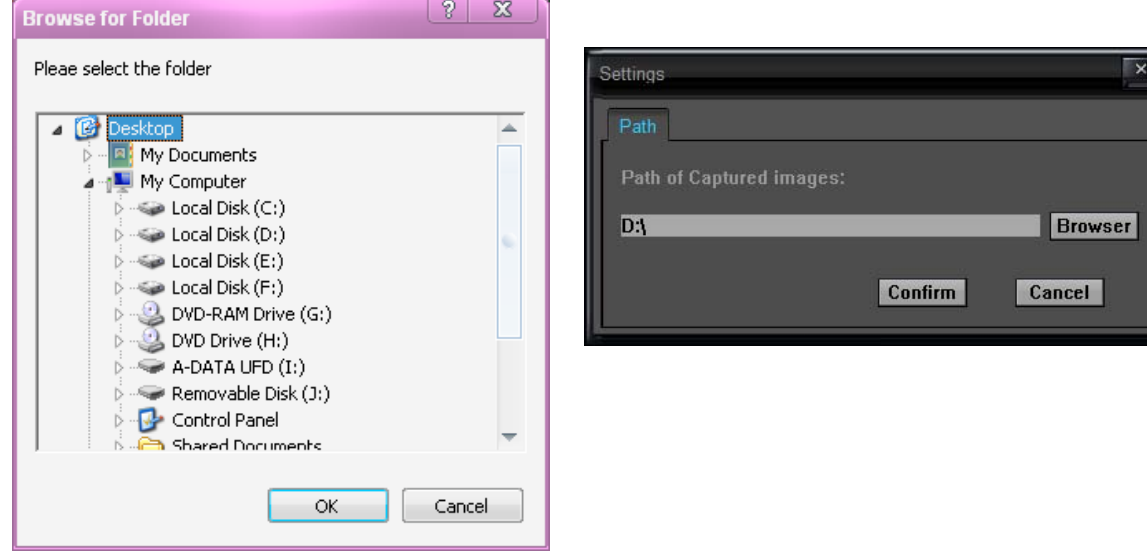

Правы клик мышкой на открытое окно, появится подменю:

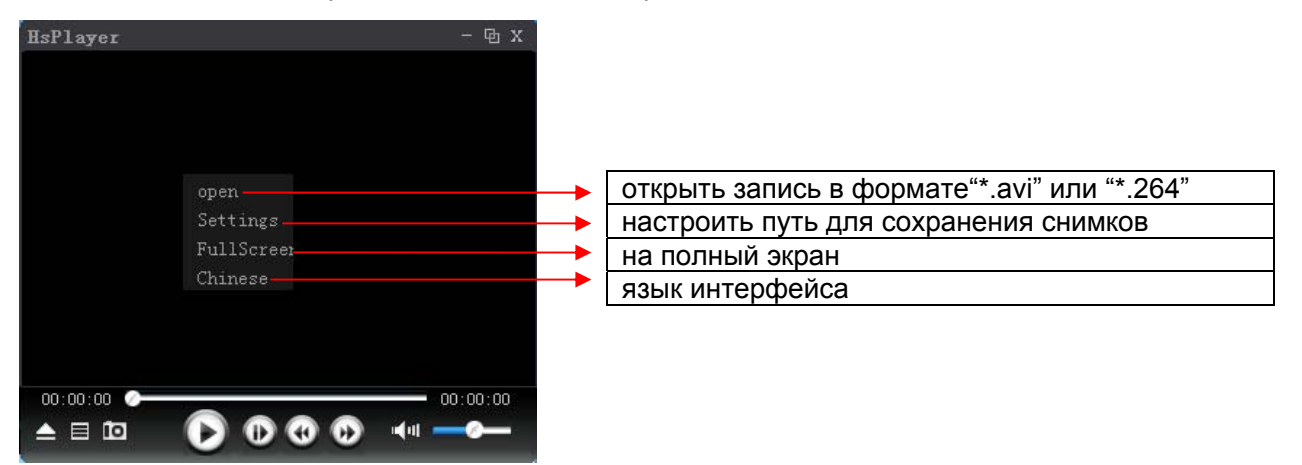

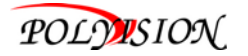

#### **2.2.7 PTZ**

Настройка параметров PTZ в главе 2.2.12 PTZ. Здесь описано как управлять PTZ.

#### **A. Подключение**

Подключение кабель связи устройства через RS-485 интерфейс к DVR. Обратите внимание на тип А или В. Подключите видео кабель на видеовход DVR для удобства настройки.

#### **B. Подготовка**

Установите адрес камеры и выберите соответствующий протокол. Переключитесь на нужный канал видео для контроля на мониторе.

#### **C. Операции**

Дважды щелкните правой кнопкой мыши, чтобы войти в меню панели инструментов в режиме реального времени для мониторинга, и выберите "PTZ" или нажмите "ENTER" для входа в настройки:

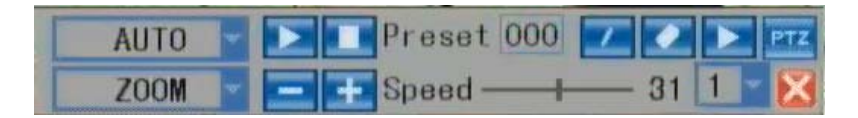

В кадре управления PTZ нажмите кнопку [ $\blacksquare$ ] или нажмите правую кнопку мыши, появится

значок " " в верхнем правом углу экрана.

**[PTZ Направление Контроль]** В PTZ рамку, переместить курсор мыши на верхнее, нижнее, левое и правое положение текущего кадра, и одним щелчком левой кнопкой мыши удержать, контроль за соответствующее место может быть введен.

" " Управлять можно с помощью мыши или контроля через кнопки [▲] [▼] [◄ / ◄ ◄] [► /  $\blacktriangleright$   $\blacktriangleright$ ] с ПДУ.

**[Скорость]** Регулируется шаг PTZ через панель, в основном для контроля работы камеры. Чем больше значение, тем быстрее скорость вращения значения от 0  $\sim$  63.

**[IRIS – IRIS+]** регулировка диафрагмы.

**[Фокус – Фокус+]** Фокусировка вручную.

**[Зум – Зум+]** Зум объектива ближе дальше. Увеличение может быть изменено с помощью колесика мыши в текущем кадре.

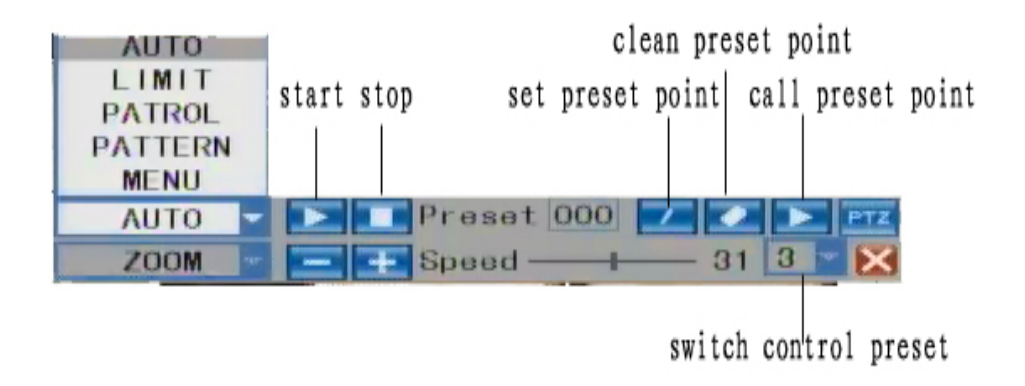

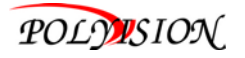

#### **[Тип]**

**<Автоматическое сканирование>** может контролировать автоматическое сканирование (поворот) камеры слева и справа в установленных границах.

**<Лимит сканирования>** установить предел сканирования скоростного купола.

**<Патрулирование>** Можно запустить режим патрулирования скоростным куполом.

**<Шаблон>** Может работать по шаблону в режиме сканирования.

**<Меню CTRL>** может вызвать меню скоростного купола. После ввода в меню использовать [IRIS], чтобы управлять диафрагмой. Для выхода нажмите левую кнопку мыши, чтобы переместить курсор вверх или вниз.

**Примечание:** Все операции будут выполняться, только если заданы верно все параметры: адрес, протокол и т.д.

#### **[Пресет]**

Установите камеру в нужном направлении, положение и угол камеры.

Предварительно выберите номер точки, затем нажмите кнопку " ", таким образом установлен номер точки в меню установлена.

Введите номер точки и нажмите кнопку " - ", камера переместится в заданную позицию автоматически.

#### **2.2.8 Запись**

Наведите курсор на 【Запись】 Нажмите 【Ввод】, чтобы войти в настройки. Вы можете использовать клавиши управления или курсор для изменения параметров. КАНАЛ: Включить CH1, CH2, CH3, CH4 и ВСЕ, сделайте необходимые настройки.

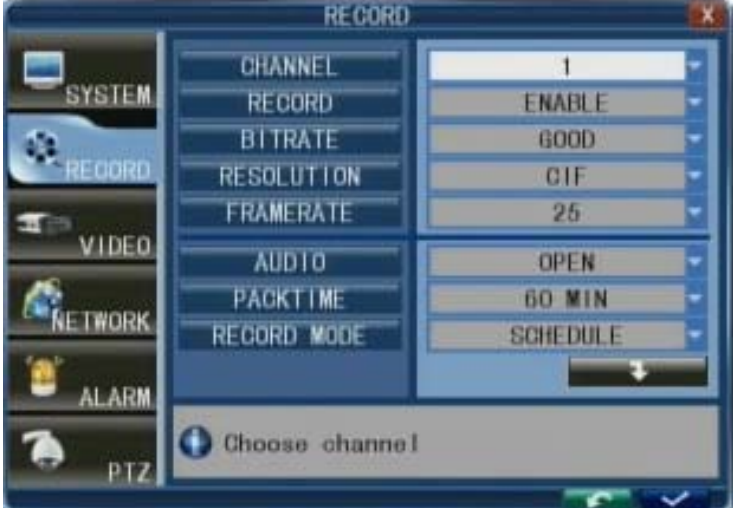

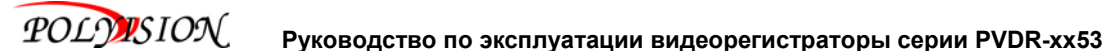

**Запись:** "Вкл." Выбрать каналы для записи.

**Битрейт:** Есть три варианта: Хорошо, Нормально и низко, что соответствует Наивысший, Высокий и Нормальный поток данных. Скорость каждого канала записи можно настраиваться независимо

**Разрешение:** Установка разрешения зависит от скорости записи. Есть три варианта: D1,HD1, CIF. Разрешение каждого канала для записи настраивается независимо.

**Скорость записи:** Изменение частоты кадров записи для текущего канала. Независимая настройка для каждого канала. Для стандарта PAL, разрешение по умолчанию CIF, частота кадров 25 кадров в секунду для каждого канала, на всю систему будет записывать 100 кадров в CIF. Пользователь может установить частоту кадров, от 1 ~ 25 кадров в секунду на канала. Максимальное значение зависит от разрешения.

**Аудио:** "Вкл." Аудиозапись для всех каналов включена; "Выкл." аудиозапись отключена.

**Вид:** Два варианта "Всегда" или "Расписание".

**Всегда:** Запись непрерывная сразу после включения устройства.

**Расписание:** Запись по расписанию, вы можете настроить расписание, как вы хотите (смотрите рис. ниже).

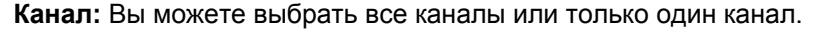

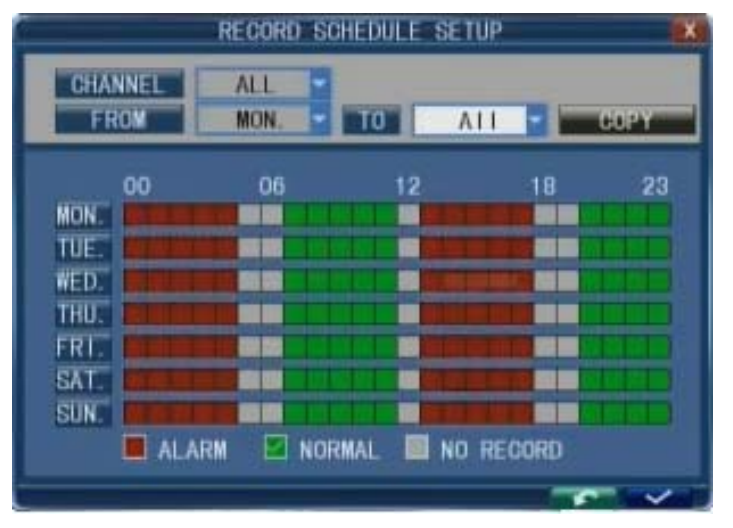

Есть три режима Тревога, Нормально и Нет записи. Различные цвета означают различные режимы записи: Красный цвет означает запись по тревоге, Зеленый означает нормальную запись, Тёмный означает отсутствие записи.

Для настройки еженедельного расписания, щелкните на статус записи (Тревога, Нормально или Нет записи), а затем щелкните на окне в строке вид записи. Также вы можете использовать левую клавишу мышки, чтобы перетащить нужные квадраты записи на линии графика. Вы можете использовать закладку [ОТ-ДO] в развёрнутом меню, кнопкой копирования настроек с одного дня на другой день или на все время. После выполнения всех настроек вы активируете запись, нажав кнопку [Применить].

**Время разбивки:** Есть 15мин, 30 мин, 45мин, 60мин 4 варианта, будет разбиваться запись на блоки по заданному времени, согласно выбранного режима записи.

**Поиск записи:** Обратитесь к пункту **2.2.3 Поиск записи.** Выделите **Применить** и нажмите клавишу **Ввод**, чтобы сохранить новые настройки.

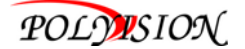

#### **2.2.9 Видео**

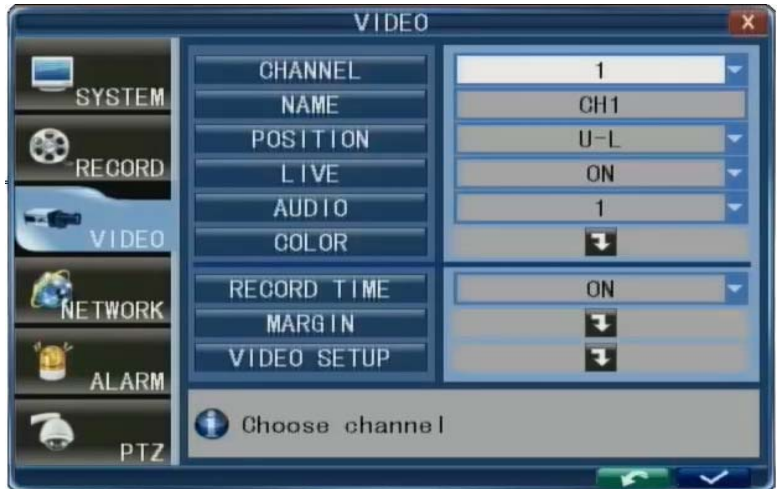

Закладка [ВИДЕО]. Нажмите [Ввод], чтобы ввести настройки (как показано на рис.). Вы можете использовать клавиши управления и курсор для изменения параметров.

**Канал:** Вы можете выбрать канал для настройки.

**Имя:** Пользователь может изменить название камеры для каждого канала. Обратите внимание, что имя каждого канала поддерживает максимально до 9 символов.

**Позиция:** Определённое расположение названия не является обязательным. Вы можете нажать [Ввод], чтобы изменить отображение на мониторе.

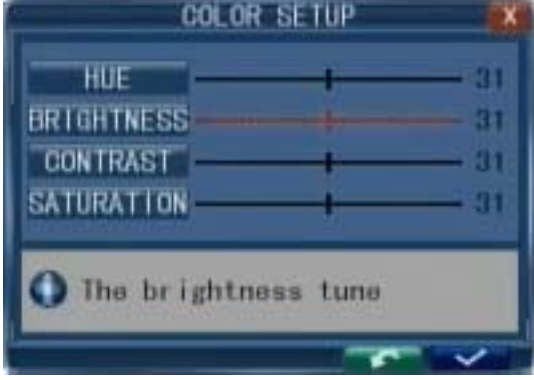

#### **А. Настройка цвета**

Нажмите кнопку [Системные настройки → Видео - → Цвет] для настройки войдите в меню[Настройка цвета]. Пользователь может настроить оттенок, яркость, контрастность и насыщенность для каждого канала. Нажмите кнопку [►] / [◄] или непосредственно перетащить курсор для настройки цвета, а если нажать кнопку [По умолчанию], будут восстановлены значения по умолчанию. Нажмите [Применить] для сохранения параметров после завершения установки.

**Живой:** "Вкл." канал, который разрешено просматривать, в режиме "Выкл." нет просмотра.

**Аудио:** пользователь может задать аудио вход для текущего канала видео. В любой последовательности переназначить аудио каналы совместно с видео.

**Время записи:** Вы можете видеть остаток времени записи на мониторе в строке OSD .

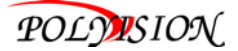

#### **B. Положение видео**

Нажмите кнопку [Системные настройки → Видео →Положение] войти в меню [Положение видео]. Вы можете переместить весь экран вверх, вниз, влево и вправо.

#### **C. Настройка видео**

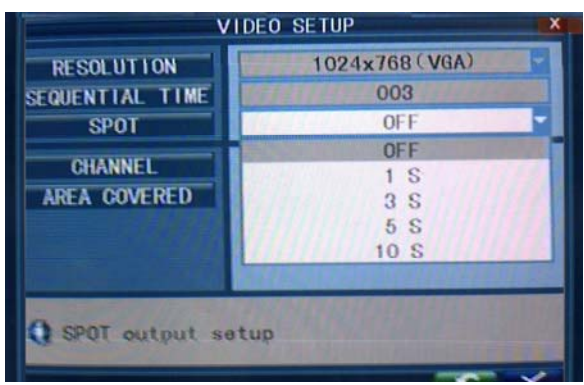

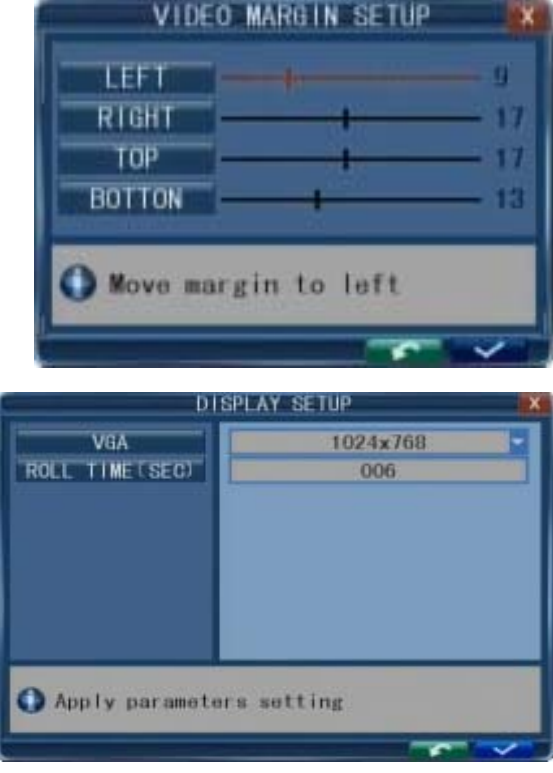

Нажмите кнопку [Системные настройки → Видео - → Настройки видео], чтобы войти вменю [Настройки видео]. VGA разрешение: Варианты 1024 \* 768 или 1280 \* 1024 (Гц). Время опроса: Это последовательность, когда авто-последовательность включена. Регулируется от 1 ~ 300 сек. SPOT выход можно так же настроить с задержкой по времени.

#### **D. Зоны скрытия**

Установить зоны не доступные для просмотра. Может быть установлено четыре зоны, которые закрывают часть изображения для каждого канала(приватные зоны).

#### **2.2.10 Система**

Перемещения курсор, выбрать "Система" и нажать 【Ввод】.

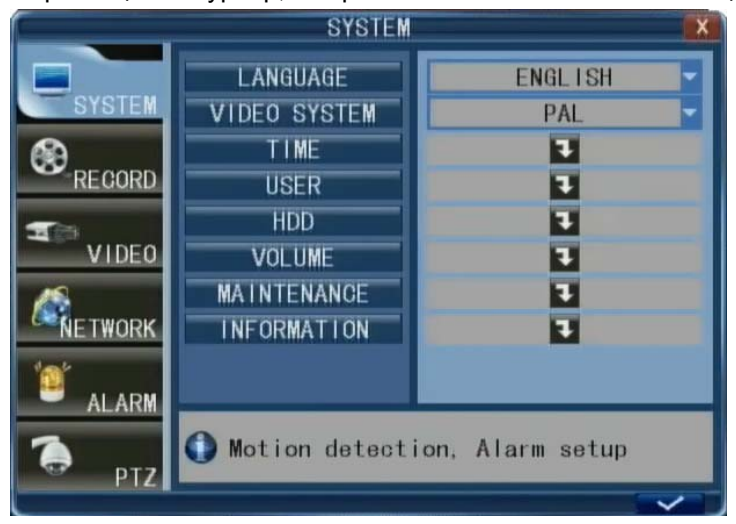

Система поддерживает несколько языков. Вы можете выбрать язык.

**Выход:** Настройка системы должна соответствовать стандарту камер, PAL или NTSC.

**Примечание**: устройство будет перезагружено при изменении стандарта.

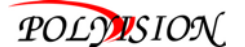

#### **A. Установка времени**

Нажмите [Настройка системы →Система —→Время] Нажмите Ввод и меню [Настройка времени].

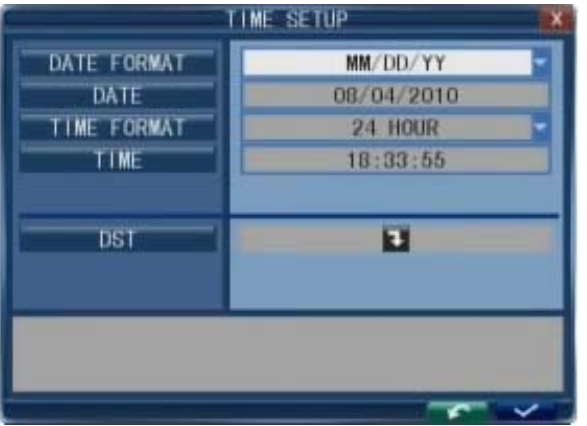

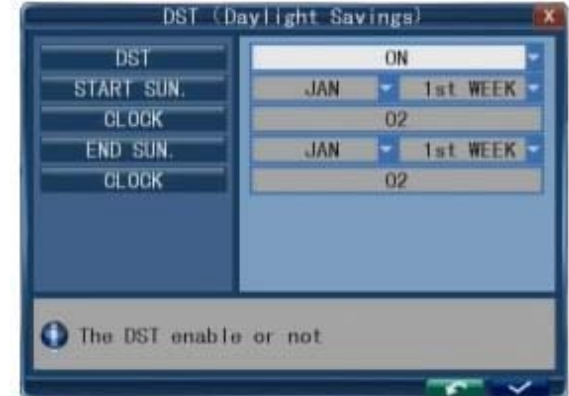

**Дата:** Установите системную дату с помощью цифровых клавиш.

**Формат даты:** Нажмите Ввод и выберите YY-MM-DD или MM/DD/YY.

**Время:** Установите системное время с помощью цифровых клавиш.

**Формат времени:** Нажмите Ввод и выберите формат даты, 12 часовой или 24 часовой.

**Примечание:** Для сохранения настроек нажмите 【Применить】 только после этого изменения вступят в силу.

#### **B. DST**

Нажмите [Системные настройки  $\rightarrow$  Система  $\rightarrow$  Летнее время], чтобы влючить [Летнее время] в меню установки DST (Летнее время).

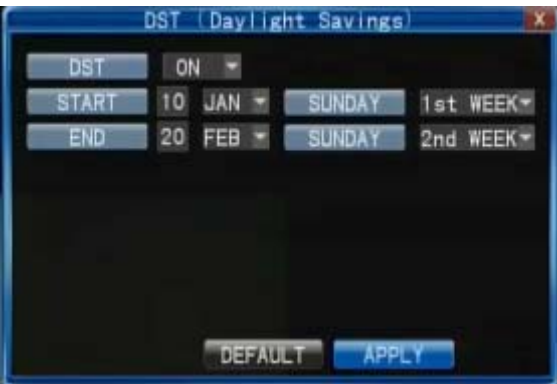

"Вкл." означает переход на летнее время. Пользователь может установить время начала и время окончания летнего времени. Например: время начала находится в 10:00:00 часов с воскресенья первой недели января и время окончания в 20:00:00 часов с воскресенья на второй неделе февраля.

#### **С. Пользователь**

Нажмите [Системные настройки → Система - → Пользователь], чтобы войти в меню [Авторизация пользователей] .

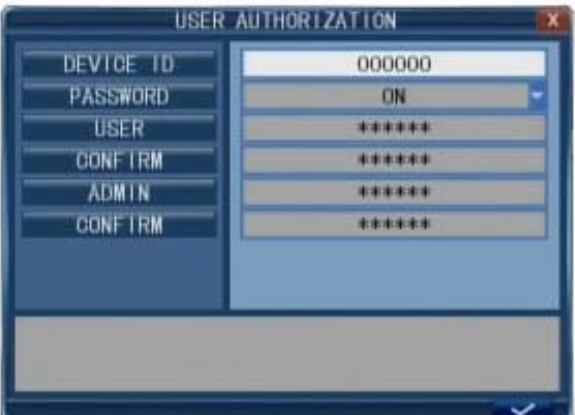

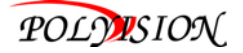

Эта опция позволяет пользователю настроить ID устройства DVR и установить системный пароль, если это необходимо. Новые пароли будут доступны после нажатия кнопку [Применить]. Когда активирован пароль "Вкл.", можно установить пароль пользователя и пароль администратора соответственно. Пароль поддерживает до шести символов. Если пароль включен, необходимо каждый раз вводить его при запросе.

**Примечание:** Когда пароль включен, то пароль пользователя и пароль администратора должны быть установлены одновременно.

#### **ПАРОЛЬ ПОЛЬЗОВАТЕЛЯ ПО УМОЛЧАНИЮ: 666666 ПАРОЛЬ АДМИНИСТРАТОРА ПО УМОЛЧАНИЮ: 888888**

#### **D. HDD**

Нажмите [Системные настройки → Система → HDD], чтобы войти в меню [Управление HDD].

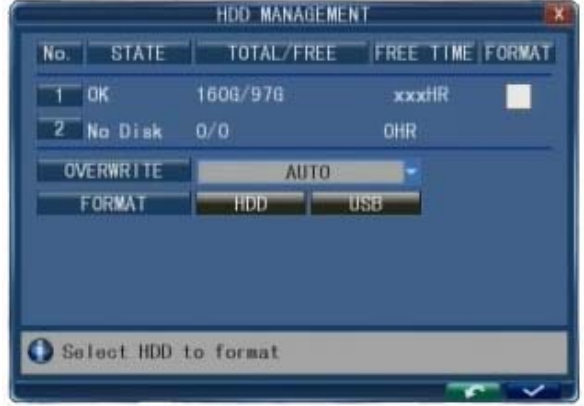

#### **Состояние:** Статус – есть, нет:

Ок, не форматирован, нет диска. Если жесткий диск не может работать в нормальном режиме (в том

числе и не неформатированный HDD), будет отображаться значок на живом экране . Если новый жесткий диск используется в DVR в первый раз, после перезагрузки системы жесткий диск будет отформатирован.

**Всего/Свободно:** Показывает общий объём, доступное и неиспользуемое пространство на жестком диске.

**Свободное время:** Показывает оставшееся время записи на жесткий диск.

**Перезапись:** Включает в себя "Выкл., Авто, 1 час, 3 часа, 1 день, 2 дня, 7 дней, 30 дней и 90 дней". Если пользователь выбирает "Выкл.", запись останавливается, когда жесткий диск заполнен. Если пользователь выбирает "Авто", запись продолжается и перезаписываются предыдущие файлы на жестком диске. Если пользователь выбирает "2 дня", запись будет продолжение в течение двух дней максимум. И записи будут перезаписаны через два дня. Другие варианты, аналогичны записи "2 дня ".

**Форматировать HDD:** Переместить курсор, чтобы выбрать устройство и нажмите 【Применить】, чтобы начать форматирование.

**Форматировать USB:** Пользователь может отформатировать USB устройство.

#### **E. Громкость**

Нажмите [Системные настройки → Система → Громкость], чтобы войти в меню [Громкость].

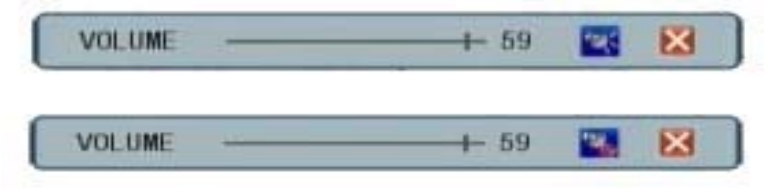

Нажмите кнопку [◄] или [►] или непосредственно перетащите курсор, чтобы отрегулировать громкость, переместите курсор для сохранения.

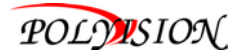

#### **F. Поддержка**

Нажмите кнопку [Системные настройки → Система → Поддержка], чтобы войти в меню [Поддержка].

**Авто поддержка:** Когда включена эта функция, вы можете установить время для перезагрузки устройства. И система автоматически включится в заданное время.

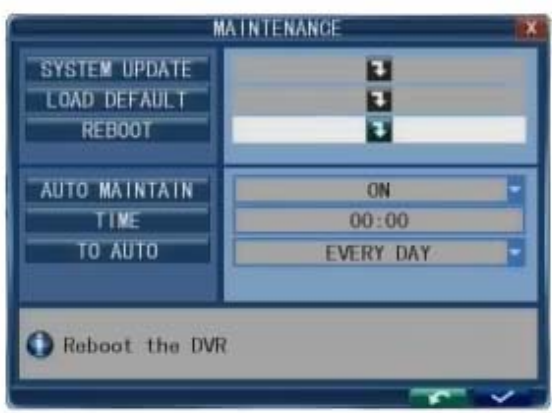

Warning

Upgrading don't remove USB!

Do not power-off !

**Обновление ПО:** Скопируйте файл обновления ПО, а затем вставьте флешку в порт USB. Нажмите [Ввод], чтобы обновить прошивку. Процесс обновления системы, как на рисунке ниже.

Обновления системы длится более двух минут. После обновление, DVR перезагрузится. **По умолчанию:** Сброс на заводские настройки. **Перезагрузка:** Вы можете перезагрузить устройство.

#### **G. Информация**

Нажмите [Системные настройки  $\rightarrow$  Система  $\rightarrow$  Информация], чтобы вывести меню [Информация о системе].

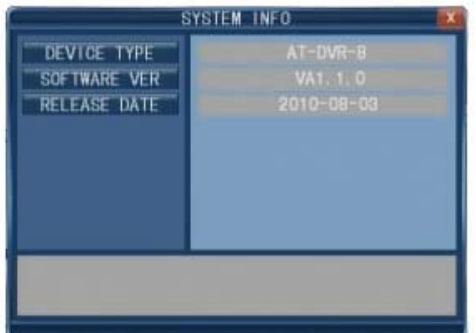

Этот интерфейс включает в себя: тип устройства, версия программного обеспечения и даты выпуска.

#### **2.2.11 Сеть**

Переместите курсор на [Сеть] (иконка выделится при выборе), нажмите [Ввод] для доступа к интерфейсу настройки. Пользователь может настроить "Сеть", "DDNS", "электронную почту" и "мобильный просмотр","**3G**". Для успешной работы 3G модема Вам понадобится SIM-карта оператора мобильной связи с внешним статическим IP адресом и необходимо предварительно на SIM карте отключить проверку PIN кода.

**Пример настройки USB-модема для работы с оператором MTC Омская область:** 

ТИП СЕТИ: **WCDMA** ТОЧКА ДОСТУПА (APN): **static.sib** ПОЛЬЗОВ.: **mts** ПАРОЛЬ: **mts** НОМЕР ДОСТУПА: **\*99\*\*1#**

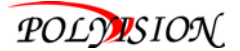

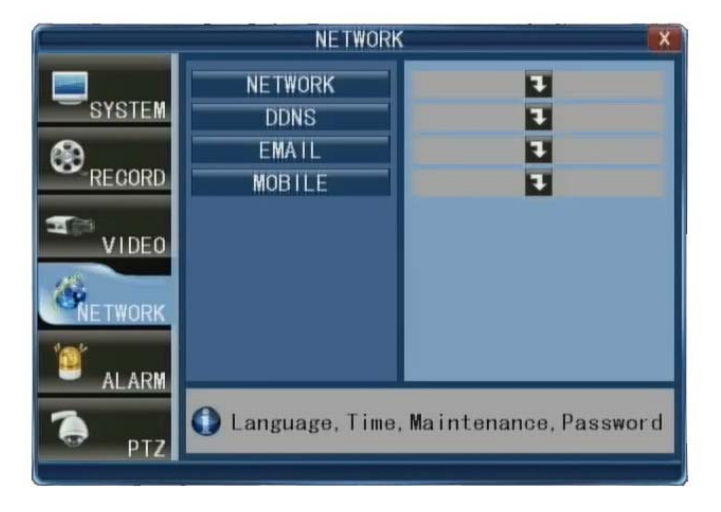

#### **A. Сетевые настройки**

После выбора режима сети - Статика, DHCP и PPPOE, установка веб порта, можно получить доступ к DVR удаленно через сеть.

1) При выборе статического адреса, Вам нужно настроить IP-адрес, маску подсети, шлюз и веб порт вручную.

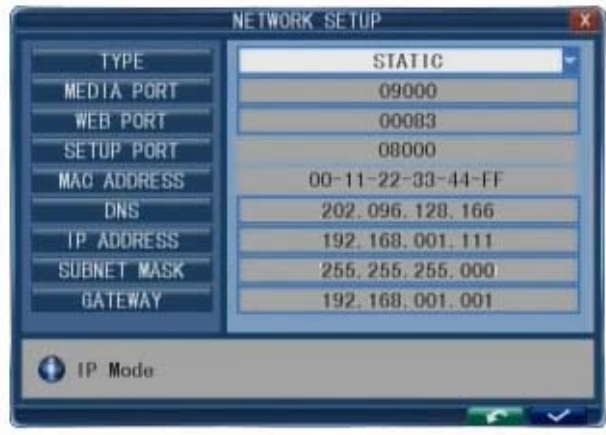

**Порт:** Передача видео данных между клиентом и устройством.

**Веб порт:** Установка порта IE браузера через HTTP.

**IP адрес:** Для настройки IP адреса, нажмите [Ввод] и заполните поле IP-адрес.

**Маска подсети:** Нажмите [Ввод] и заполните маску сети.

**Шлюз:** Нажмите [Ввод] введите номер шлюза.

2) При выборе PPPOE, вы должны ввести настройки PPPOE предоставленные провайдером, показано на рисунке.

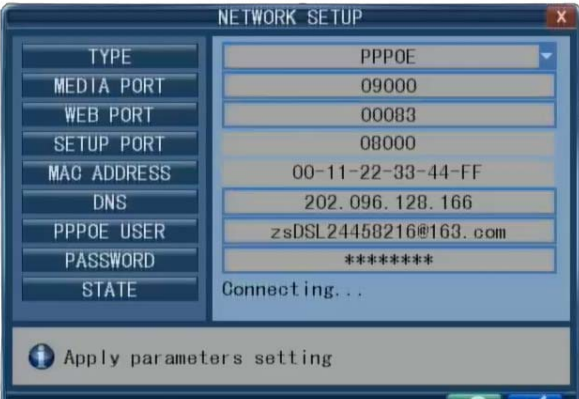

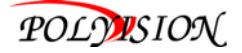

**PORT:** Порт протокола DVR и PC по умолчанию: 9000. Если этот порт компьютера занят, измените на свободный порт. Веб порт: HTTP порт по умолчанию: 80. Если администратор изменил веб порт: например, 8088, то номер порта должен быть добавлен после IP, http://192.168.15.145:8088. **IP адрес:** Заполните IP-адрес согласно сети DVR; PPPOE: введите имя пользователя и пароль, предоставленные провайдером. Нажать применить, и система автоматически перезагрузится. После перезагрузки устройства будут сохранены параметры PPPOE. IP-адреса будет автоматически настроить как динамический IP из WAN.

3) При выборе DHCP, DVR получит IP-адрес автоматически.

**Примечание:** Сохраните IP-адрес, когда выбрано DHCP, и он автоматически соединится с сервером. IP адрес будет выделен при нормальном подключении, и останется в сетевых настройках.

#### **B. Настройка DDNS**

Переместите курсор на [Настройка DDNS] и нажмите [Ввод], чтобы войти подменю.

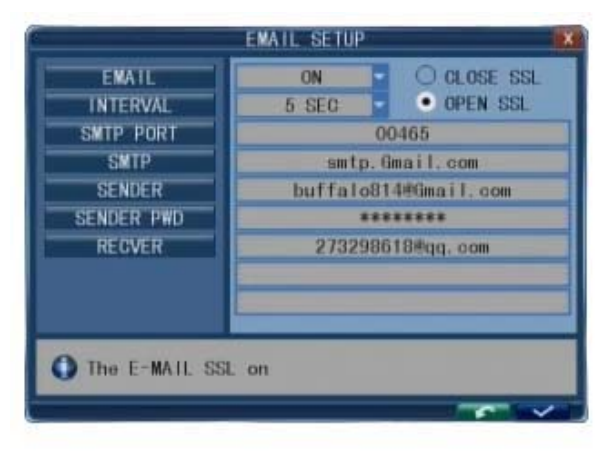

**DDNS:** Возможные значения: "Вкл./ Выкл.". Если есть сервер DDNS, настройки на "Вкл.".

**Север:** Три варианта: 3322, dyndns и perfecteyes.

**HOST NAME:** Введите имя host сервера.

**USER NAME:** Введите имя пользователя.

**Пароль:** Введите пароль.

#### **C. Настройка эл. почты**

Нажмите [Настройка электронной почты], чтобы войти в подменю. Для настройки режим должен быть включен [Эл. почта] "Вкл.".

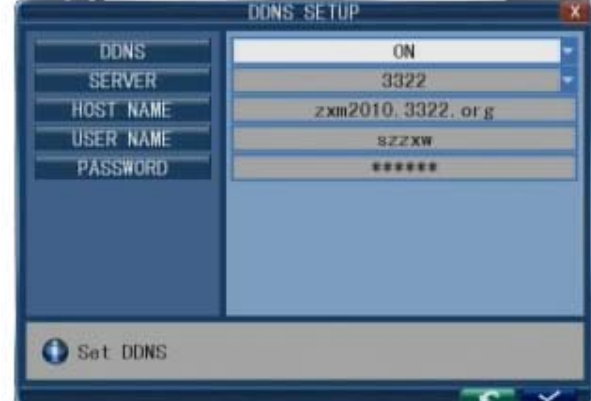

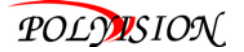

SSL: SSL является безопасной транспортировкой протокола. Вы можете зашифровать вашу информацию (включая адрес электронной почты) с использованием SSL, чтобы предотвратить хакерский взлом электронной почты или сообщения, так же защитить данные и пароль.

Пожалуйста, установите SSL на "Вкл." через сервер Gmail.com, и установите в положение "Выкл" для другого почтового сервера. Если ваши установки не принимаются, пожалуйста свяжитесь с сайта, где вы подали заявку на ваш почтовый ящик, чтобы получить SMTP сервер и SSL по эл. почте.

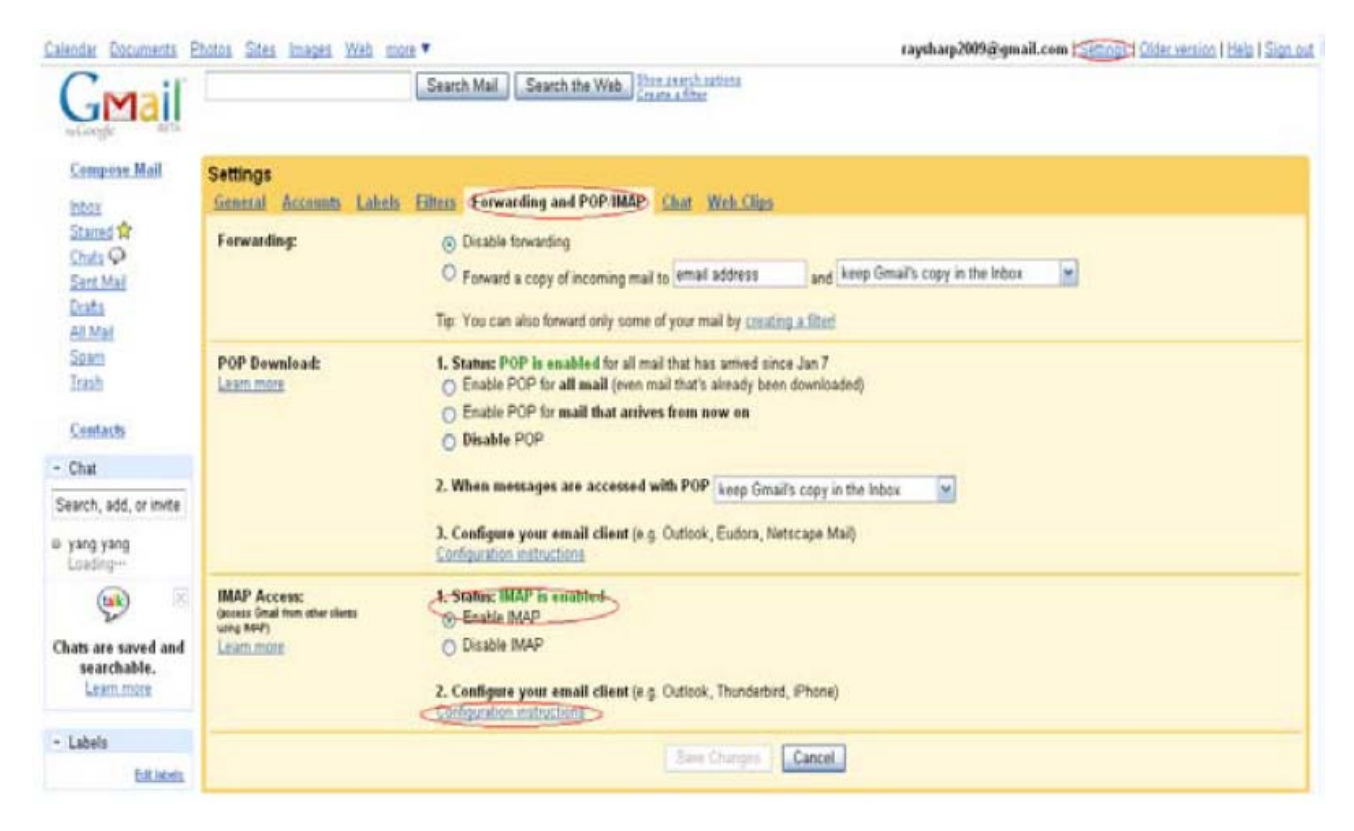

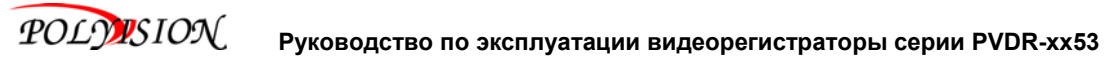

**Порт SMTP:** Отправитель указывает порт сервера SMTP. Обычно SMTP порт 25, но есть исключения, например, SMTP порт сервера G-Mail должен быть 465.

**SMTP:** укажите адрес сервера который вы используете.

**Отправитель:** укажите адрес электронной почты отправителя. Адрес электронной почты должны быть совместимы с сервером который вы используете. То есть, когда вы используете адрес электронной почты abc@gmail.com, сервер должен быть smtp.gmail.com.

**Получатель:** укажите адрес электронной почты получателя. Адрес электронной почты используется для получения изображение, если обнаружено движение или тревога на DVR. Пожалуйста, удаляйте ненужные изображения, чтобы избежать перегрузки учетной записи электронной почты.

**Интервал:** Это интервал для отправки электронной почты, включают 5сек, 10сек, 30сек, 1 минута и 3 минуты. Для получения протоколов SMTP и настройки смотрите рисунок ниже.

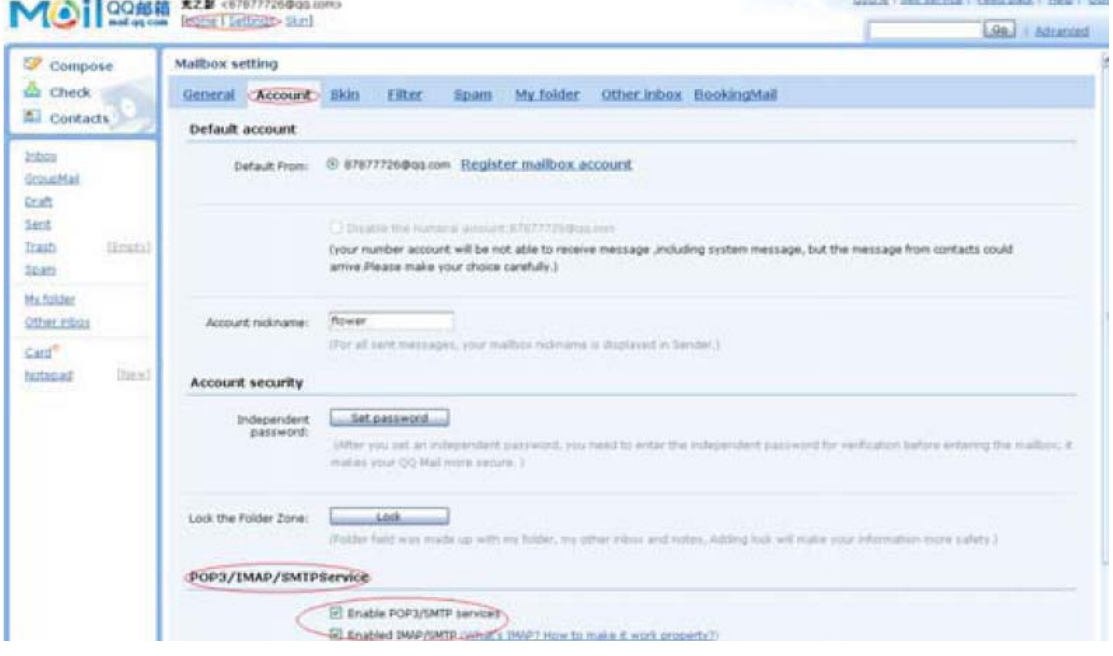

#### **D. Настройка мобильного просмотра**

Переместите курсор на 【Настройки мобил.】 (иконка выделится), нажмите 【Ввод】, чтобы войти в настройки.

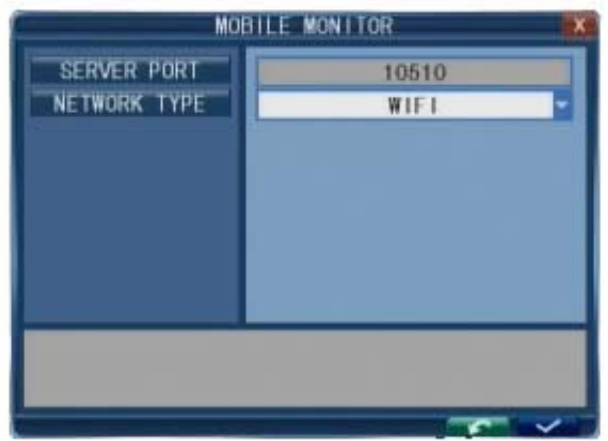

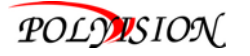

**Порт сервера:** Порт мобильного просмотра. Введите правильный номер порта; нажмите кнопку [Применить] для подтверждения. Диапазон составляет от 1024 до 65535. Значение по умолчанию: 15961, Обратите на это внимание.

**Тип сети:** Выберите различные мобильные сети из вариантов 3G, 2.5G, 2.75G и WIFI, нажмите кнопку [Применить], чтобы выбрать сеть.

**Примечание:** Подключите DVR к Интернету, перед установкой номер порта DVR и порт сервера не совпадают, настройте в меню сетевые настройки.

**Внимание:** Вы можете видеть только один канал при просмотре с мобильного телефона. Скорость отображения зависит от скорости подключения к Интернету.

#### **2.2.12 Настройка тревоги**

Переместите курсор на 【Тревога】 (иконка выделится), нажмите 【Ввод】 для настройки.

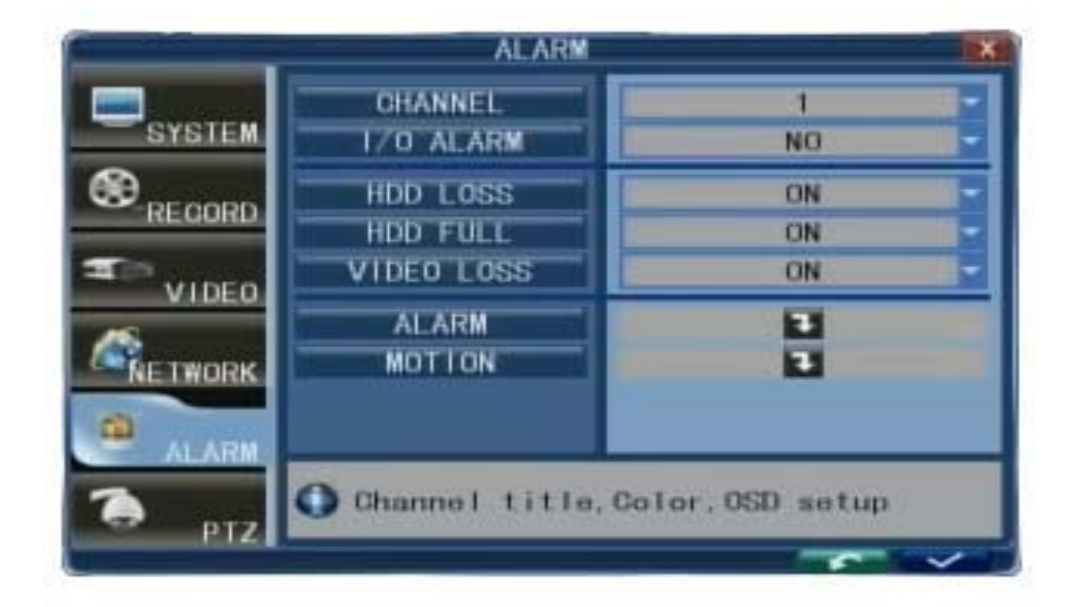

**Канал:** CH1, CH2, CH3, CH4 и все, пожалуйста, выберите нужный канал.

**I/O Тревога:** Каждый канал соответствует статусу I / O , который означает, что когда срабатывает тревога, будет активировать соответствующий канал для записи сигнала тревоги. Н.О.: Укажите, I / O уровень входного сигнала от высокого к низкому. Установите на "Н.O", если вы используете внешний датчик тревоги, который нормально разомкнут.

Н.З: Укажите, I / O уровень входного сигнала от низкого до высокого. Установите на "Н.З" Если вы используете внешний датчик тревог, который нормально замкнут. **Выкл.:** Установите в положение "Выкл.", если вы не собираетесь использовать внешние

датчики тревоги.

**Потеря HDD:** "Вкл." означает тревогу, если нет жесткого диска, и значок " " будет отображаться в левой нижней части канала 1 в режиме живого просмотра. **HDD Полный:** "Вкл." означает тревогу, если жесткий диск полностью заполнен. **Потеря видео:** "Вкл.", означает тревогу, когда канал теряет видео сигнал, и будет отображаться "потеря видеосигнала" в режиме живого просмотра.

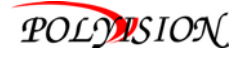

#### **A. Тревога действие**

**Выход:** Когда сработала тревога, I / O время работы тревожного выхода: Выкл., 5сек, 10сек, 30сек и 60 сек.

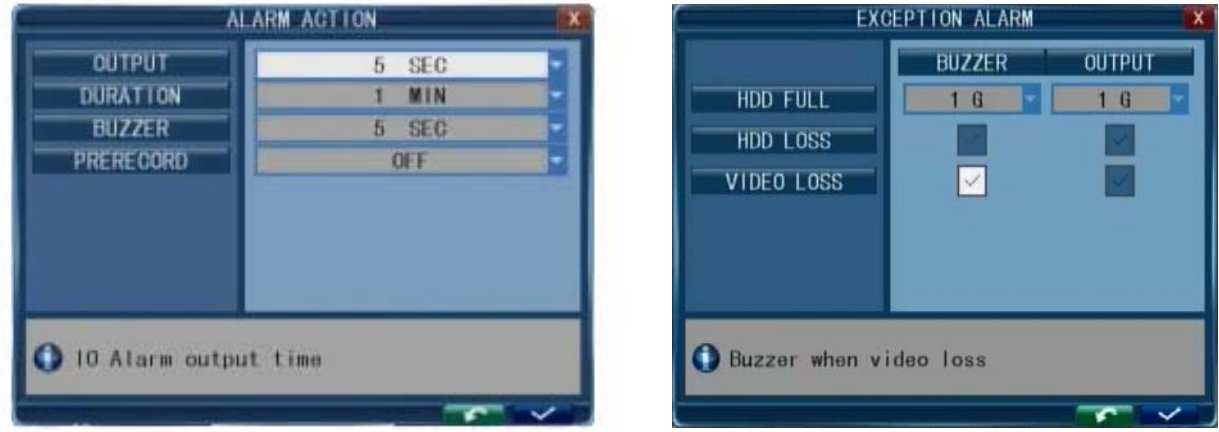

**Длительность:** Она устанавливает продолжительность записи после тревоги. Шаг на "30сек, 1 мин, 2 минуты и 5 минут".

**Зуммер:** Время работы зуммера при тревоге: Выкл., 5 сек, 10 сек, 30 сек и 60 сек.

**Предзапись:** Установка продолжительности записи до сигнал тревоги. Время предзаписи установка: Выкл. и 10 сек.

#### **B. Детекция движения**

Переместите курсор на 【Детекция движения】 (иконка выделится), нажмите 【Ввод】 для доступа к настройкам.

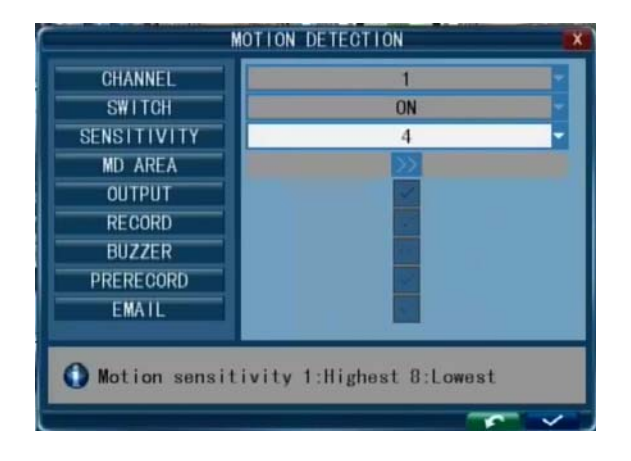

**Переключатель:** Каждый канал имеет соответствующий переключатель, нажмите [Ввод], чтобы включить или выключить обнаружение движения для каждого канала.

**Чувствительность:** Каждый канал имеет соответствующую настройку чувствительности, в том числе четыре стандартные: Наивысший, Высокий, Средний и Низкий, нажмите 【Ввод】 для выбора.

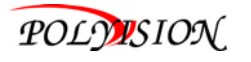

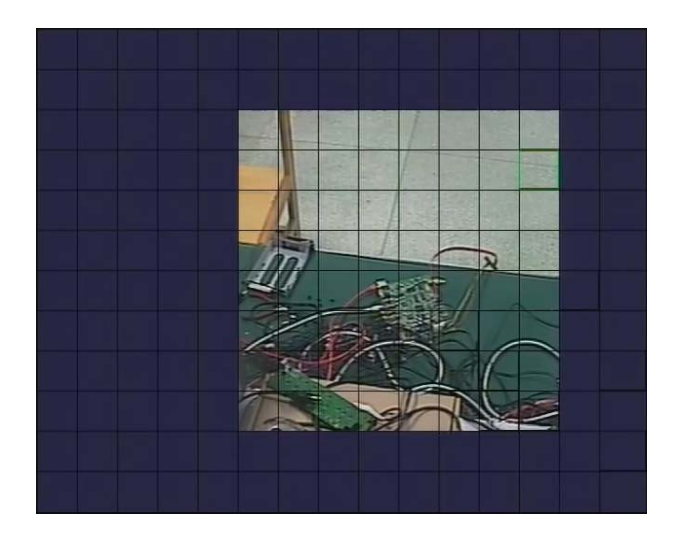

**Зона детекции:** Каждый канал имеет соответствующие настройки зон детекции движения, переместите курсор к соответствующей 【настройке】, нажмите 【Ввод】, чтобы выбрать нужные зоны, синие зоны активные, прозрачные зоны не активны.

Нажмите клавишу на пульте дистанционного управления для перемещения курсора по малой панели: положение курсора указывается зеленой рамкой. Нажмите 【Ввод】, чтобы выбрать или отменить зону детекции на этой малой панели. После завершения программы установки, нажмите 【 】 или нажмите правую кнопку мыши, чтобы вернуться к настройке зон детекции. Переместите курсор на "Применить" для сохранения настроек.

**Примечание:** Управление мышкой: Нажмите один раз на левую кнопку мыши и перетаскивая курсором рамку выделите нужные зоны.

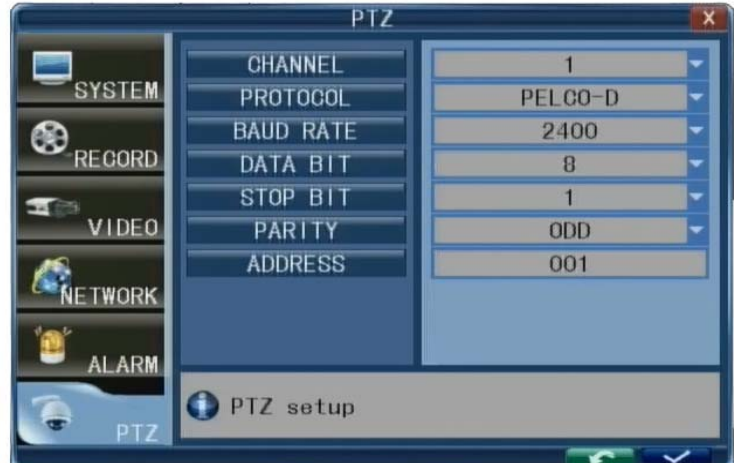

#### **2.2.13 PTZ**

Переместите курсор на [PTZ] (иконка выделится), нажмите [Ввод] для доступа к настройкам. Вы можете настроить параметры для каждого канала независимо.

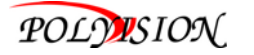

**Канал:** Канал для подключения камеры PTZ .

**Протокол:** Выберите протокол PTZ: доступно два протокола. По умолчанию PELCO-D.

**Битрейт:** Выберите скорость PTZ, доступно 1200, 2400, 4800и 9600

**Бит данных:** Есть варианты: 5,6,7,8, по умолчанию 8.

**Стоп бит:** Два варианта: 1 или 2, по умолчанию 1.

**Четность:** Нет / Odd / Even / Mark / Space, по умолчанию Нет.

**Круиз:** Вкл. или Выкл.

**Адрес:** Введите соответствующий код PTZ.

Пожалуйста, обратите внимание вышеупомянутые настройки каналов DVR должны соответствовать настройкам PTZ камеры.

#### **2.2.14 Управление пользователями**

Зайдите в меню Настройка системы → Управление пользователями.

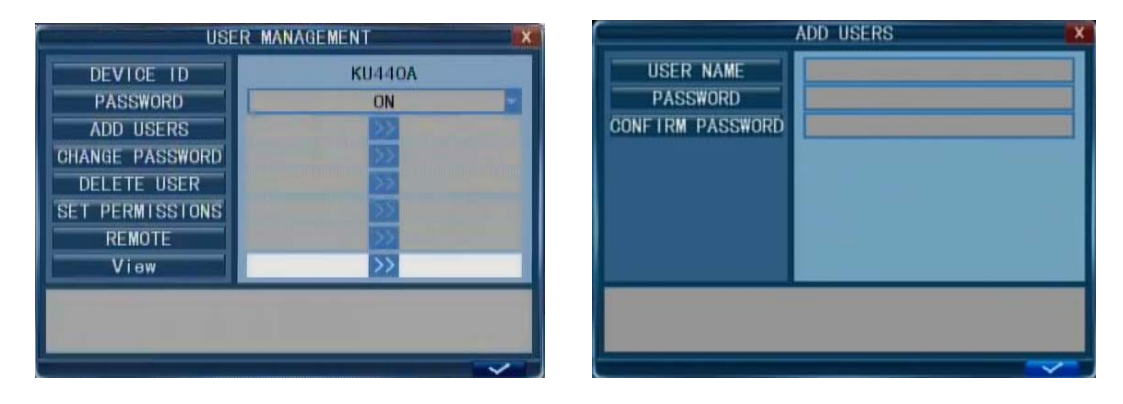

Эта функция позволяет пользователю сменить ID DVR и изменить пароль. После ввода пароля нажать кнопку [  $\sim$  ], вы должны войти в систему для управления пользователями. **ID**: Установите номер устройства.

**ПАРОЛЬ**: Переключить пароль.

#### **Все следующие настройки может делать только администратор.**

**ДОБ. ПОЛЬЗОВАТЕЛЯ**: Добавить нового пользователя. Вы можите записать имя нового пользователя и пароль. Пароль должен быть написан дважды, чтобы подтвердить. Пароль не должен превышать 6 знаков.

**ИЗМЕНИТЬ ПАРОЛЬ**: Вы можете выбрать имя, которое вы хотите изменить и пароль. Прежде чем установить новый пароль, вы должны заполнить поле со старым паролем.

**УДАЛИТЬ ПОЛЬЗОВАТЕЛЯ**: Вы можете выбрать пользователя, которого необходимо удалить и затем нажать кнопку  $\begin{bmatrix} \bullet & \bullet & \bullet \end{bmatrix}$ .

**НАСТРОЙКА ПРАВ**: Это очень важная функция для разграничения прав пользователей, таких как PTZ контроль, запись, воспроизведение, резервное копирование, настройка, зум, громкость, обновление прошивки и т.п.

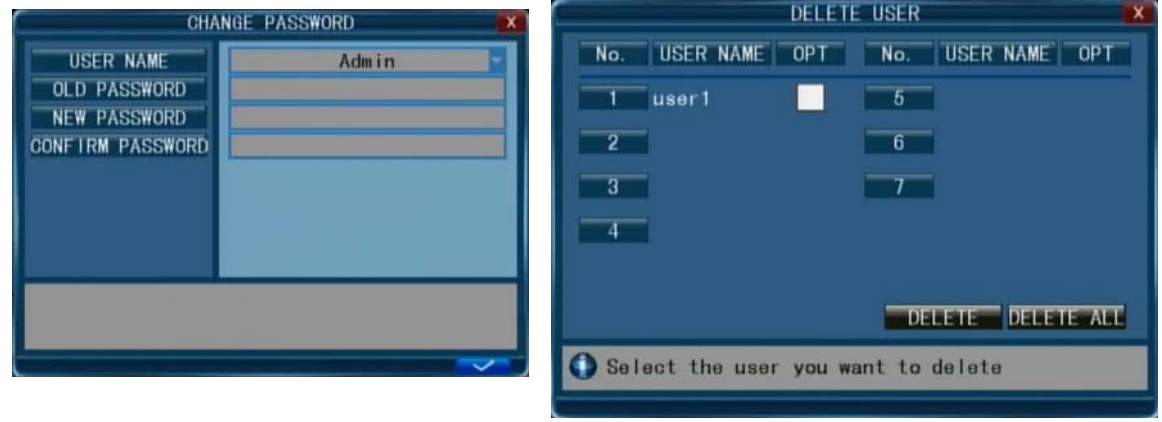

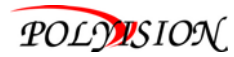

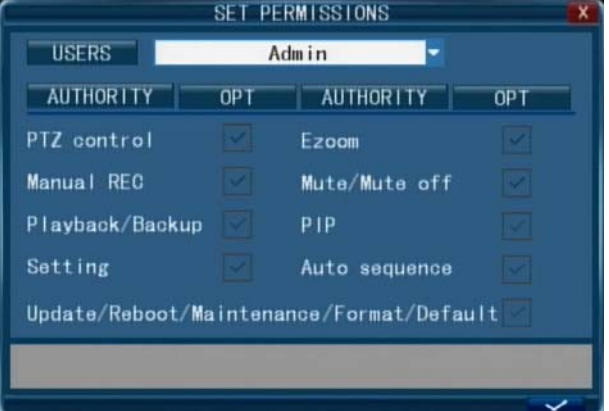

**УДАЛЁННЫЕ ПРАВА**: Эта функция для дистанционного управления. Администратор имеет полные права, а пользователей можно ограничить в правах с удалённым доступом по сети.

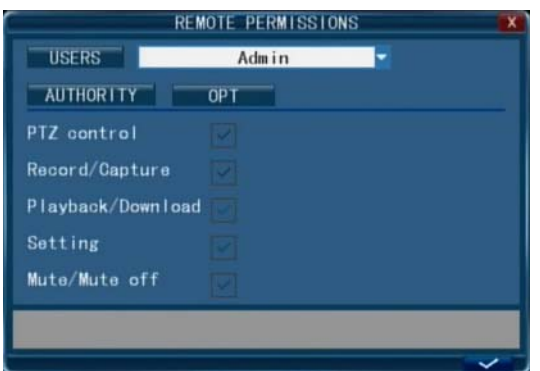

**ПРАВА НА ПРОСМОТР:** Эта функция позволяет устанавливать различные права для просмотра другими пользователями. Администратор может настроить просмотр для каждого пользователя индивидуально, чтобы пользователь мог просмотреть только выбранные каналы. Администратор имеет все права на просмотр всех каналов и это нельзя изменить.

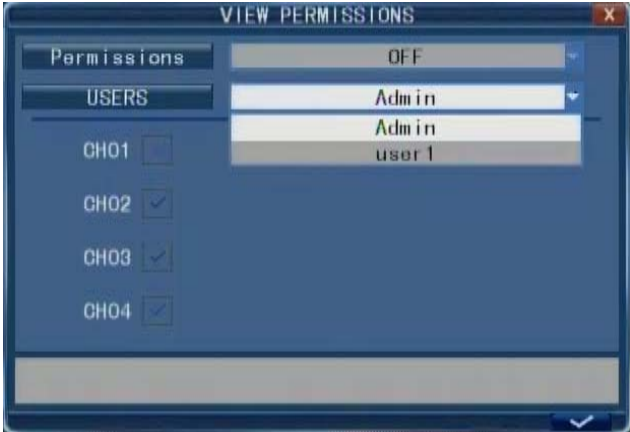

После проверки пароля (включена функция пароля "ON") вы можете настроить семь пользователей, а также сменить пароль администратора. Если функция пароля включена, вы должны ввести пароль, прежде чем войти в свою учетную запись.

**Примечание:** Если пароль включен, Вы должны войти в систему с правами администратора для управления пользователями. Имя администратора изменить нельзя!

**ПО УМОЛЧАНИЮ: Admin пароль"888888" и User1 пароль "666666".**
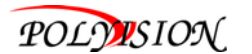

#### **3. Операции IE**

#### **3.1 Вступление**

Установить программное обеспечение через браузер IE для работы по сети удаленно. DVR поддерживает C / S, B / S, локальные и глобальные сети, также поддерживает IP и доменное имя для просмотра.

**Рекомендации:** Для обеспечения стабильной работы с DVR, рекомендуется Windows XP, Windows Vista, браузер IE 6.0, IE 7.0, IE 8.0, Firefox 3,6 и выше, Сhrome.

#### **ПРИМЕЧАНИЕ: С браузером IE 9.0 и выше удалённый просмотр невозможен!**

#### **3.2 Параметры безопасности сети**

До установки соединения, пожалуйста измените уровень безопасности сети по следующим параметрам: Открыть браузер IE выбрать "Свойства обозревателя", "Интернет", "Безопасность" в появившемся окне "Другой".

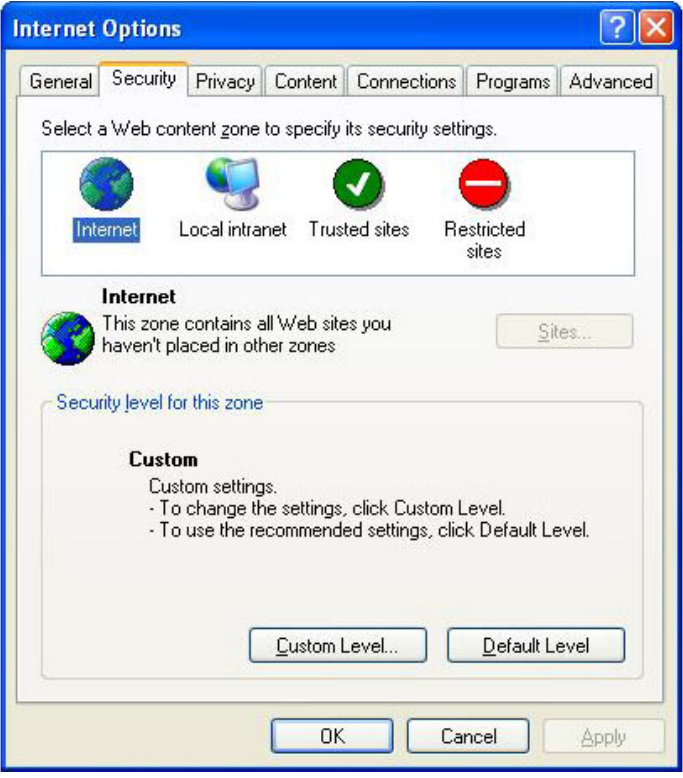

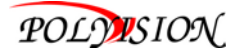

(3) Клик на "Настройка уровня", войти в настройки безопасности.

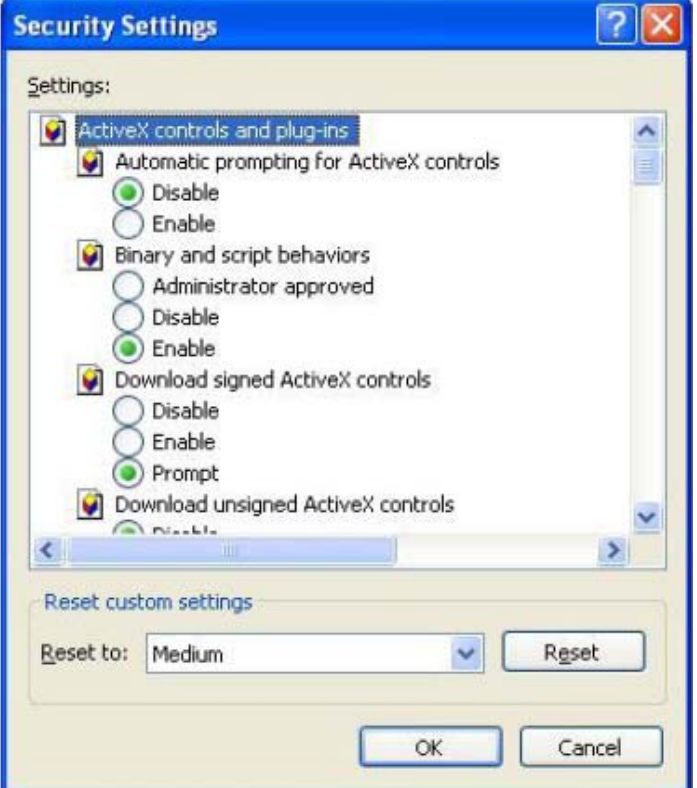

#### **Элементы ActiveX и модули подключения**

- \* Автоматические запросы элементов ActiveX.
- \* Выполнять сценарии элементов ActiveX помеченные как безопасные.
- \* Использовать управления ActiveX, не помеченные как безопасные для использования.
- \* Включить поведение двоичного кодов и сценариев.
- \* Разрешить загрузку не подписанных элементов управления ActiveX.
- \* Разрешить загрузку подписанных элементов управления ActiveX.

\* Разрешить запуск элементов управления ActiveX которые не использовались ранее. **Все выше перечисленные пункты должны быть"Включены".** 

## **Примечание: Перед установкой, пожалуйста отключите брандмауэр и антивирус.**

#### **3.3 Настройка соединения**

Удаленный доступ для записи на жесткий диск ПК осуществляться через сеть. Для подключения по локальной сети, IP-адрес компьютера и регистратора, должны быть в одной подсети. Для внешней сети нужно обеспечить, чтобы обе стороны имели доступ в сеть интернет, и осуществлять связь через IP-адрес или динамический домен имен. Далее описание для подключения и настройки по локальной сети.

**Шаг 1:** Клик на "Сетевое окружение" с правой клавишей мыши и выбрать "Атрибут" для настройки меню "Сетевые подключения".

**Шаг 2:** Дважды щелкните, чтобы открыть "Подключение по локальной сети".

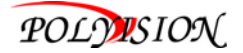

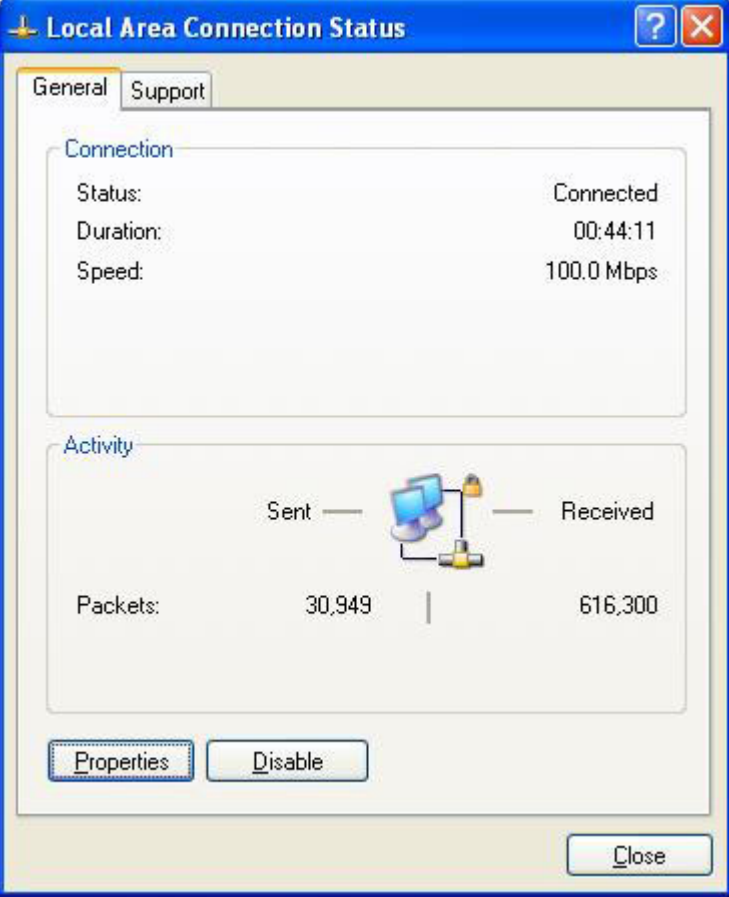

# **Шаг 3:** Клик на "Сетевое подключение".

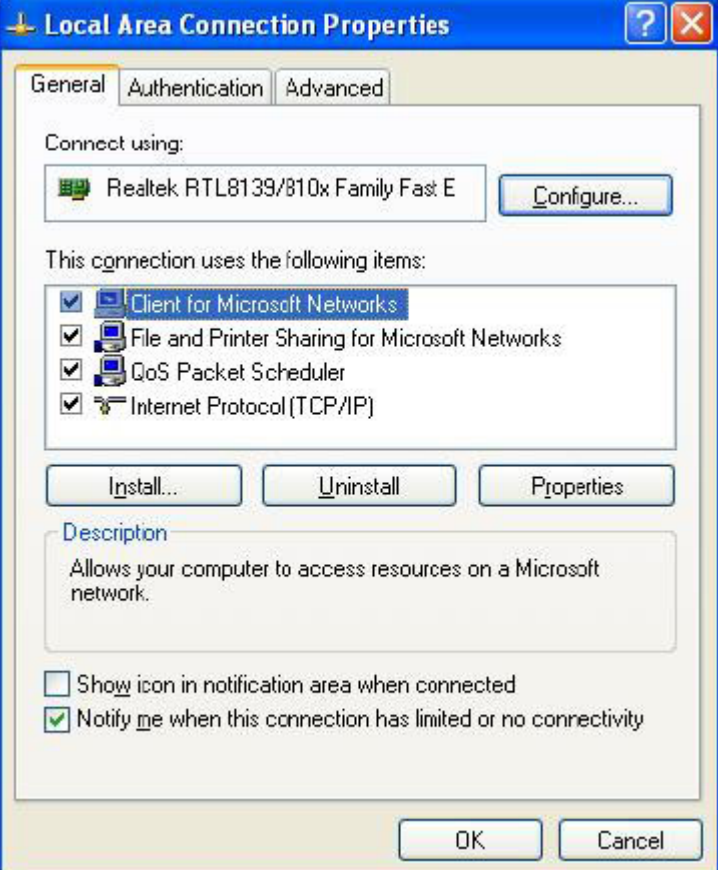

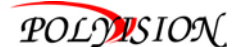

**Шаг 4:** Дважды щелкните на "Протокол интернета (TCP/IP)".

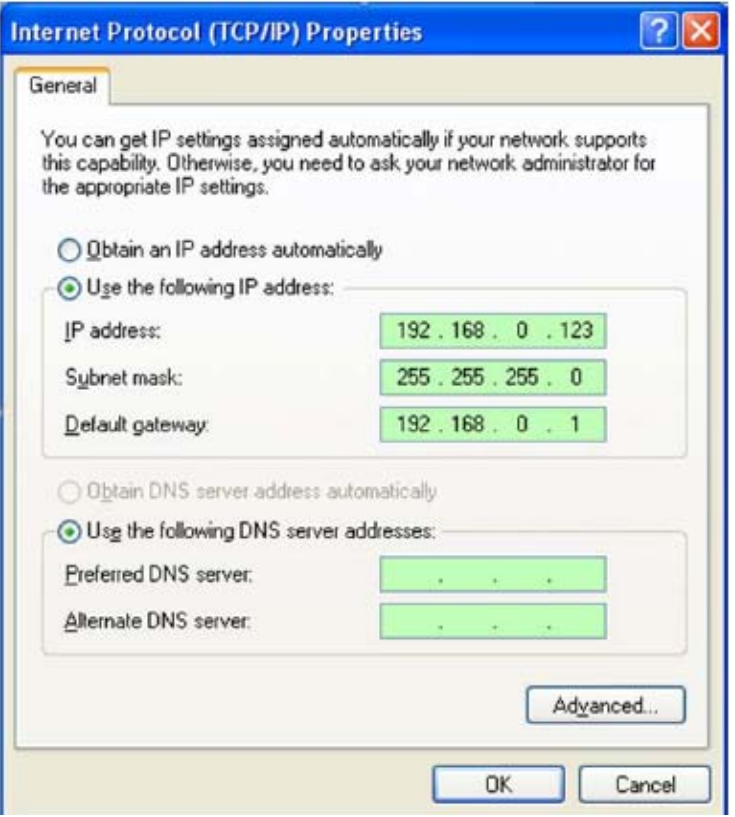

**Шаг 5:** Проверьте IP-адрес, маску подсети и шлюз по умолчанию на компьютере. (Параметры могут варьироваться в зависимости от настроек конкретного пользователя).

**Шаг 6:** Установите соответствующий IP-адрес, маску подсети и шлюз как на DVR (**см. 2.2.11 Сеть - А. Настройка сети**). Причём маску подсети и шлюз установить точно такие же как на DVR, но IP-адреса должны быть разные и в одной подсети. Используйте свободные адреса, чтобы избежать конфликта IP-адресов. Пример: IP-адреса могут быть: 192.168.0.X, в котором, X не может быть 1 (в том числе и другие IP-адреса которые используется), максимальное значение 255, маска подсети

255.255.255.0, и шлюз 192.168.0.1.

#### **3.4 Контроль Загрузки и Настройки**

После окончания вышеупомянутых настроек, откройте браузер IE, введите **http://192.168.0.X** (192.168.0.x является IP-адресом DVR) и нажать Enter. Если HTTP порт настройки DVR был изменен (не 80й), то нужно добавить двоеточие и номер порта (предположим, что номер порта P), вводить так: **http://192.168.0.X:P**. Когда появится сообщение "Ваш браузер не поддерживает ActiveX , пожалуйста нажмите здесь", нажмите загрузить и установить. Файл будет скачан и установлен автоматически. Если правильно настроено подключение, IE автоматически загрузит файл ПО на компьютер.

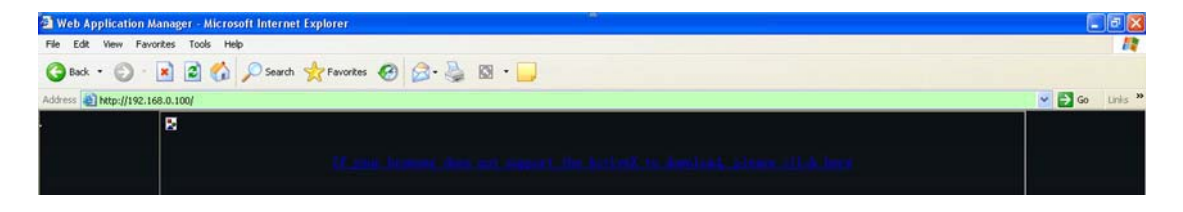

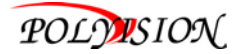

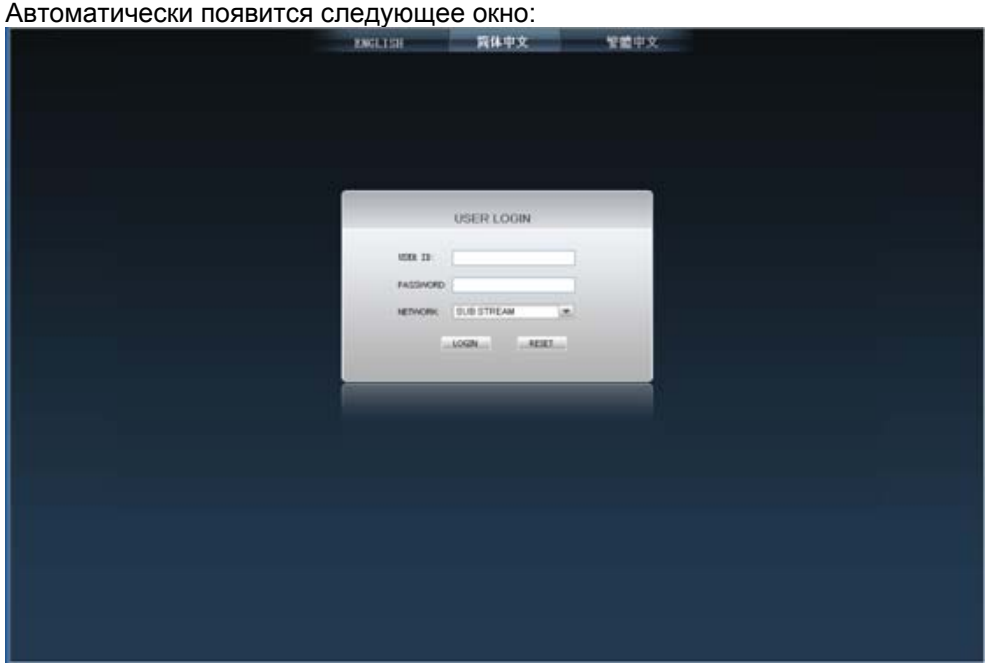

Выберите язык интерфейса в левой верхней части экрана. Введите пароль, если функция пароля включена для входа в систему. Пароль такой же, как на DVR.

**Пароль:** Администратор имеет все права, оператор имеет ограниченные права, т.е. может только смотреть, воспроизводить. Для повышения безопасности измените пароль по умолчанию.

#### **Сеть:** LAN/WAN

**Примечание:** Если вы подключаете устройство к WAN, IP должен быть внешний IP.

#### **3.5 Интерфейс функций**

Функции в главном интерфейсе LIVE, REPLAY, REMOTE SETTING, LOCAL SETTING and LOGOUT. Нажмите на любую функцию для доступа.

#### **3.5.1 Живой мониторинг**

Нажмите кнопку [Live], чтобы войти в следующий интерфейс:

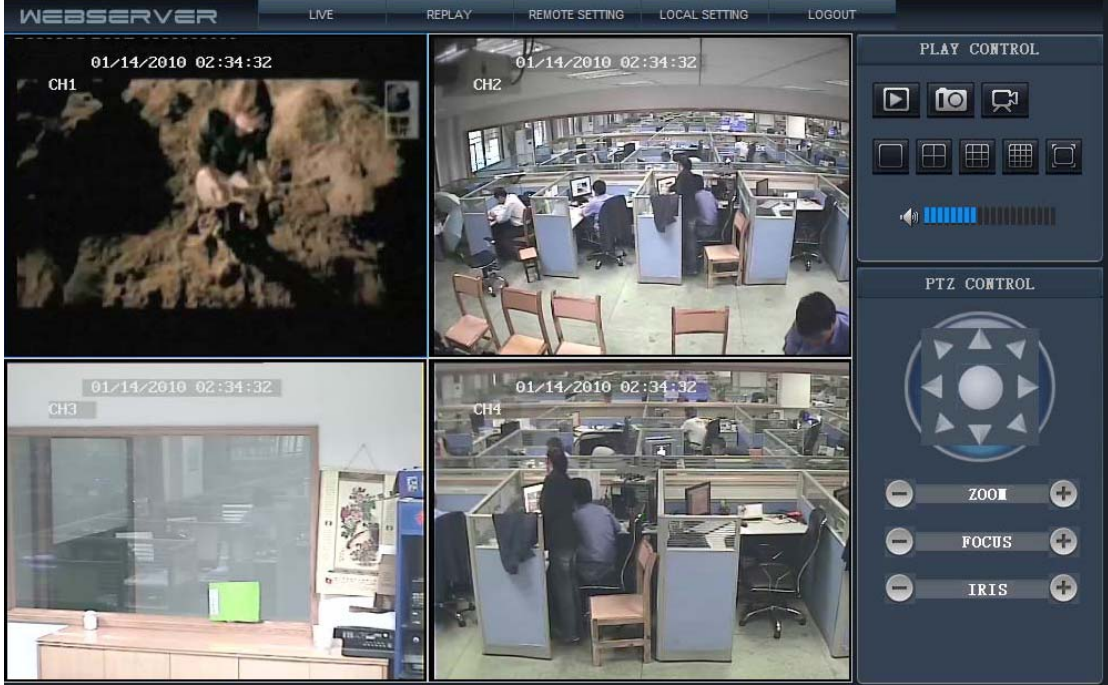

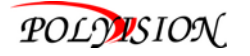

# **A. Мониторинг**

Перемещение курсора на значки, будет их выделять при выборе.

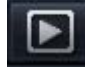

Подключение или отключение всех окон.

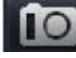

Захват изображения, сохранить на ПК, путь сохранения по умолчанию: "С:\DVR\BACKUP\".

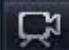

Быстрый старт для записи видео всех каналов. В левом верхнем углу каждого канала

будет отображаться значок записи видео  $\mathbf R$ 

Клик на иконки вид экрана для выбора: один **// истыре / 1999** /девять **/ 1999** /шестнадцать

/на весь экран

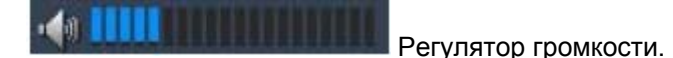

# **В. Другие функции**

1. Выберите один из каналов на экране предварительного просмотра (выбранный канал будет в синей рамке), двойной клик левой клавишей и канал выводится на полный экран.

2. Выберите один канал с помощью левой клавиши на экране предварительного просмотра, а затем нажмите правую клавишу и появится окно меню.

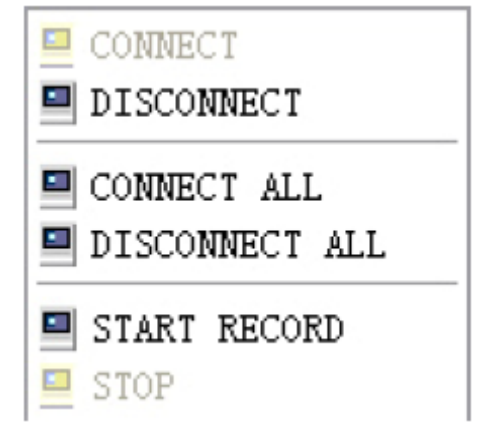

Вы можете открыть, закрыть и начать запись этого канала с помощью этого меню.

3. Щелкните правой клавишей на один живой экран, нажмите кнопку "подключить все" или "отключить все", быстро открыть или закрыть все окна.

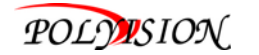

#### **3.5.2 Воспроизведение**

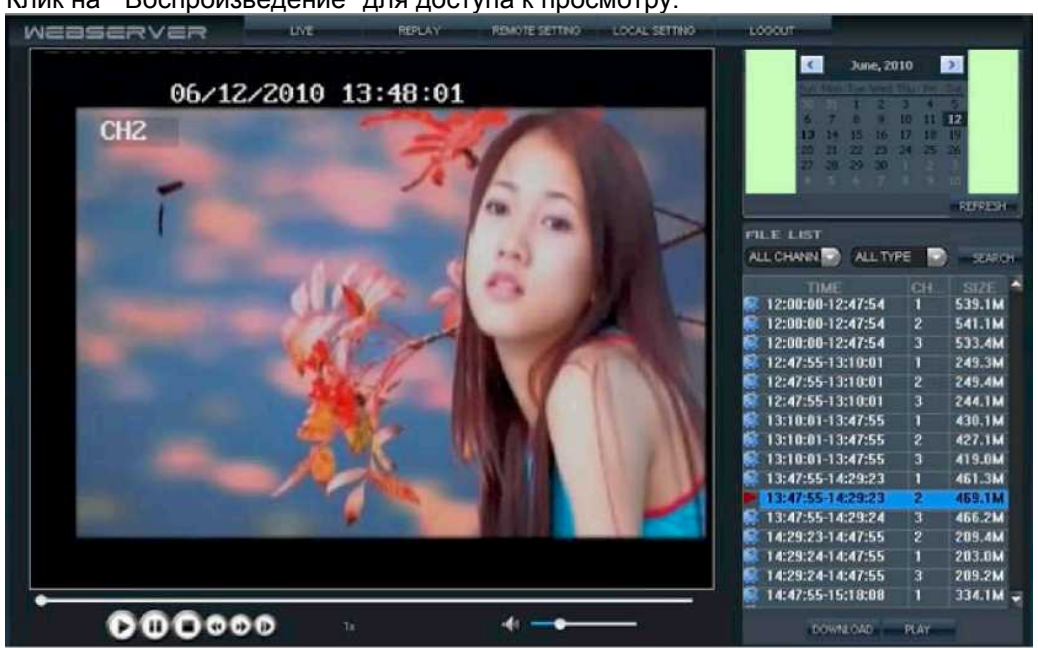

Клик на "Воспроизведение" для доступа к просмотру.

Правый клик на календарь стрелки **и деляма**, для выбора месяца, затем нажмите "Обновить" в календаре. Появится информация о записях текущего месяца.

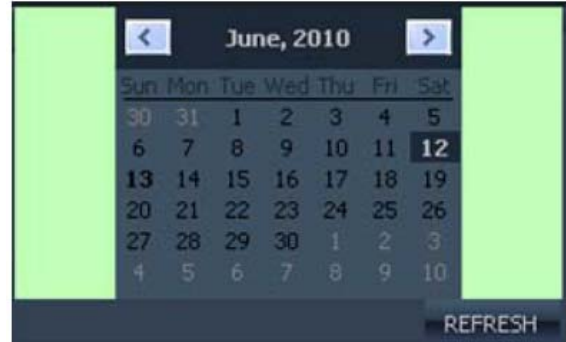

Выберите дату для просмотра видеозаписей в этот день. Нажмите на дату для вывода списка записей с этот день. Выберите канал, тип записи и нажмите кнопку "Поиск" и результат будет отображаться следующим образом.

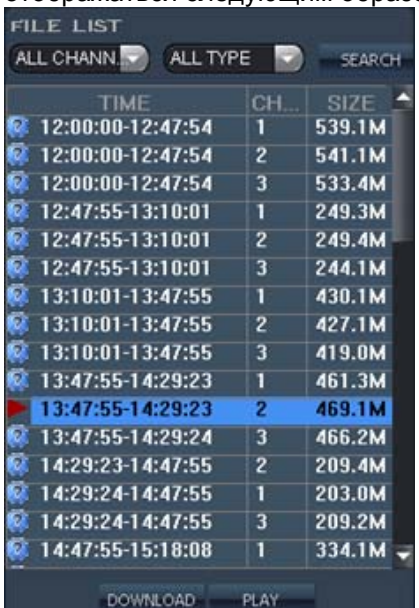

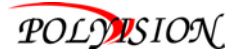

Двойной клик на одну строчку из списка записанного видео для воспроизведения. Или выбрать один файл из списка, нажать кнопку [PLAY] для воспроизведения. Значок файла изменится на

. Пользователь может загружать файлы на ПК, и сохранить их на жесткий диск для резервного

**DOUGLOAD** копирования или воспроизведения. Скачать файл в формате AVI.

# **3.5.3 Панель управления**

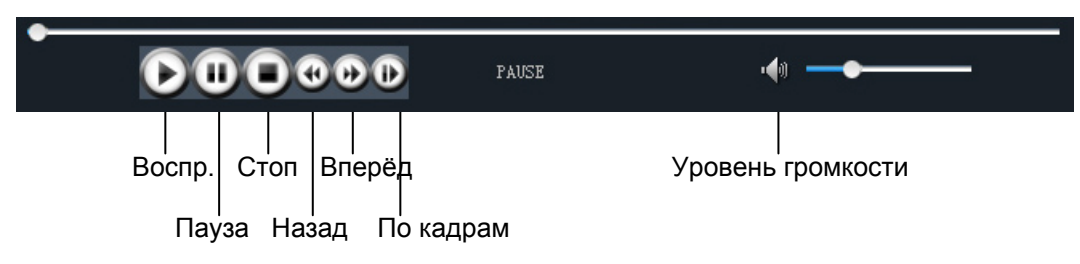

## **3.5.4 Удалённые настройки**

Нажмите кнопку [Удаленная настройка], чтобы войти в настройки, этот меню включает в себя запись, тревогу, PTZ, сеть и информацию о системе.

## **A. Настройка кодировки**

Нажмите кнопку [Настройка Кодировки] - [Видео Para], чтобы войти в меню. Пользователь может настроить параметры записи (разрешение, качество и частоту кадров) для каждого канала удаленно через сеть.

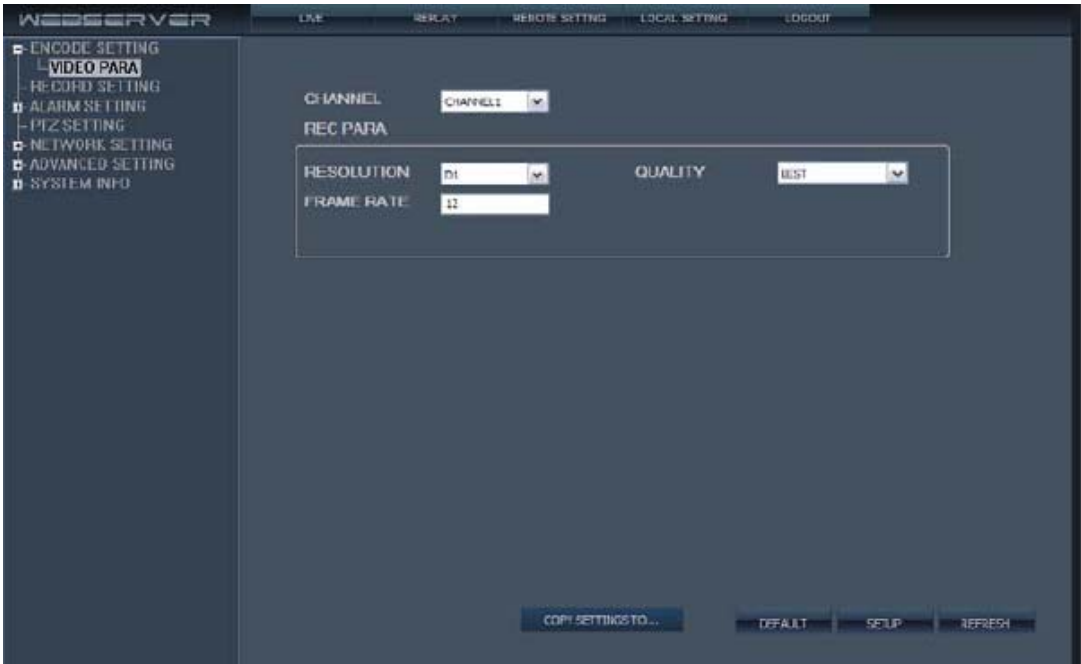

# **В. Настройка записи**

Нажмите на [Настройка записи] для входа в меню интерфейса, пользователь может выбрать "Вкл. / Выкл." для каждого канала, а также настроить параметры записи (аудио, время разбивки, режим записи и расписание) удаленно через сеть.

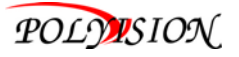

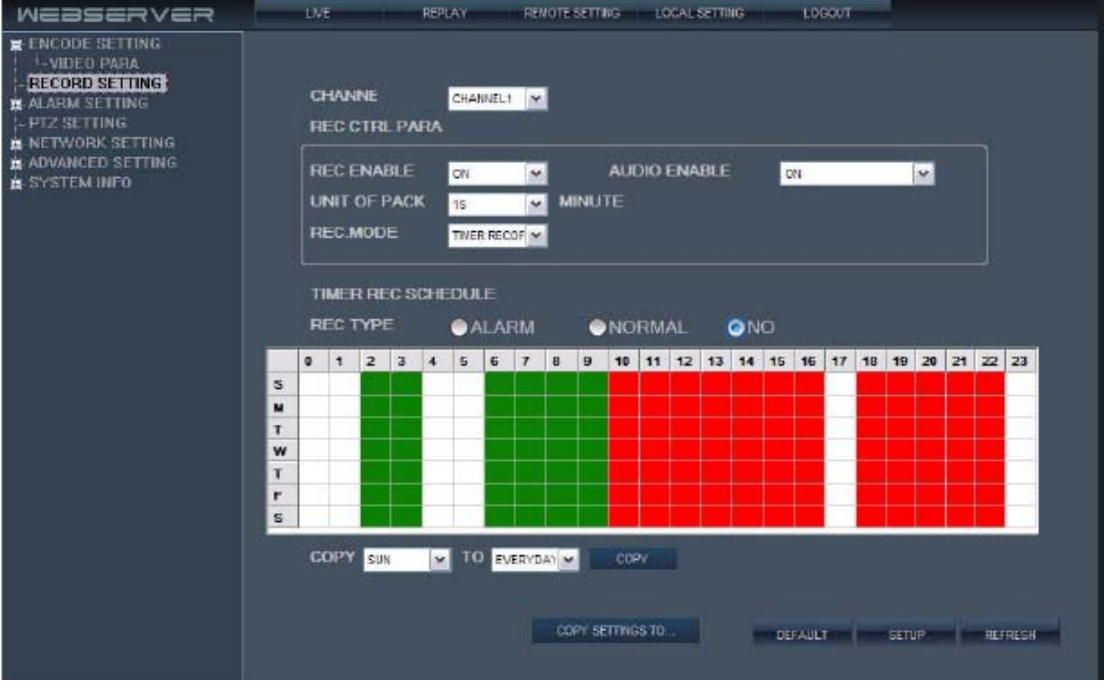

## **C. Настройка тревоги**

Нажмите на [Тревога] - [Устройство тревоги], чтобы войти в меню. Нажмите кнопку [Тревога] - [Канал тревоги], чтобы войти в меню. Пользователь может настроить тип тревожного события, также можно установить вход / выход сигнала на каждом тревожном канале, обнаружение движения, зоны детекции, чувствительность, время тревоги, зуммер, пред и пост запись.

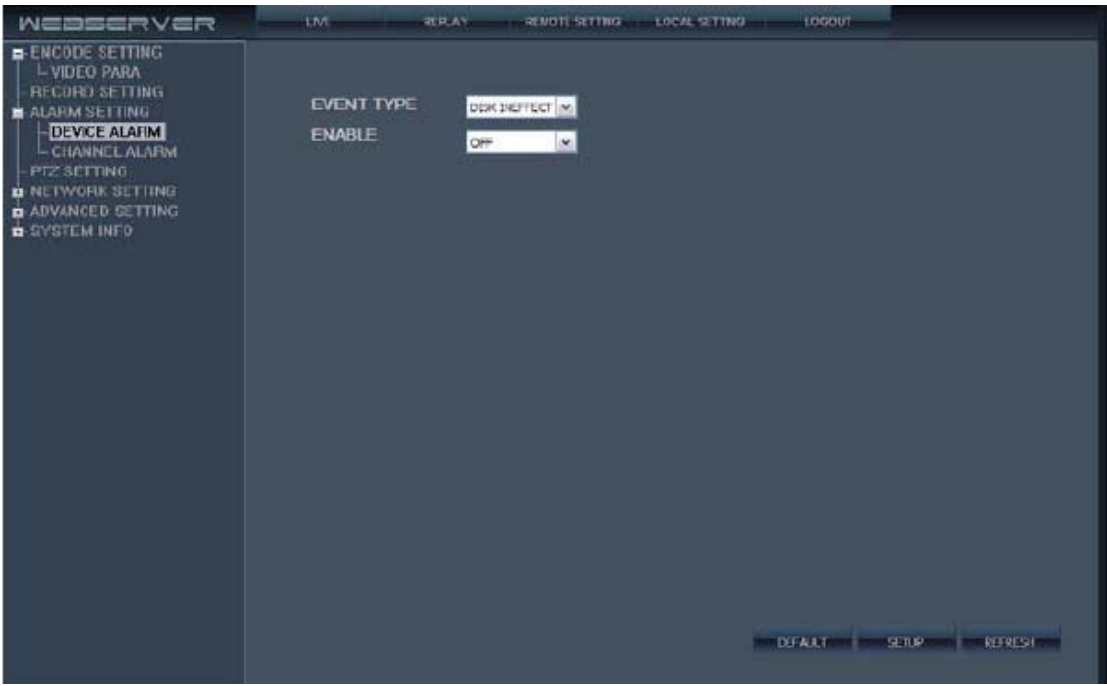

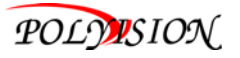

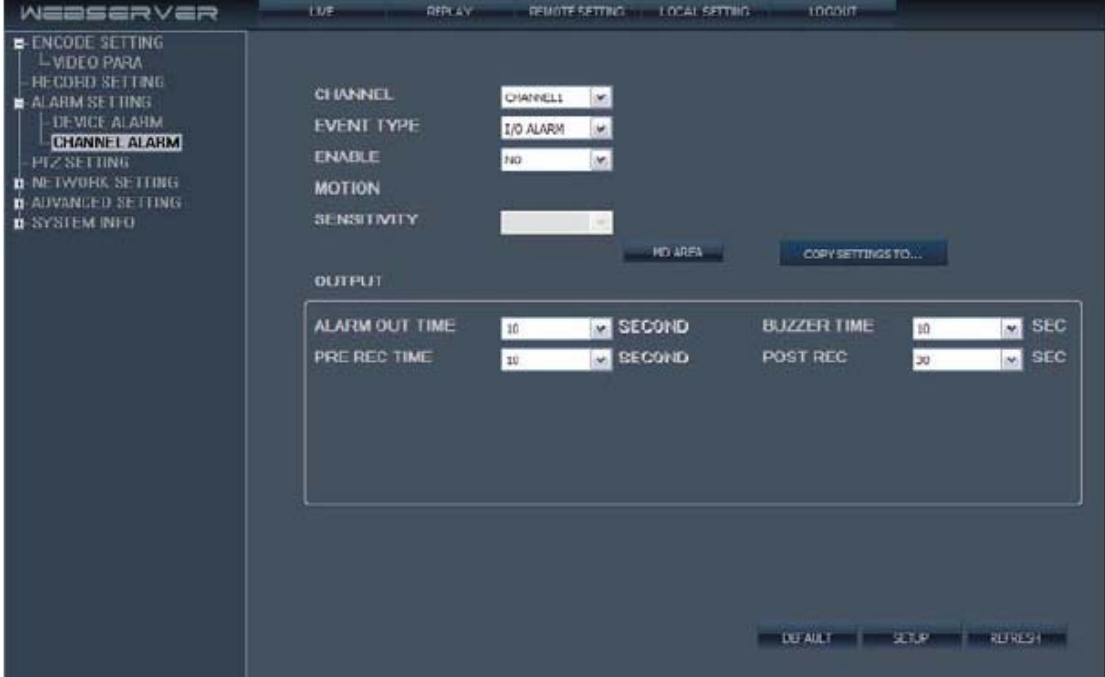

#### **D. Настройка PTZ**

Нажмите на [PTZ Настройка] для доступа к меню. Пользователь может установить параметры PTZ удалённо так же как и на самом DVR.

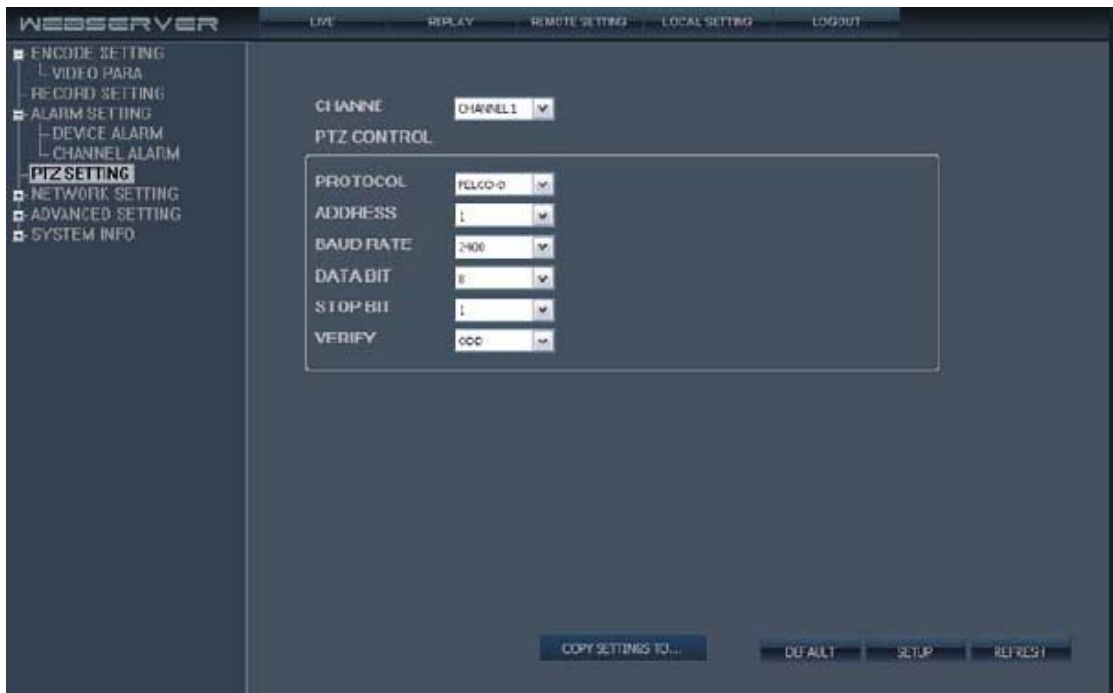

#### **E. Настройка сети**

Нажмите на [Настройка сети] - [Сеть] для доступа к меню. Пользователь может установить более низкую пропускную способностью для передачи видео через интернет. Нажмите [Настройка сети] - [Мобильный] для доступа к меню. Нажмите [Настройка сети] - [Электронная почта] для доступа к меню. Пользователь может настроить сетевые параметры так же как на самом DVR.

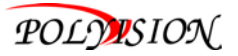

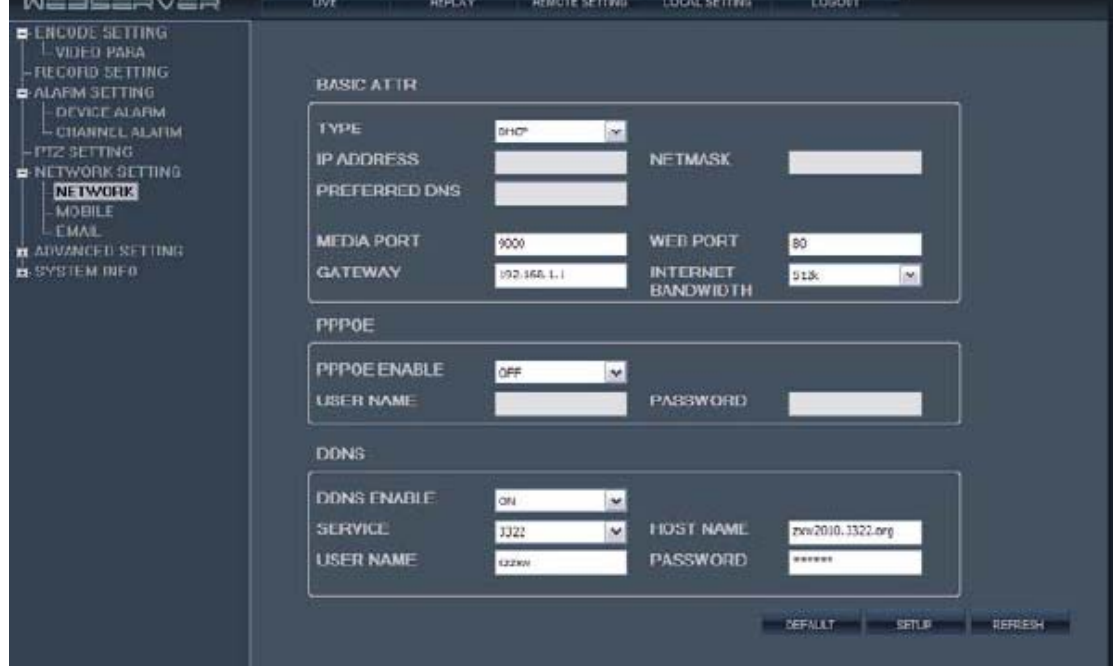

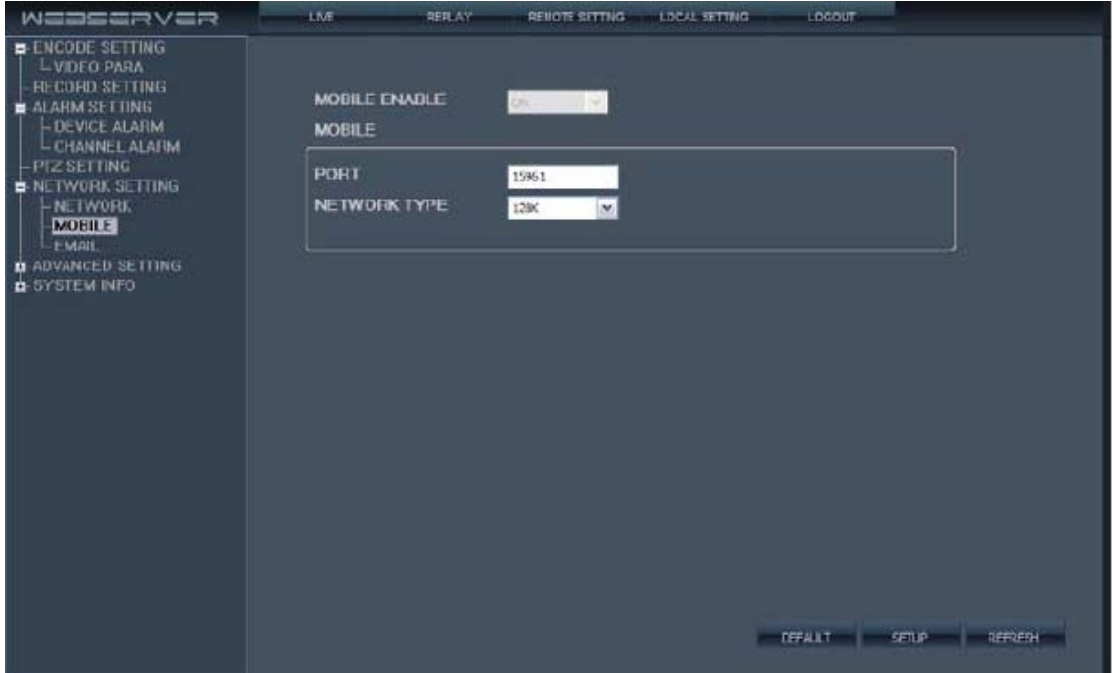

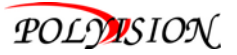

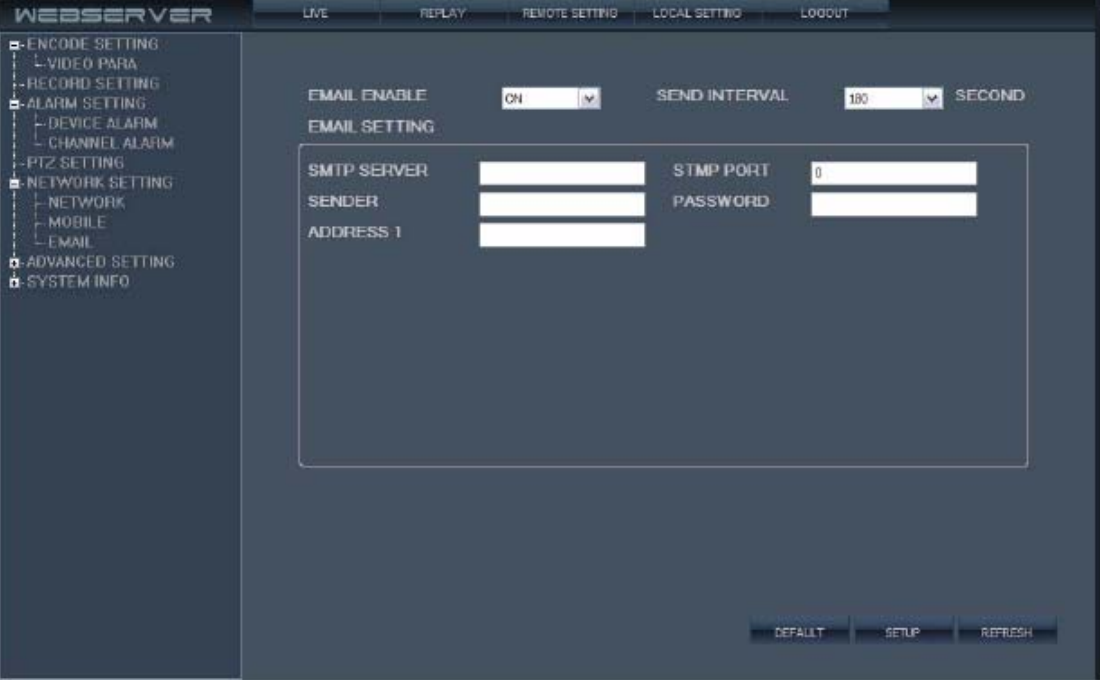

#### **F. Информация о системе**

Нажмите на [Информация о системе] - [Версия] для доступа к меню. Здесь пользователь может проверить ID устройства и версии программного обеспечения.

Нажмите на [Информация о системе] - [Информация о HDD] для доступа к меню. Здесь пользователь может проверить состояние жестких дисков, общий размер жесткого диска и объем свободного места на HDD.

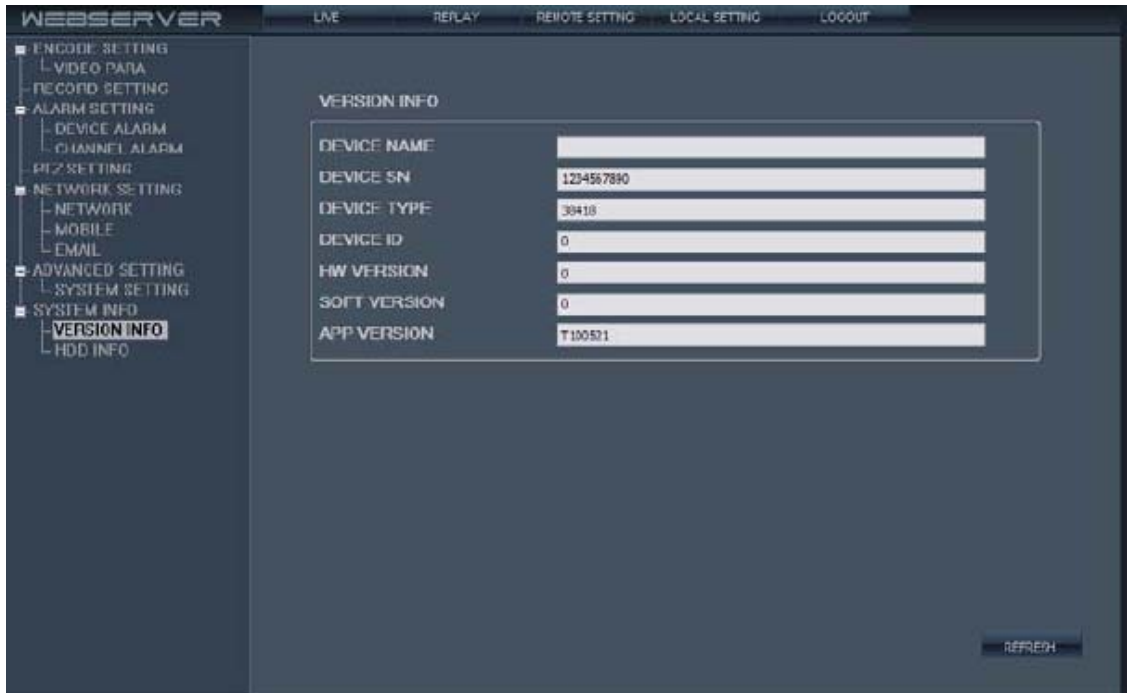

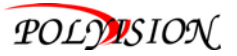

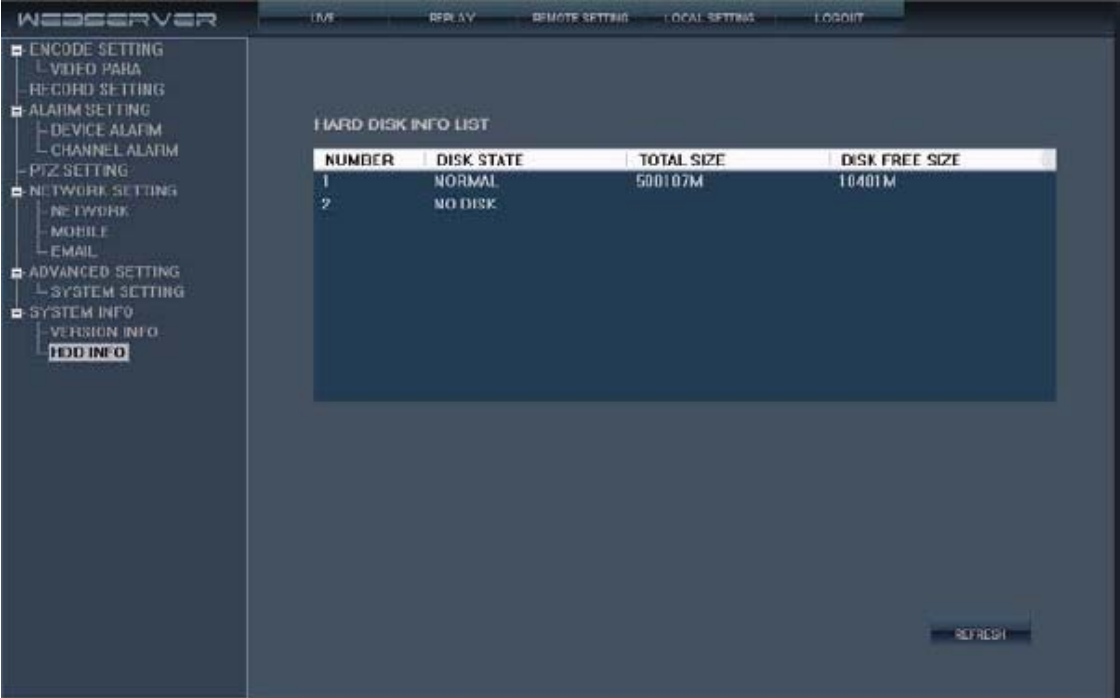

#### **3.5.5 Локальные настройки**

Нажмите на [Локальные настройки] для доступа к меню. Пользователь может установить директорию для хранения данных. "Записи сохранить путь" для записи, "Кадр сохранить путь" для захвата кадра и "Файл сохранить путь" для скачивания видео файла. Нажмите

кнопку " <sup>"</sup> <sup>"</sup> для настройки директории.

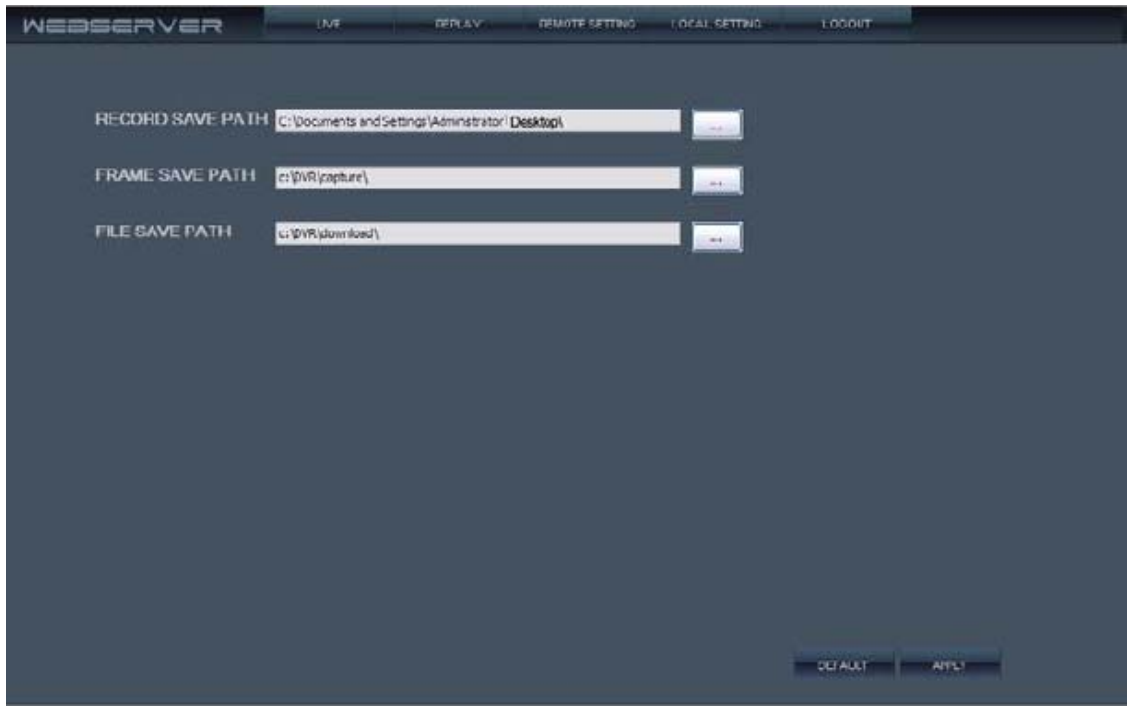

# **3.5.6 Выход**

Нажмите кнопку [Выход], чтобы выйти из системы.

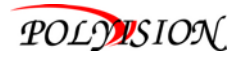

# **4. Список рекомендованных дисков**

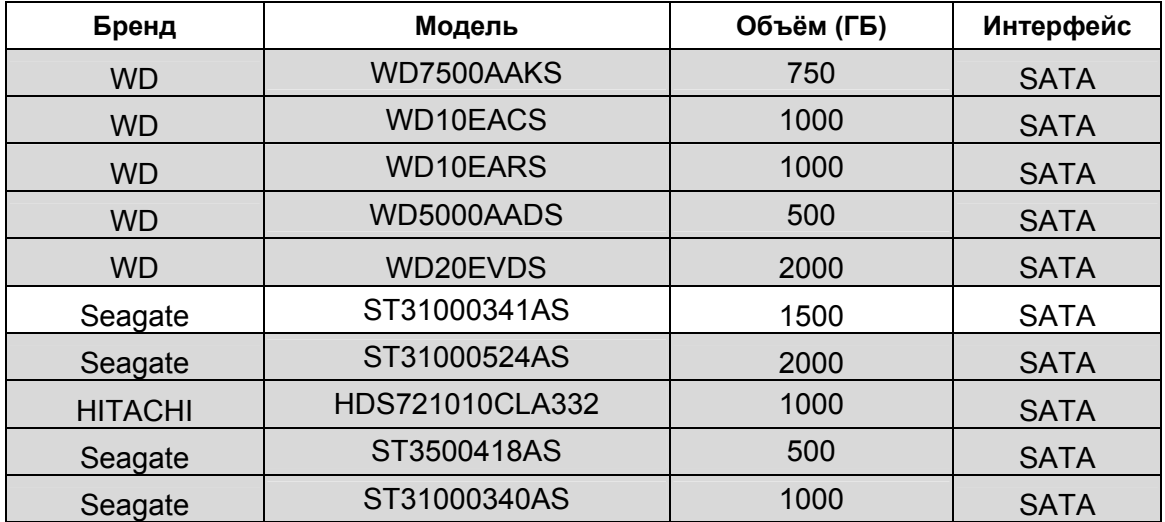

# **5. Список поддерживаемых телефонов на Symbian.**

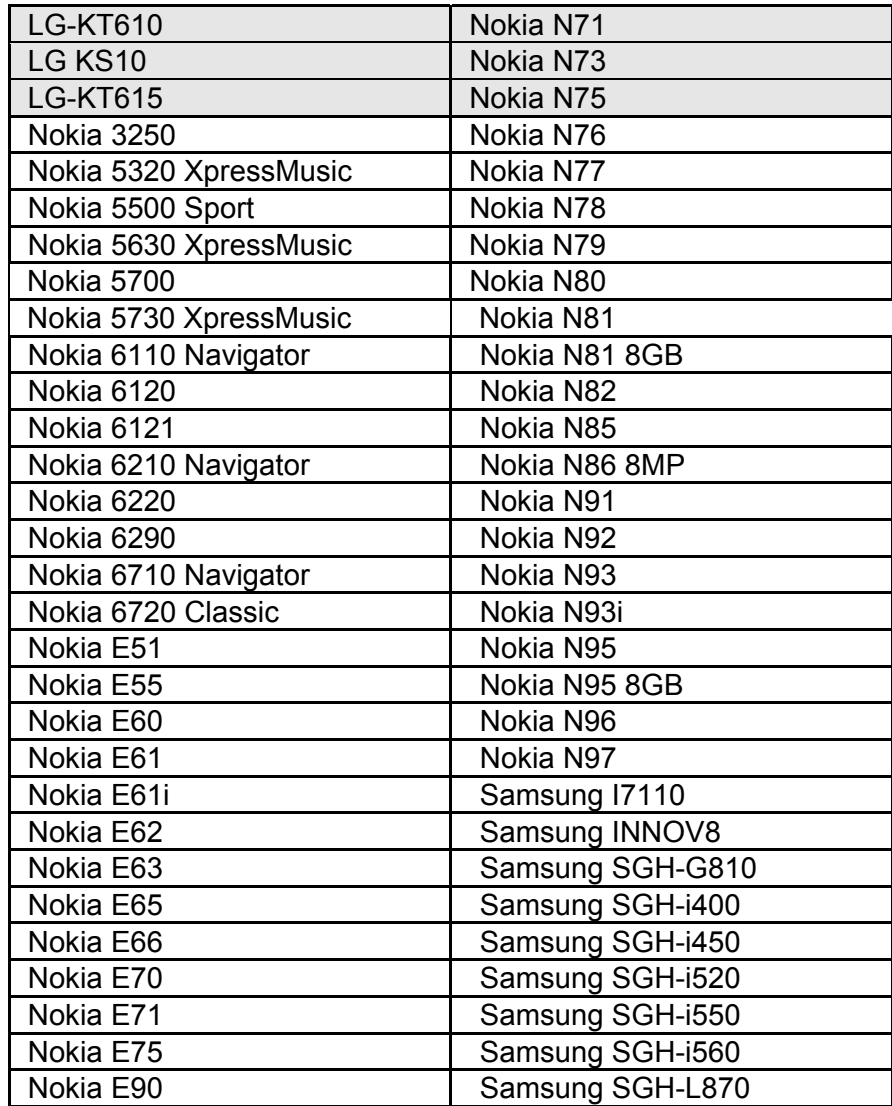

**5.1 Поддержка других мобильных платформ:** 

Symbian S60 3rd Phone, Windows Mobile, Wap, Apple iPhone, Andriod, Blackberry.

# **6. Подключение WAP**

Можно удалённо подключится к регистратору с помощью веб браузера, установленного на мобильном телефоне с поддержкой **xHTML** и **MJPEG file format**. Разрешение экрана не ниже **320x240**. Далее нужно следовать пошаговой инструкции.

1. Убедитесь что регистратор подключен к интернету.

2. Откройте интернет браузер на телефоне и введите IP адрес DVR. Например: IP адрес DVR 192.168.1.157 и веб порт 86, в адресной строке - http://192.168.1.157:86/wap.html, затем нажмите ENTER.

3.Теперь нужно войти в систему используя интерфейс, вы должны заполнить имя пользователя и пароль, затем нажать кнопку " Логин". Имя пользователя и пароль будут пустыми, если пароль на DVR отключен, если включен, то имя пользователя и пароль будут такие же как на DVR.

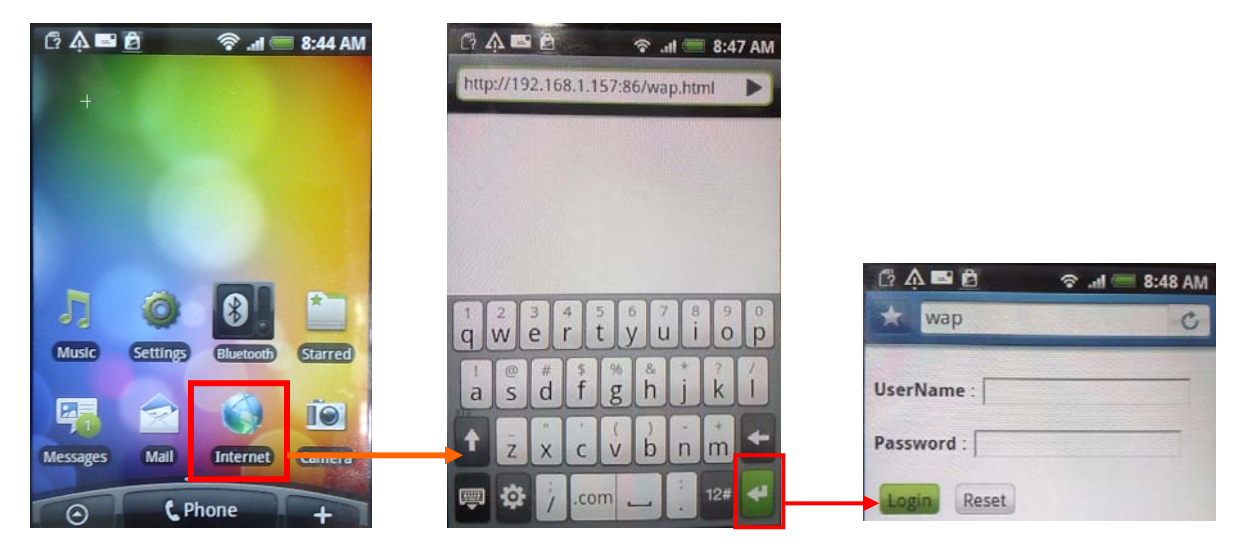

4. После успешного входа в систему появится окно настроек. Вы можете установить канал для просмотра, размер изображения и время обновления. Нажмите кнопку " ОК", чтобы подтвердить выбор настроек.

5. Теперь вы можете получить изображение с выбранного канала на экране телефона. Картинка обновится через несколько секунд автоматически, если вы выбрали время обновления авто в окне настройки. Если выбран ручной режим обновления, то не будет обновляется автоматически, а только после нажатия кнопки "refresh". Выбрать канал для просмотра, размер изображения и время обновления, всё это в окне настройки. Если вы хотите изменить настройки, нужно нажать кнопку " Return" для возврата в окно настроек.

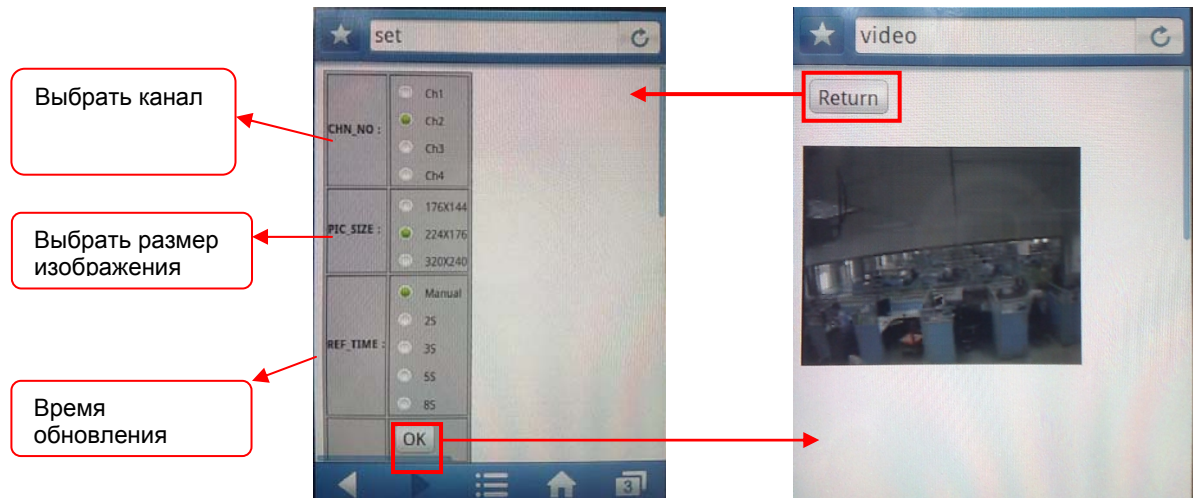

#### **Примечание:**

**Вы можете подключить только один канал. Если вы хотите посмотреть другой канал, нужно вернуться и настроить еще раз.** 

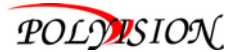

# **7. Поддержка мобильных телефонов**

Современная функция DVR - передача живой картинки с камер видеонаблюдения на мобильный телефон, так что вы можете иметь доступ к вашей системы наблюдения практически из любой точки мира. В настоящее время многие телефоны поддерживают эту функцию: Windows CE Mobile, Symbian S60 3rd ОС, Apple IPhone, Android и Blackberry.

# **7.1 Windows Mobile**

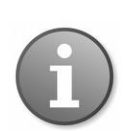

**Примечание: Прежде чем использовать эту функцию, вы должны убедится в подключение услуги Интернет для Вашего мобильного телефона, например к 3G или 2.5G. Пожалуйста, обратитесь к оператору мобильной связи.** 

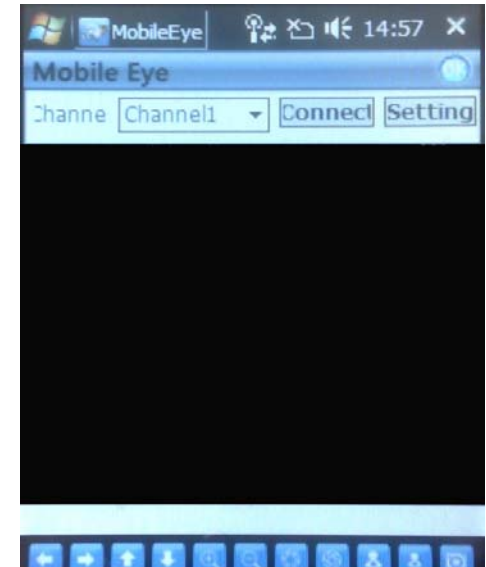

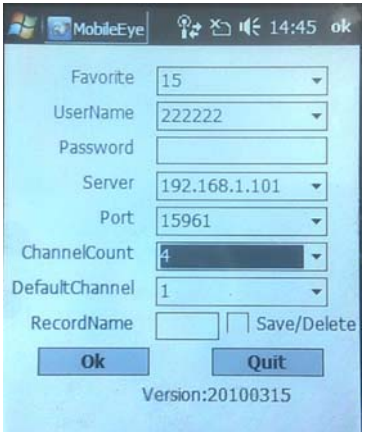

С установочного компакт-диска, установить файл " xxx.cab " на телефон с Windows Mobile. Смотрите руководство пользователя для более подробной информации об установке этого приложения. Найти и запустить программу " MobileEye ". Нажмите кнопку Настройка настроить IP- адрес для доступа к устройству. На следующем экране, введите имя пользователя, пароль, сервер (IP -адрес для вашего DVR) и порт (по умолчанию 10510 ). Затем, выберите канал для потокового видео данных из всплывающего меню, выбрать подключение по умолчанию. Выберите имя для записи для ваших файлов. Нажмите кнопку OK, чтобы сохранить настройки.

Главное окно приложения на телефоне позволяет выбрать: канал, подключение и настройки кнопок.

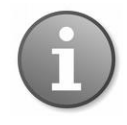

**Вы можете смотреть только один канал живого видео одновременно на вашем мобильном телефоне. Режим Split и воспроизведение записанных файлов не доступны в данный момент.** 

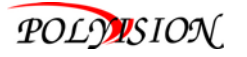

Для подключения к системе и начала просмотра в режиме реального времени вашей камеры видеонаблюдения, нажмите на кнопку **Connect.**

Чтобы выбрать камеру, используйте **Channel** из строки меню.

Чтобы изменить настройки, нажмите кнопку **Setting**. На экране данные будут отображать информацию о частоте кадров (кадров в секунду), разрешение (размер) и скорость передачи данных (Kbps) для текущего канала.

Строка меню содержит следующие элементы управления.

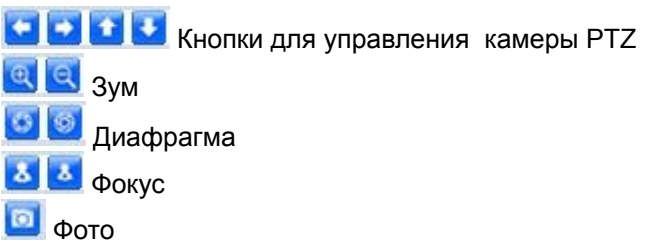

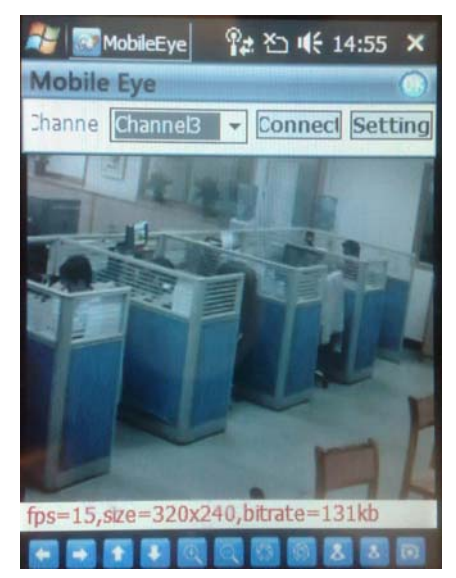

# **7.2 Symbian S60 3rd and 5th Phone**

С установочного компакт-диска, установить файл " xxx.sisx " на ваш телефон с Symbian S60 (список мобильных телефонов пожалуйста смотрите в приложении " Список поддерживаемых Symbian Mobile Phones "). Инструкции по установке программного обеспечения на ваш мобильный телефон есть в руководстве по эксплуатации телефона.

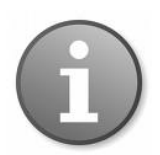

**Примечание: Прежде чем использовать эту функцию, вы должны убедиться в подключение услуги Интернет для Вашего мобильного телефона, например 3G или 2.5G. Пожалуйста, обратитесь к оператору мобильной связи.** 

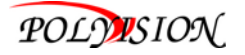

Пример процесса установки показан ниже:

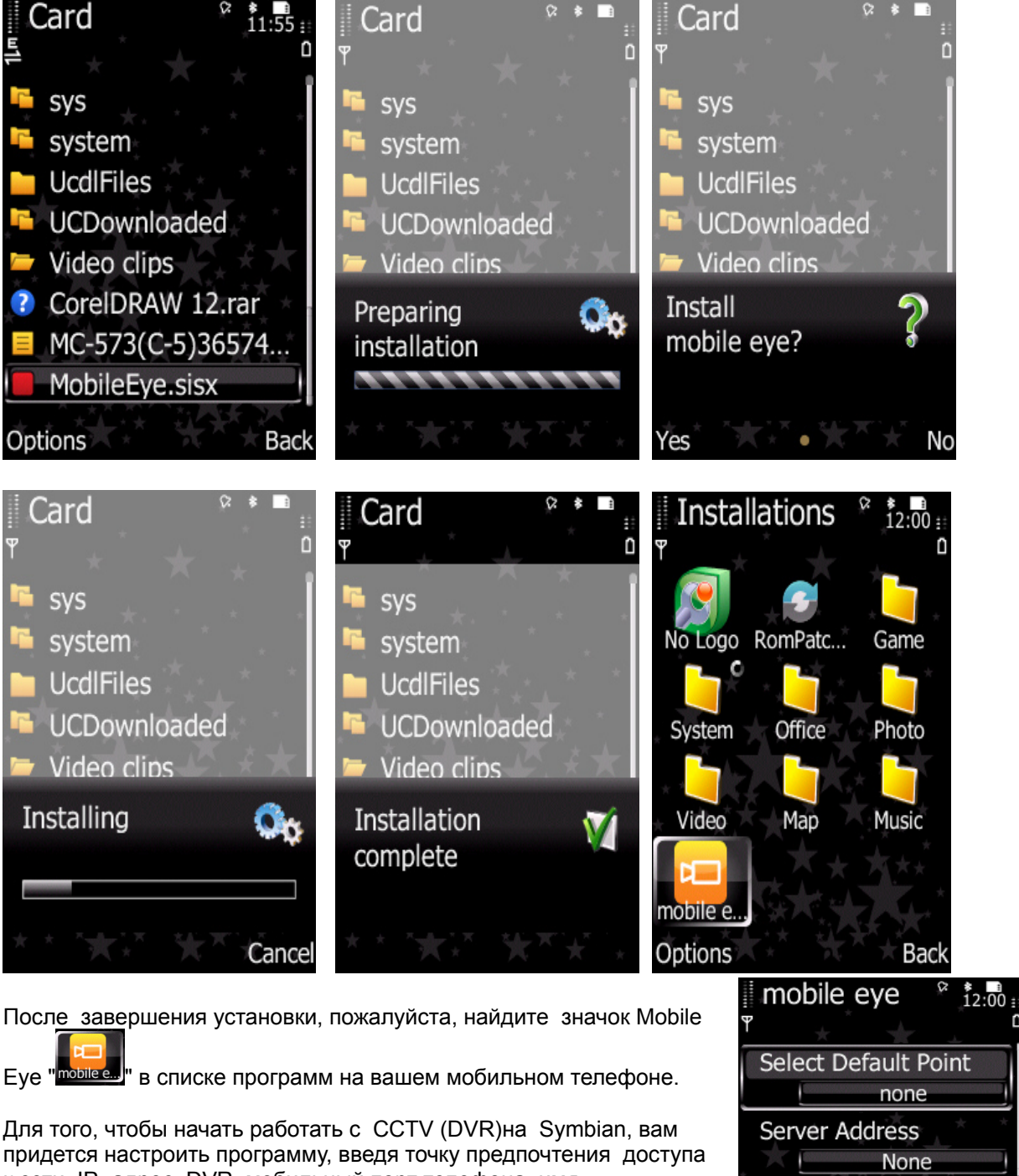

к сети, IP- адрес DVR, мобильный порт телефона, имя пользователя и пароль.

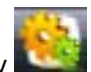

Нажмите на иконку , что бы войти в окно настройки.

Окно настройки **Setting**, введите следующие данные:

**Select Default Point (выбрать точку по умолчанию)**: Выберите

сеть, через которую вы подключаетесь к Интернету. Возможные варианты: "Нет", "WAP GPRS ", и оператора мобильной связи. Если вы выберете "Нет", то после нажатия кнопки вам будет предложен список доступных сетей на выбор.

Server port

Username

options

15961

None

back

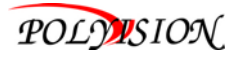

**Server Address (адрес сервера):** DVR IP адрес **Server Port (порт сервера):** 10510(порт по умолчанию) **Username (имя пользователя):** ID устройства для DVR **Password (пароль):** Без пароля, если пароль отключен на DVR, или ввести пароль такой же как на DVR, если пароль включен.

**Channel ID (ID канала)** :Сохранить и вернуться в главное окно, нажать Done (готово), или

нажмите Cancel (отмена), чтобы сбросить изменения. Нажмите кнопку  $\blacktriangleright$ , чтобы подключиться к DVR. После этого устройство выполнит вход в систему DVR и вы сможете смотреть видео трансляцию на вашем телефоне Symbian.

## **Buffer time(буфер времени)**

## **Capture File Path**

Запустить программу Mobile Eye и появится на экране следующее окно:

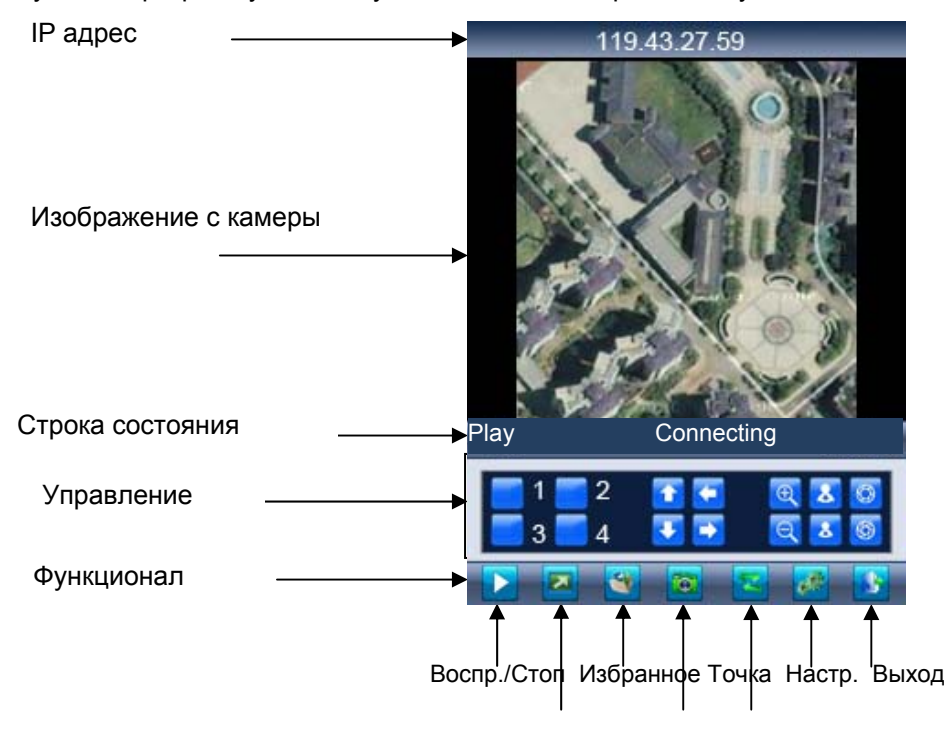

На весь экран Фото След. группа каналов

Для того чтобы перемещаться между функциональными кнопками, используйте кнопки вашего телефона Symbian.

#### **Кнопки меню и интерфейс программы:**

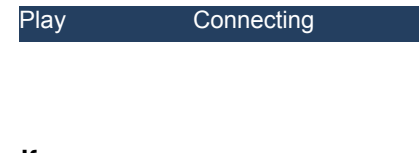

**Строка состояния.** Первое название указывает значение для выбранной функциональной кнопки на панели управления (на рисунке, это **" Play"**). Второе название означает текущее состояние программы (на рисунке, это "**Connecting**").

#### **Кнопки управления:**

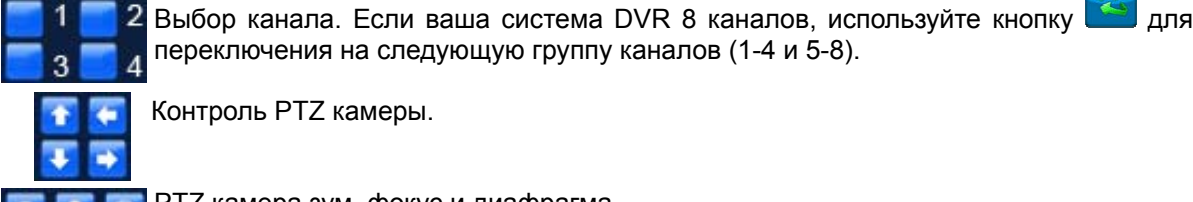

Контроль PTZ камеры.

PTZ камера зум, фокус и диафрагма.

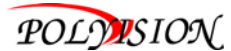

#### **Функциональные кнопки:**

Когда активна подсветка этих кнопок, соответствующее название функции будет отображаться в строке состояния (название функции).

#### Ш **Play** / **Stop**

Используется для просмотра или остановки видео.

# **Full screen**

Эта функция выводит изображение с камеры в полноэкранном режиме. Все кнопки

меню будут скрыты.

#### **Snap**  $\bullet$

D

Функция позволяет сделать снимок с камеры(фото).

#### **Setting**  $\sim 0$

Функция выводит на экран настройки подключения.

## **Next Group**

Функция переключения между доступными 4-канальными группами: 1-4 и 5-8, 9-12 и

13-16.

# **Exit**

Функция выход из программы Mobile Eye.

# **7.3 Apple iPhone**

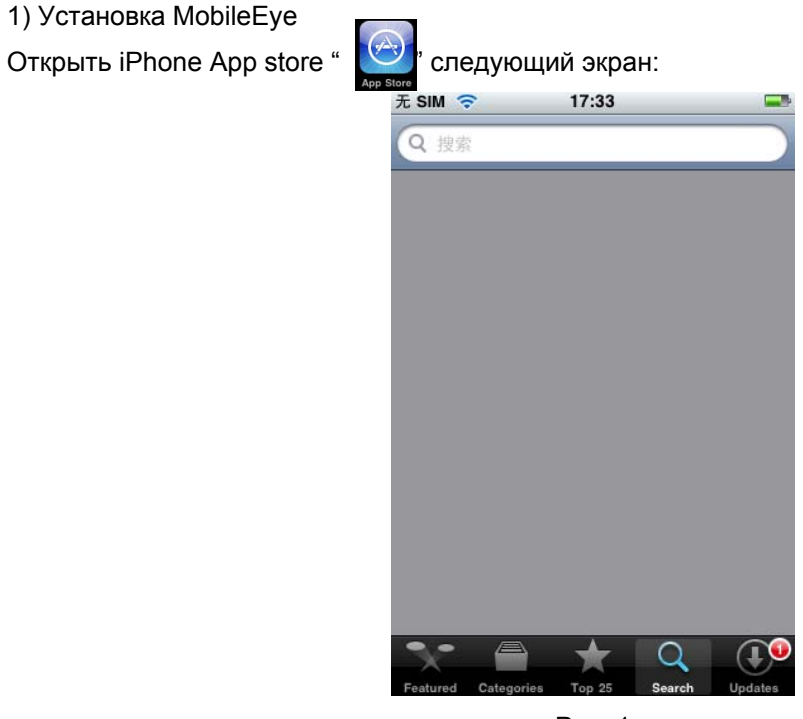

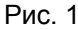

1. Клик на кнопку" Search " и найти "MobileEye". Это бесплатное приложение.

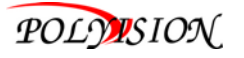

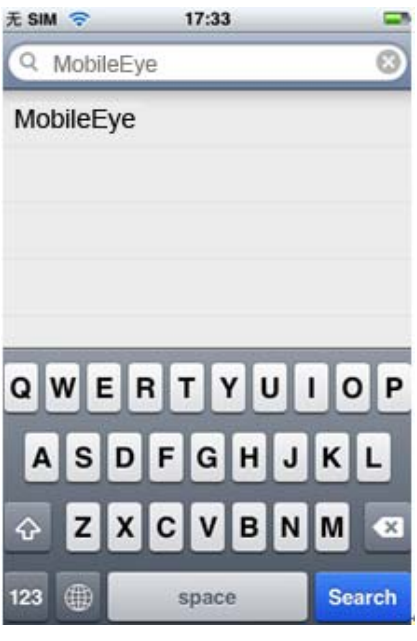

Рис. 2

2. Клик на " Search " и вы увидите следующий экран:

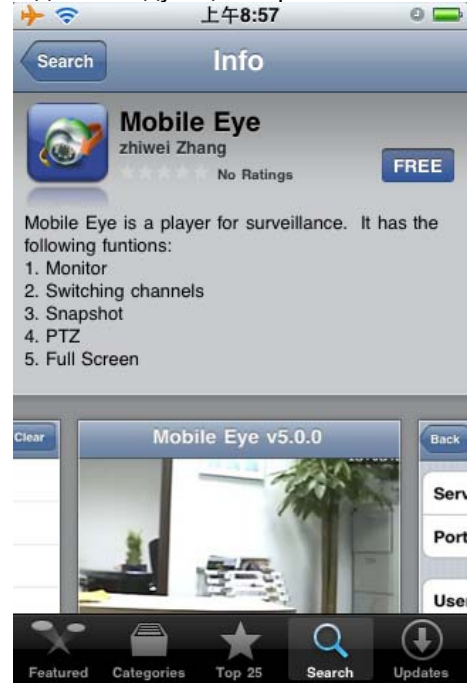

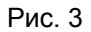

3. Клик на " Free " смотрите Рис. 3. Появится экран, как показано на Рис 4. Клик на кнопку "install" показано на Рис.4. " Install " и появится новый экран, как на Рис. 5. Введите ваш пароль учетной записи Apple, затем клик на " ". Экран будет выглядеть так, как

показано на Рис. 6.

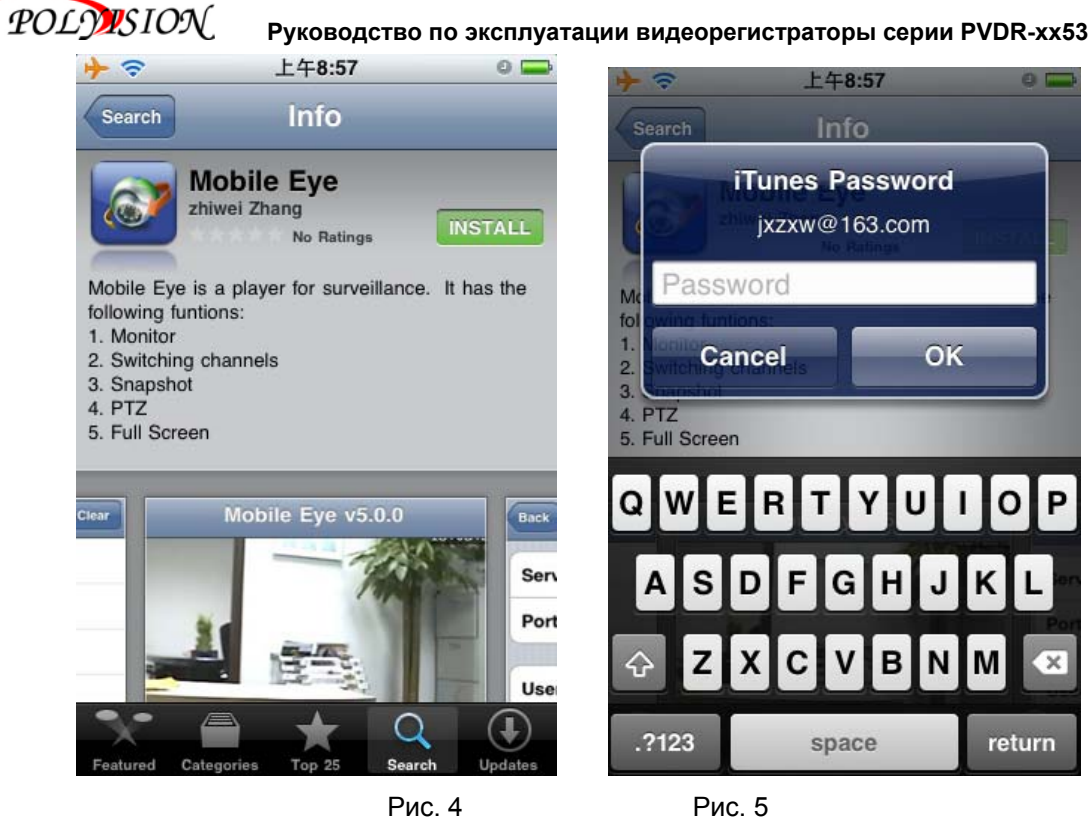

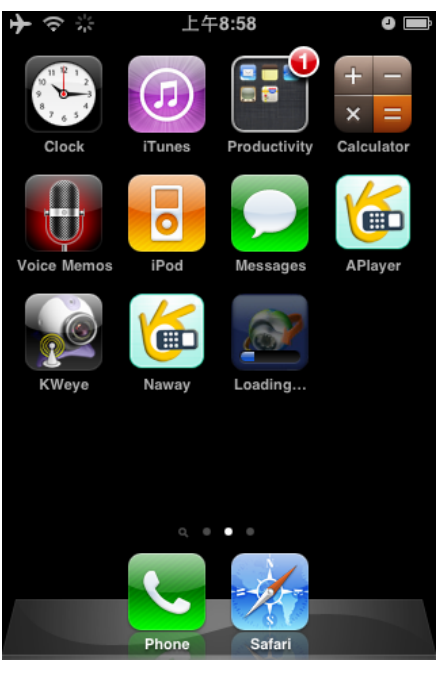

Рис. 6

" " Загрузка: показывает, что " MobileEye " программное обеспечение загружается....... Когда " <sup>2</sup> отображение процесса" " статус загрузки, ПО MobileEye загружено и

процесс установки завершён.

После установки "MobileEye", на экране Iphone появится новая иконка как на Рис 7.

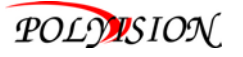

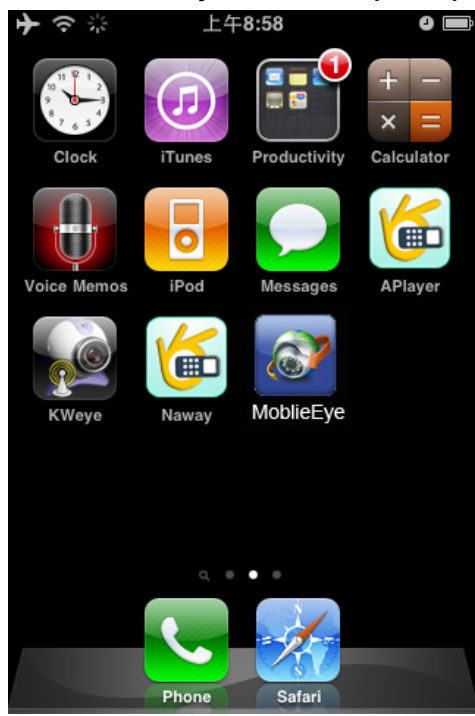

Рис. 7

- 2) Как запустить ПО MobileEye
- 1. Клик на иконку "MobileEye", для открытия окна.

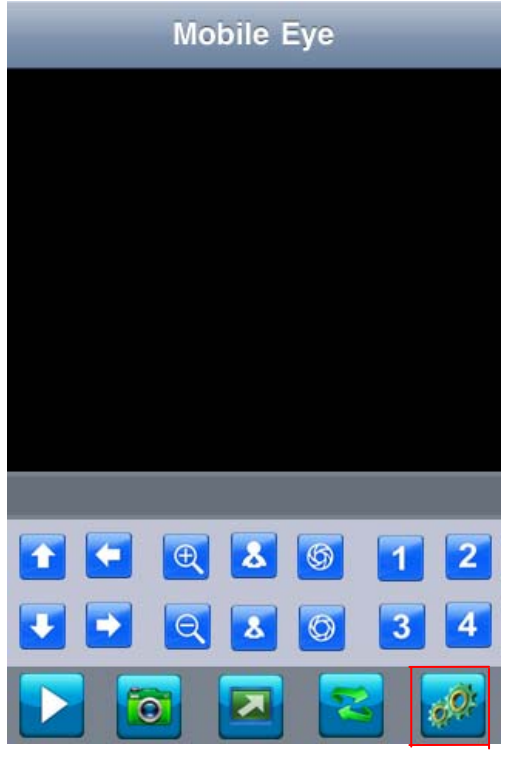

Рис. 8

2. Нажмите кнопку настройки, указана на Рис.8 выше. Экран будет выглядеть так, как показано на Рис. 9.

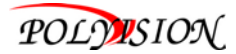

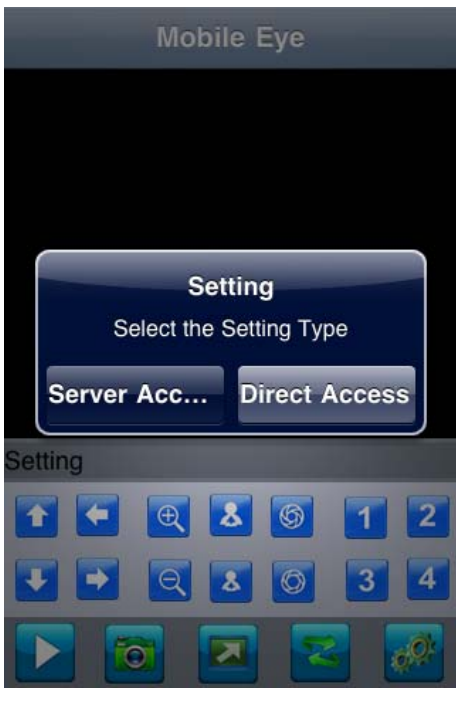

Рис. 9

3. У вас есть два способа подключения.

a. Когда вы нажимаете кнопку "Server Access" на экране будет окно как на Рис. 10.

После входа в экранное меню, окно будет таким:

①Server ID: ID устройства

②User ID: Admin

③Password: Такой же как на DVR

b. Когда вы нажмёте кнопку "Direct Access", на экране будет окно как Рис. 11.

После входа в экранное меню, окно будет таким:

①Server IP: DVR IP адрес.

②Port: По умолчанию 10510.

③User name: Имя пользователя

# ④Password : Пароль

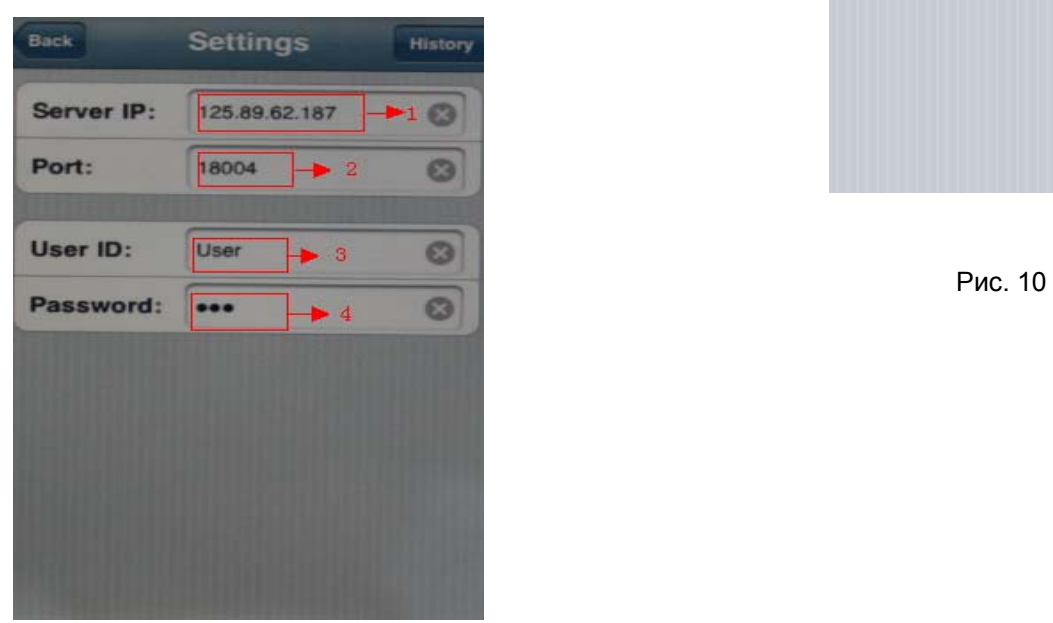

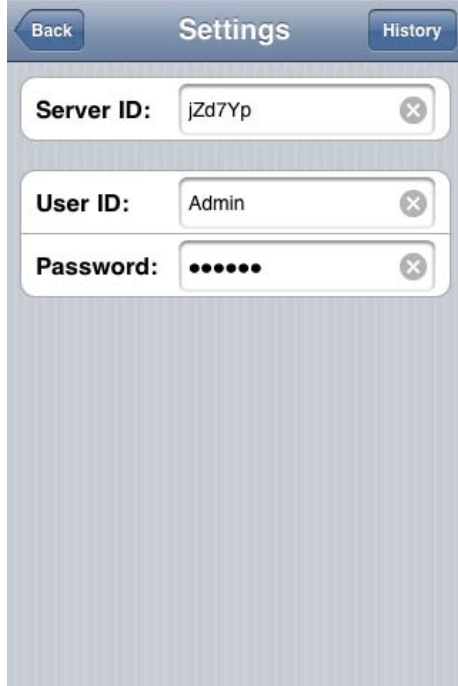

Вернитесь к главному экрану. Функция кнопок показаны ниже:

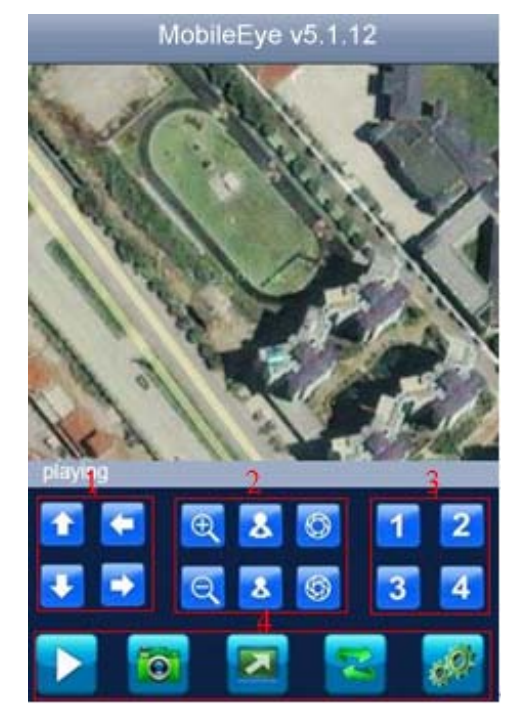

①PTZ управление (вверх, вниз, вправо, влево)

②PTZ контроль (зум+, зум-), (фокус+, фокус-), (iris+, iris-).

③Выбор группы каналов.

④Функциональные клавиши, воспр., фото, полный экран, группа каналов и настройки.

⑤Выход

# **7.4 Android Mobile**

#### **1). Установите программу.**

- 1. Скопируйте ПО "**Mobile Eye-Android.apk**" на ваш компьютер.
- 2. Для установки ПО ваш мобильный телефон, пожалуйста обратитесь к инструкции по эксплуатации телефона.

**Примечание: Прежде чем использовать эту функцию, вы должны убедиться в подключение услуги Интернет для Вашего мобильного телефона, например 3G или 2.5G. Пожалуйста, обратитесь к оператору мобильной связи.** 

- 3. Установите менеджер HTC "**HTCSync.exe**" на ваш компьютер. В противном случае связи телефона с ПК не будет.
- 4. Подключите HTC мобильный телефон к компьютеру через кабель USB. Запустите программу "**HTC Sync**".

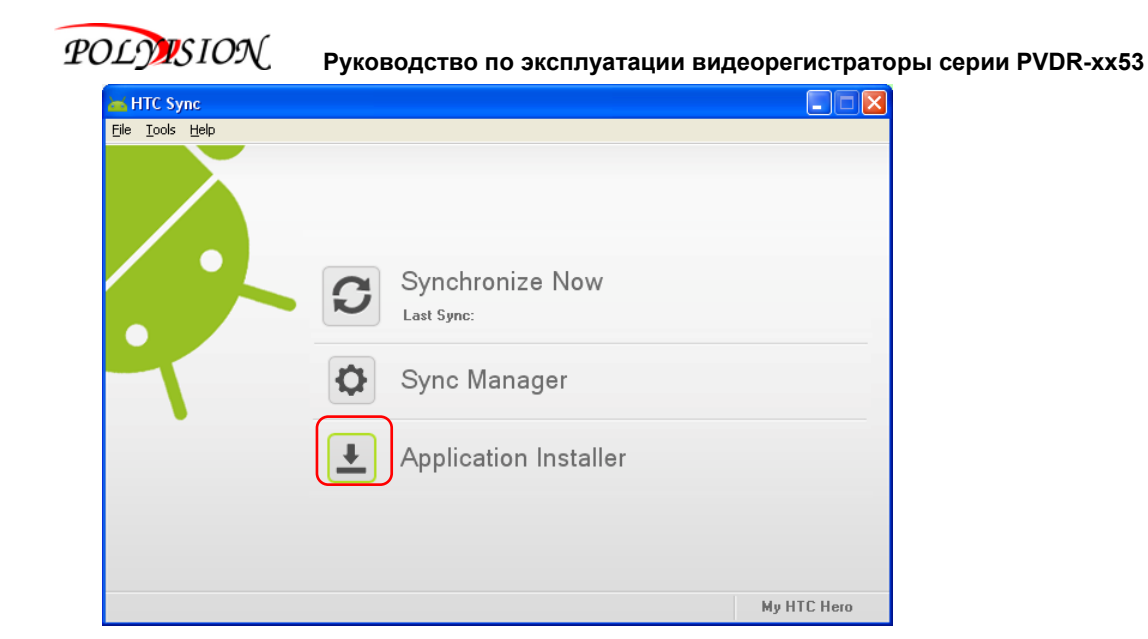

Выберите опцию " Application Installer " и клик левой кнопкой мыши, затем найти файл установки "**Mobile Eye-Android.apk**" на своём телефоне в соответствии со следующим методом:

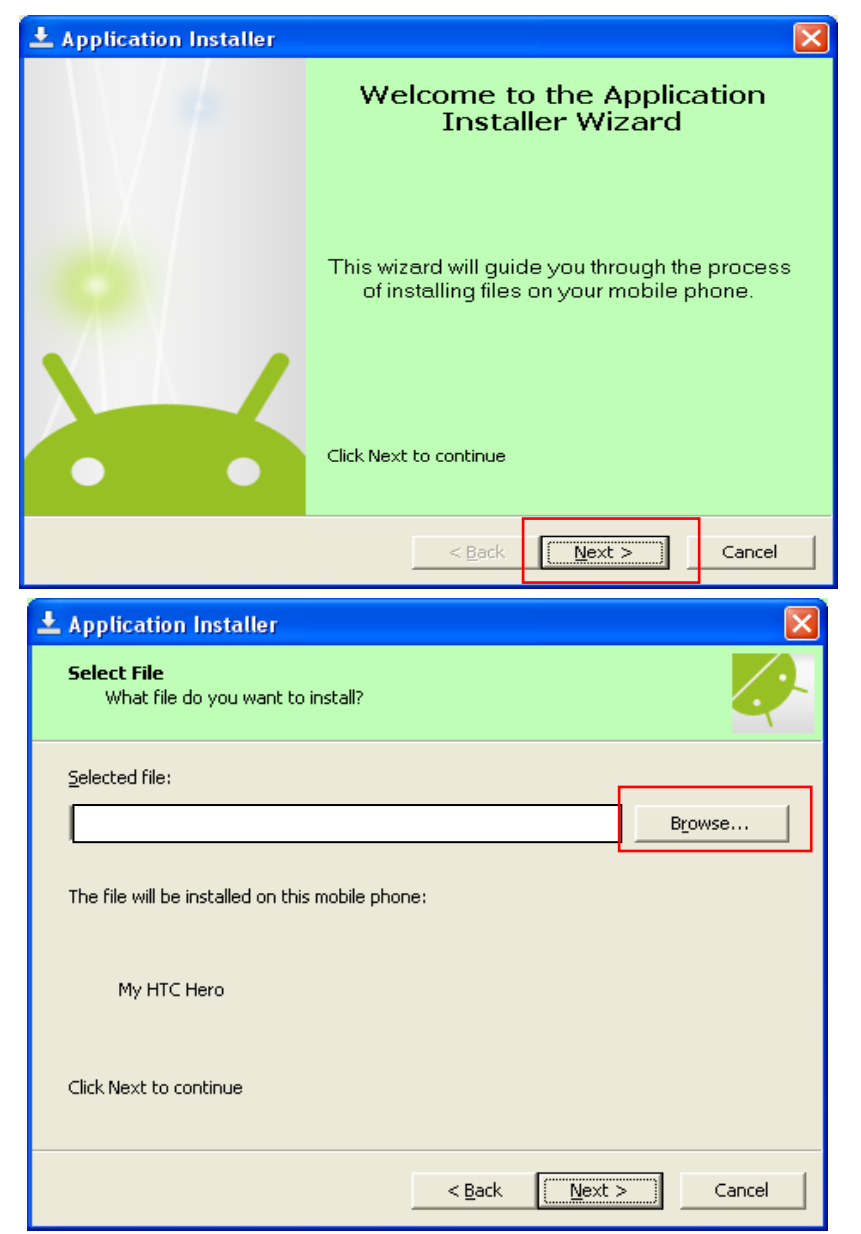

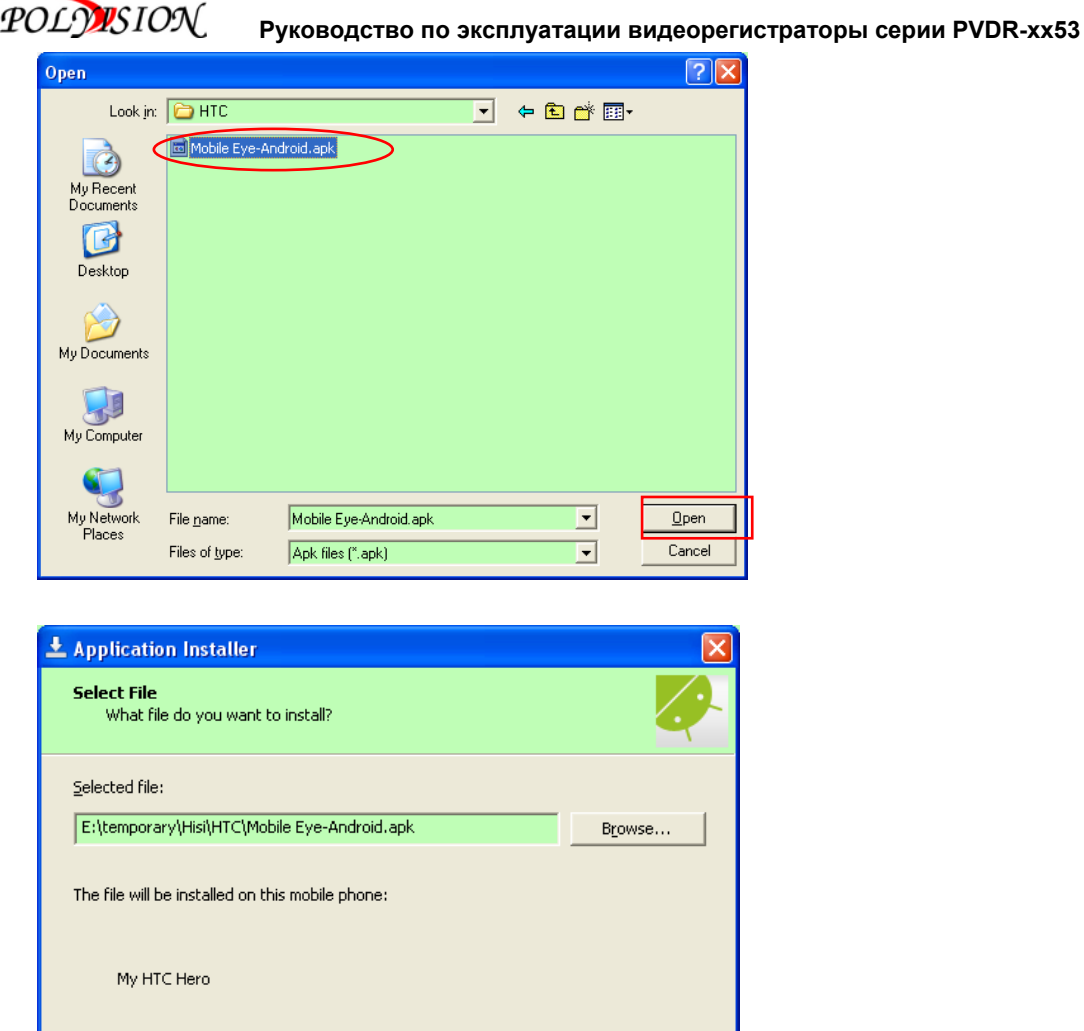

Пожалуйста убедитесь, что при запросе есть доступ в интернет для приложений.

 $< \underline{\mathsf{Back}}$ 

 $\sqrt{\frac{N}{N}}$ 

Cancel

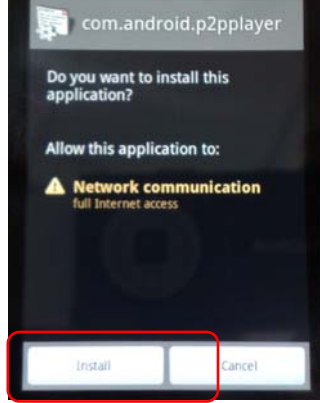

Click Next to continue

После завершения установки на дисплее телефона может будет следующий экран.

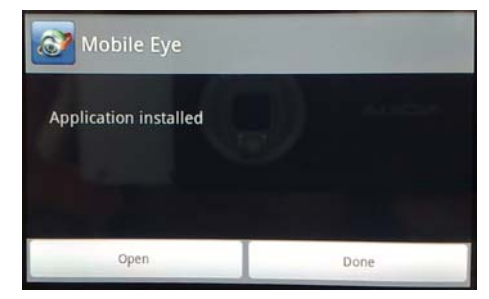

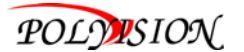

# **2). Подробнее о системе**

Приложение «Mobile Eye»позволяет: живой просмотр, переключение каналов, просматривать на весь экран, PTZ контроль, захвата изображения, сохранять избранное и выход из системы.

# **2. 1) Основной интерфейс**

После установки, выберите "Mobile Eye" значок в приложении, см. рисунок:

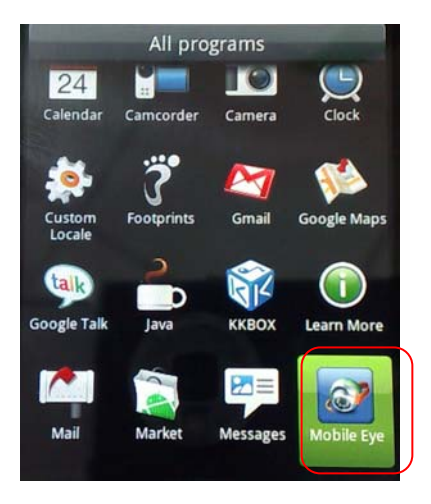

Ниже отображается главная страница после запуска приложения:

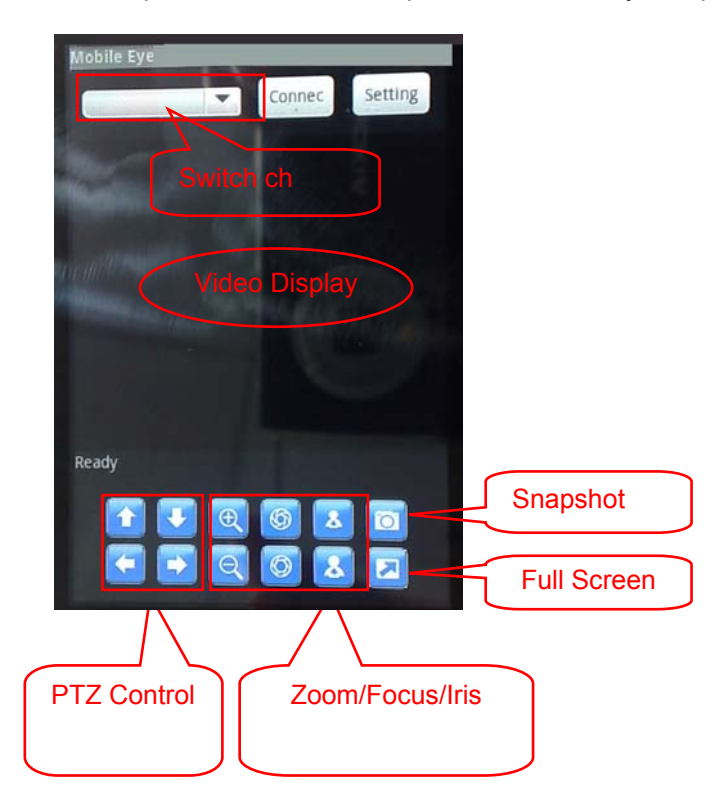

# **2. 2) Настройка интерфейса системы**

Нажмите кнопку [Настройки] для доступа к параметрам настройки. Вы должны будете сделать это в первый раз при использовании системы и позже, если вы хотите изменить параметры.

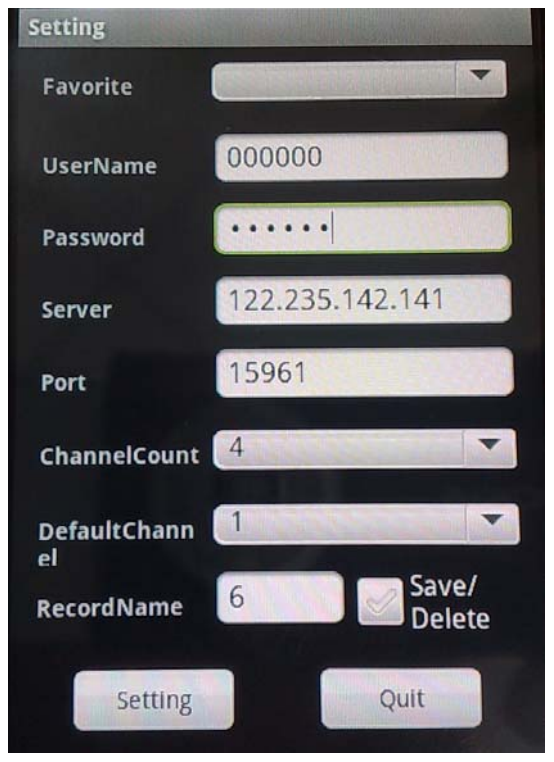

# **Сохранить как избранное:**

Сохранение настроек для будущего использования;

### **User name (Имя пользователя):**

Идентификатор устройства, который устанавливается на DVR [наблюдение на телефоне]; **Password (Пароль):**

Пароль пользователя, который устанавливается на DVR [наблюдение на телефоне]; **Server (Сервер):** 

Внешний IP адрес или динамичное доменное имя DVR

# **Port (порт):**

Порт сервера, устанавливается в меню DVR [ Мобильный телефон ] по умолчанию " 10510 ". **Channel Count (группа каналов):** 

Выбрать каналы, доступные для DVR.

**Default channel (канал по умолчанию):** 

Установить по умолчанию канал просмотра при подключении к DVR.

**Record Name (название записи):** 

Сохранить название записи.

① После изменения настроек нажмите [SAVE ], чтобы сохранить информацию в указанной папке. Позже вы сможете найти записанный файл.

②После сохранения параметров нажмите [ setting ], чтобы вернуться в основной интерфейс. Далее нажмите кнопку «connect» в главном интерфейсе для соединения с сервером. Вы также можете переключить канал, управлять PTZ, делать захват фото, выводить полноэкранное отображение канала в этом меню.

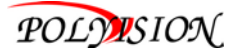

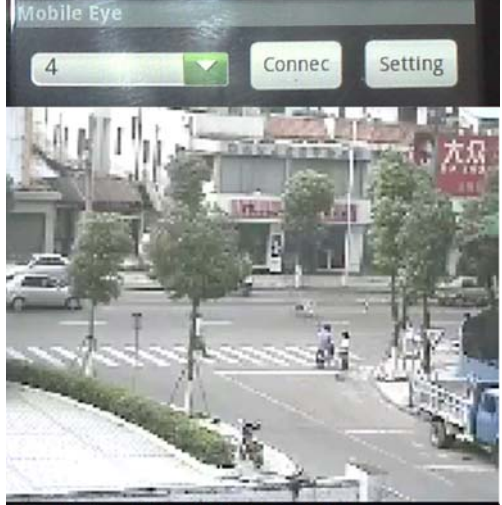

FPS=10 Size=176x144 bitrate=98 kb/s

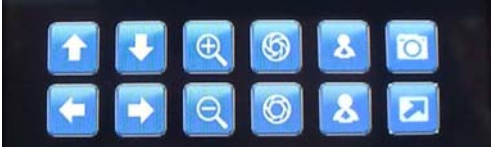

См. ниже для более подробную информацию:

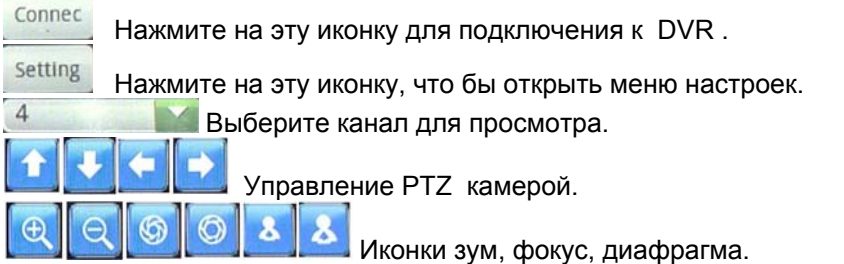

Эта функция позволяет сохранить изображение в текущий момент времени(фото).

 Нажмите на эту кнопку, чтобы войти в полноэкранным режим или еще раз, что бы вернуться к обычному режиму просмотра.

# **7.5 Blackberry Mobile**

#### **1) Программа установки**

- 1. Скопируйте на компьютер ПО для утановки "MobileEye.cod" и "MobileEye.alx".
- 2. Для того, чтобы иметь возможность устанавливать приложения и темы с помощью BlackBerry Desktop Manager, на ПК необходимо установить программу Blackberry Desktop Manager. Необходимо сохранить название ПО как " DM "., иначе телефон не сможет установить связь с ПК.
- 3. Подключите ваш мобильный телефон BlackBerry к компьютеру через кабель USB. Запустите DM.
- 4. До начала установки откройте диспетчер BlackBerry Desktop. Как показано ниже, (выделено красным) на Рис.1 - телефон не подключен к ПК, на Рис. 2 - телефон подключен к ПК.

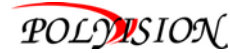

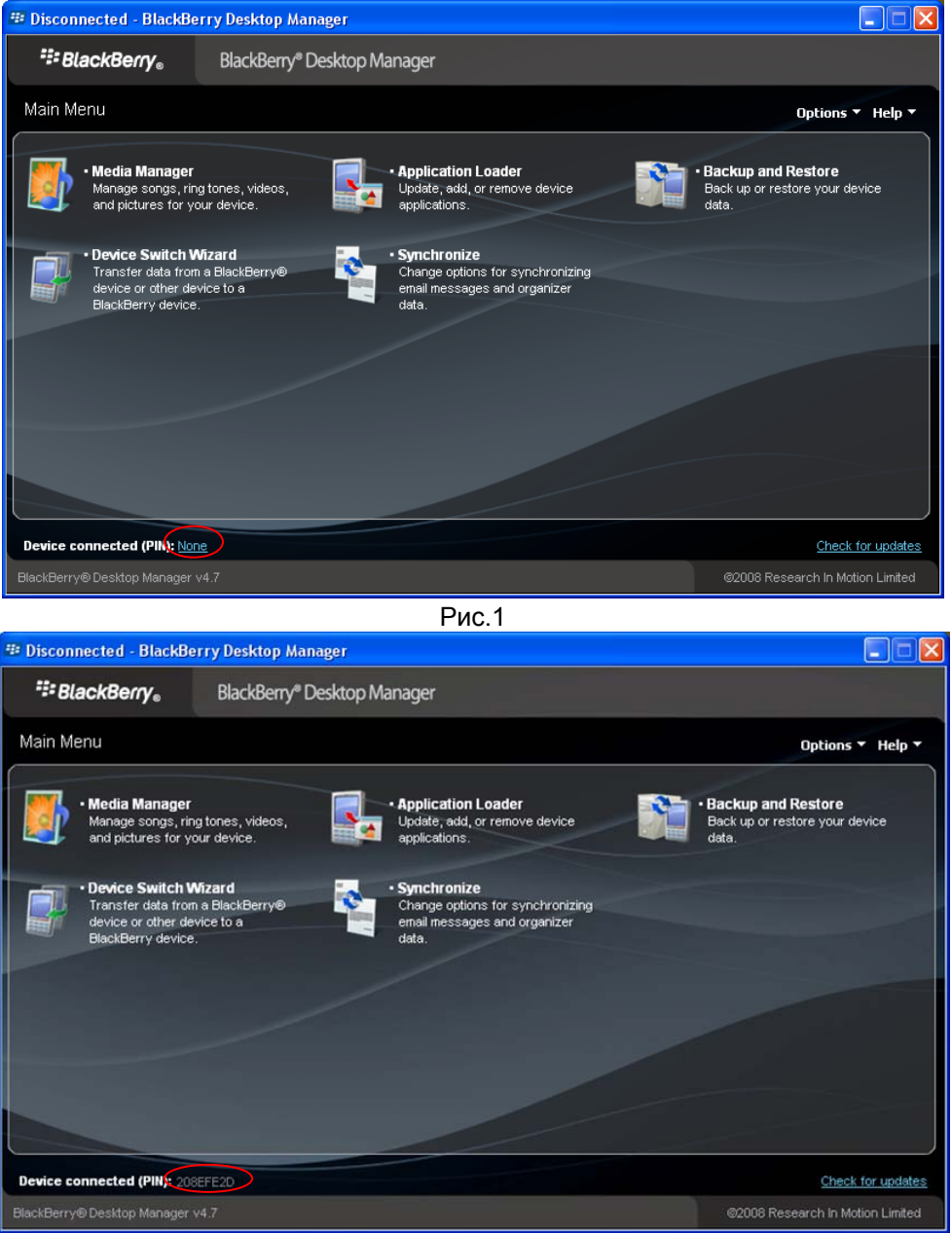

Рис. 2

5. Нажмите на "Application Loader ", чтобы войти в интерфейс. На этом экране у вас есть два варианта на выбор. Выберите " Add / Remove Applications " (показано ниже).

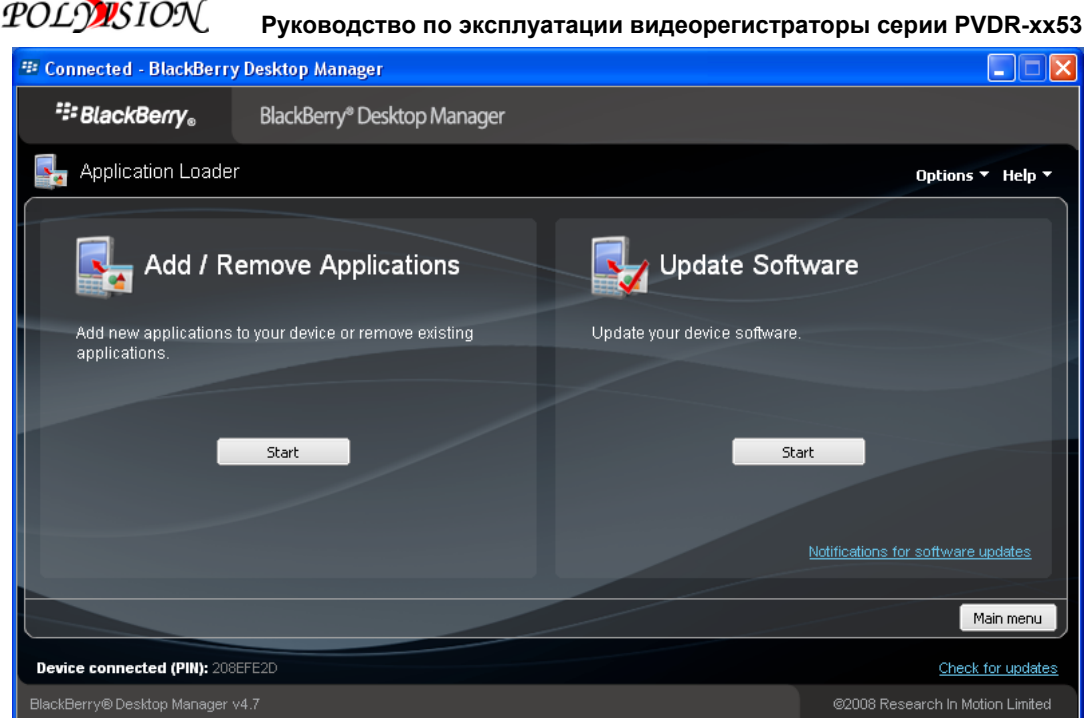

6. Теперь вы должны увидеть меню Выбор приложений устройства. На этом экране клик на

" Browse" (показано ниже).

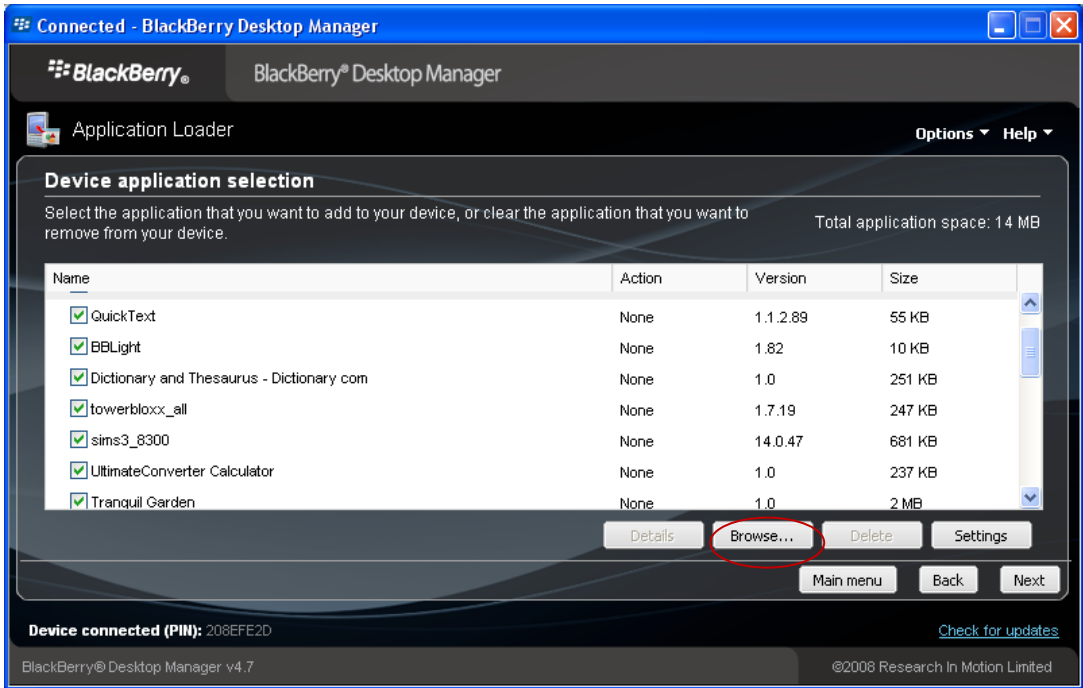

7. После нажатия кнопки "Browse", вы увидите экран поиска файлов, как показано ниже. Укажите путь для сохранения фалов приложений. Убедитесь, что вы сохранили файл как ".alx" и ".cod " файл в той же папке. После поиска файла приложения " MobileEye.alx ", выделите его и нажмите кнопку "open".

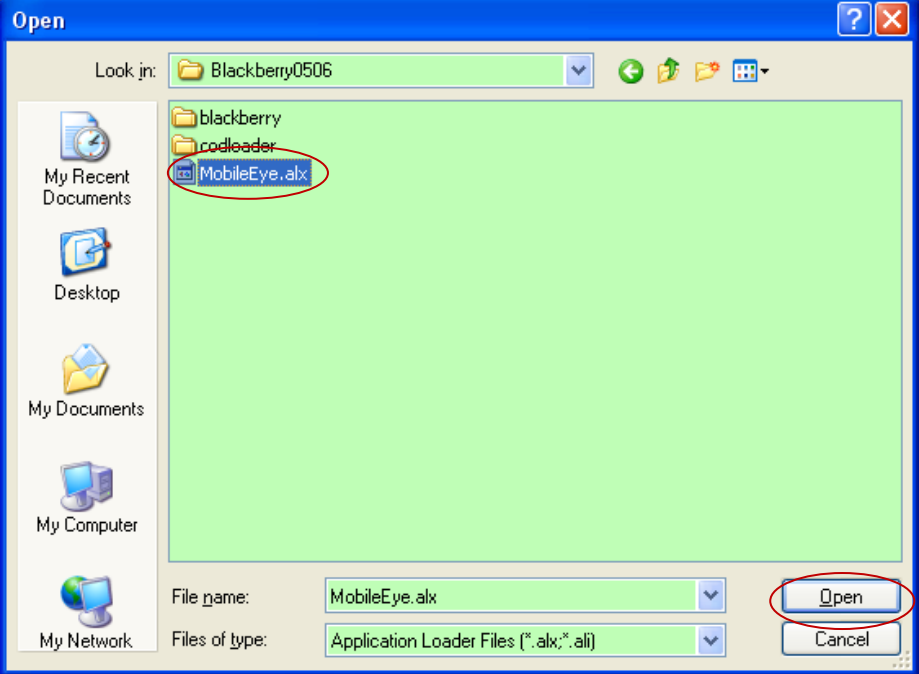

8. Теперь можно вернуться к экрану «Загрузка приложений». Отсюда можно увидеть " MobileEye ", теперь ПО есть в таблице Action (см. далее), если отображается, то установка прошла успешно.

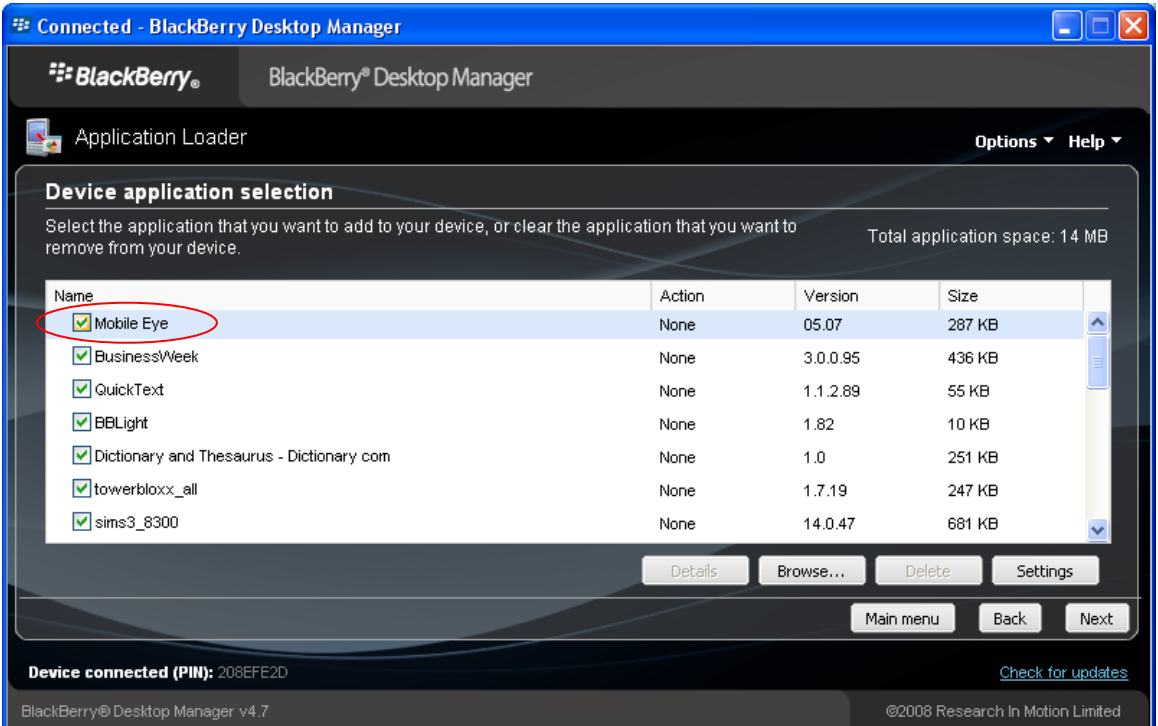

9. Вы так же можете удалить программу "MobileEye", следующим способом. Войти в экран Application Loader, в "Device application selection" выбрать приложение которое вы хотите удалить. При включенной опции "Action" активна функция "Remove" (Удалить), это означает, что выбранную программу можно удалить из устройства.

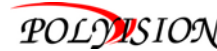

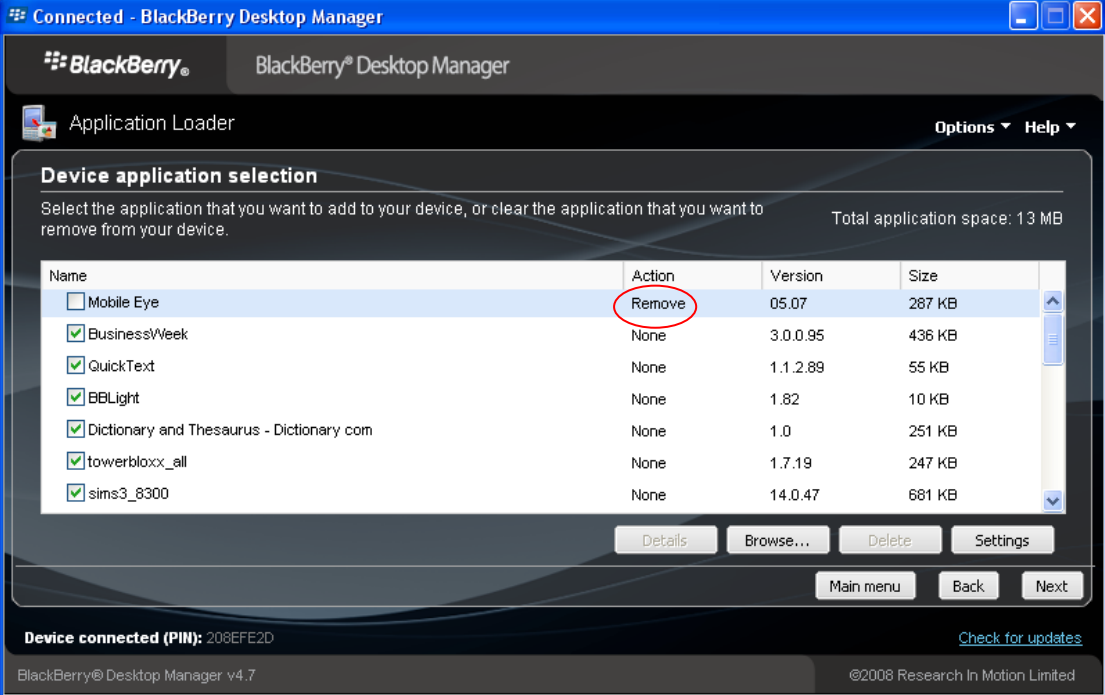

10. Нажмите "Next" и экране будут в следующее окно. Нажмите кнопку "Finish" для подтверждения и ПО " MobileEye " будет удалено из устройства.

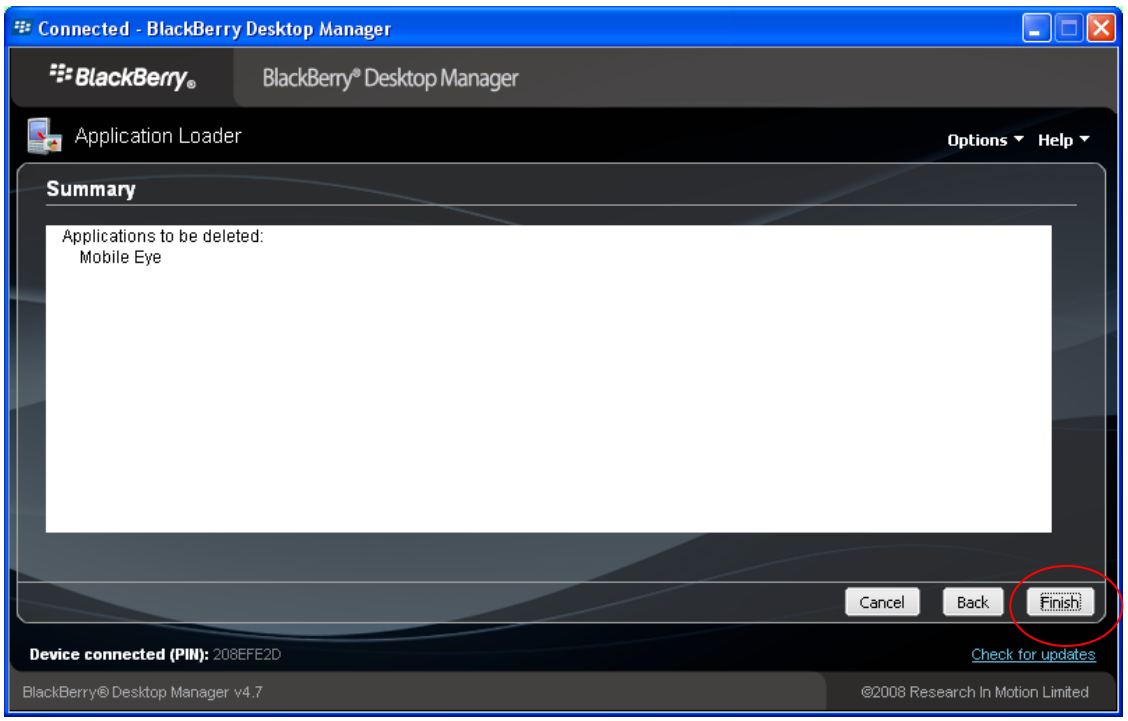

# **2) Подробнее о системе**

Приложение «Mobile Eye»позволяет: живой просмотр, переключение каналов, просматривать на весь экран, PTZ контроль, захвата изображения, сохранять избранное и выход из системы.

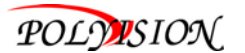

# ① **Главный интерфейс**

После установки, нажмите значок приложения" MobileEye " см. на рисунке ниже.

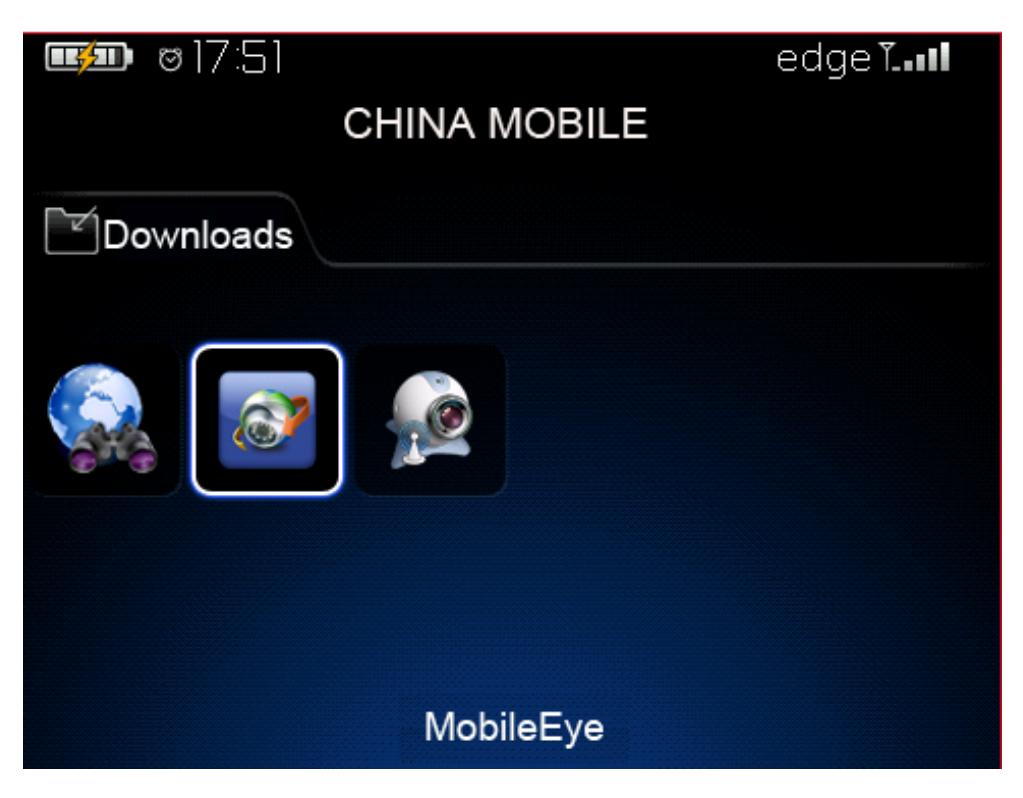

Откройте главный интерфейс см. на рисунке ниже.

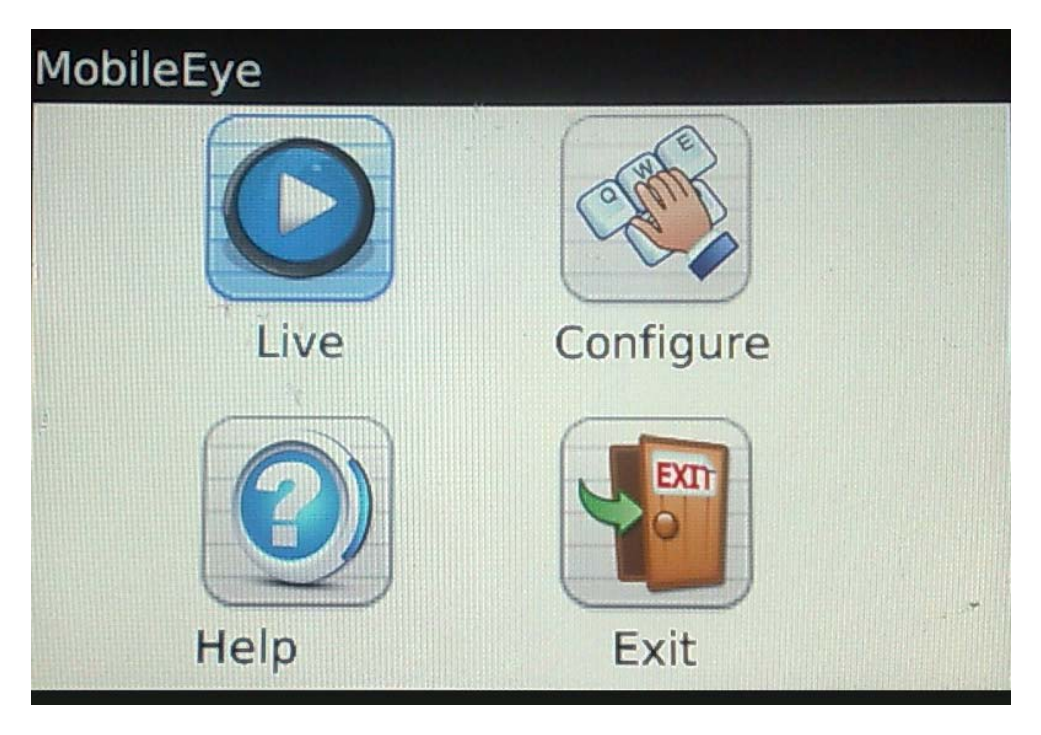

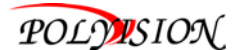

## ② **Настройка интерфейса**

Нажмите [Configure] для доступа к настройке параметров для изменения параметров. Можно изменить параметры по мере необходимости. Пожалуйста, смотрите на рисунке ниже:

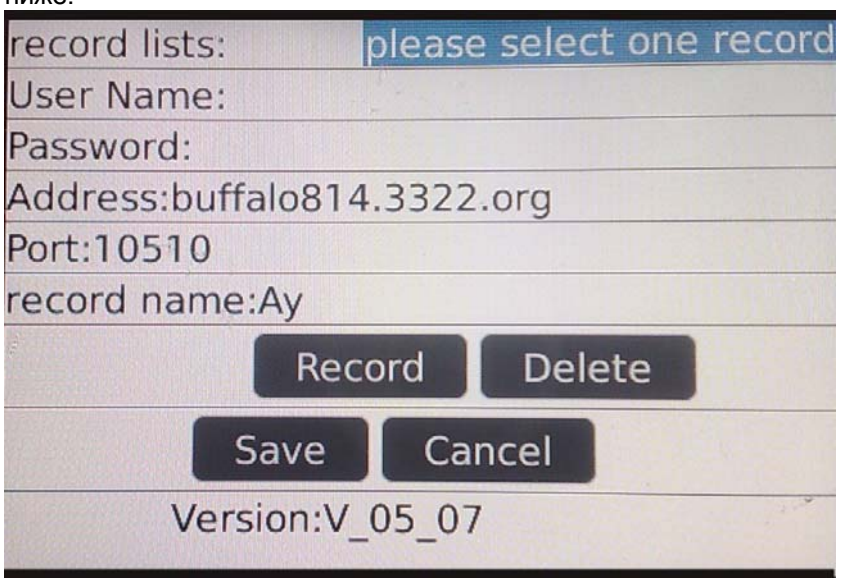

**Record lists(Список записей):** Сохранённую запись можно найти здесь;

**User name (Имя пользователя):** Идентификатор устройства, который устанавливается на DVR [наблюдение на телефоне];

**Password (Пароль):** Пароль пользователя, который устанавливается на DVR [наблюдение на телефоне];

**Address (IPадрес) :** Внешний IP адрес или динамичное доменное имя DVR. **Port (порт):** Порт сервера, устанавливается в меню DVR [ Мобильный телефон ] по умолчанию " 10510 ".

**Record name (название записи):** Сохранить название записи. После нажатия кнопки [SAVE] будет сохранено в папке избранное. Потом вы можете легко найти файл записи. **Save(сохранить):** Сохранить настройки.

**Cancel(отмена):** Отмена всех операций.

# ③ **Интерфейс живого просмотра**

После изменения настроек нажмите [Save] или [Cancel ], чтобы вернуться в основной интерфейс. Нажмите на [Live ], чтобы войти в режим наблюдения, показано на рисунке ниже:

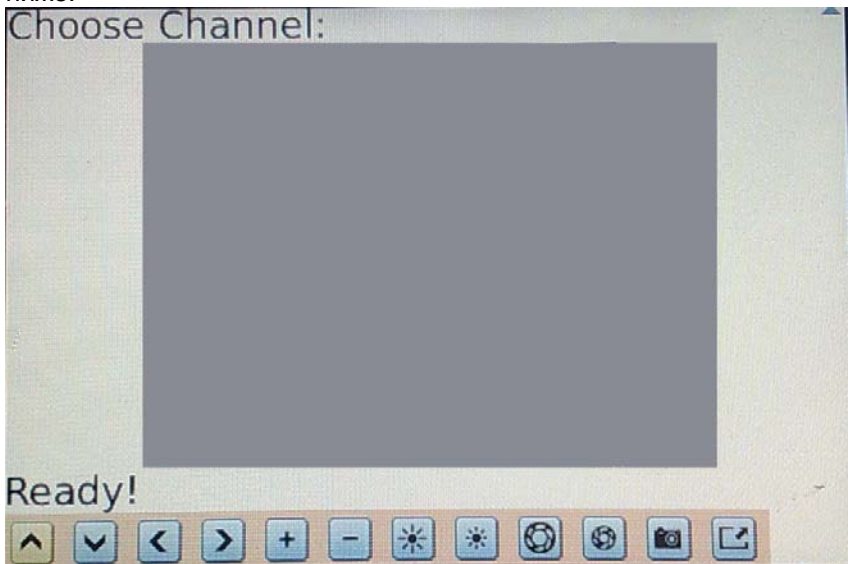
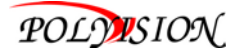

См. ниже для более подробную информацию:

Выберите канал: Эта функция переключает канал. Она может быть включена только после соединения с DVR.

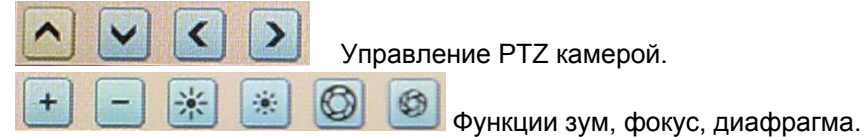

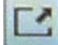

Изображение на весь экран, ещё раз нажать, что бы вернуться к обычному экрану.

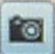

Функция для захвата изображения (фото).

# ④ **Подключение к DVR**

Для подключения к серверу, нажмите кнопку меню на вашем мобильном телефоне, появится подменю. Переместитесь на значок "Connect", и он будет выделен. Нажмите кнопку Ввод на своем мобильном телефоне для подключения к серверу.

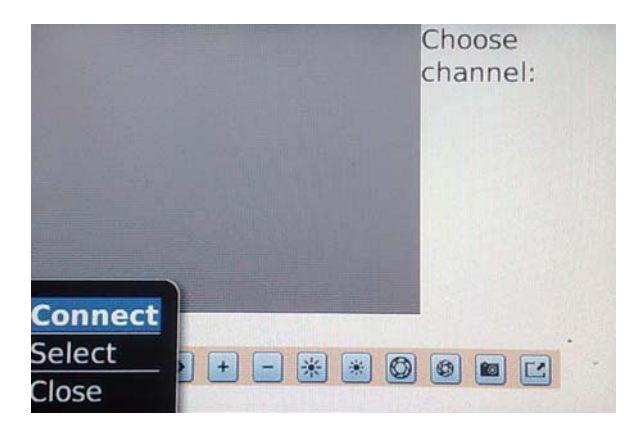

В интерфейсе пользователь может переключить канал, управлять PTZ камерой, захват изображения и просмотр на полный экран, см. на рисунке ниже:

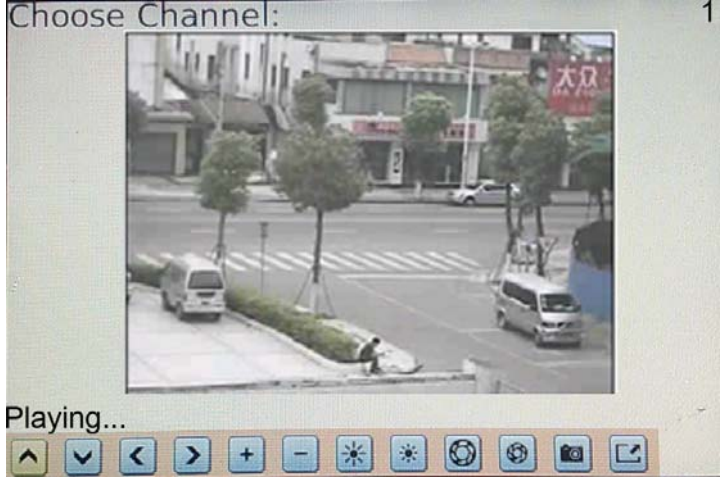

# ⑤ **Интерфейс помощи**

После настройки, вернитесь обратно в главное меню и нажмите [Help] для входа в меню помощи.

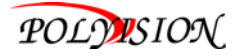

### **6 Выход из системы**

Чтобы выйти, нужно вернуться в интерфейс меню и нажать кнопку [Exit]. Вам будет предложено "Do you want to exit?" нажмите " yes", чтобы выйти из программы или нажмите кнопку " no", чтобы вернуться в интерфейс меню выхода, см. на рисунке ниже:

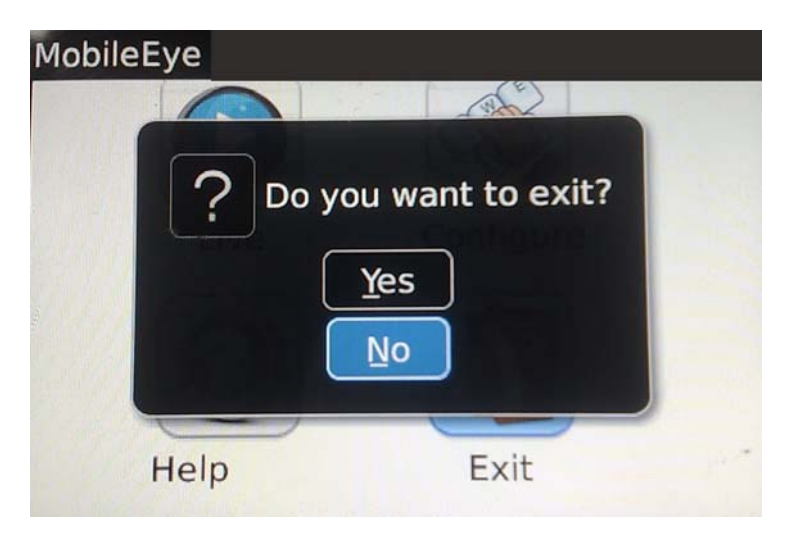

### 3) Вопросы и ответы

1: Почему нет подключения к серверу?

А: Проверьте что сервер, порт, имя пользователя и пароль настройки правильно.

В: Убедитесь что мобильный телефон подключен к Интернету.

2: Почему я не могу управлять PTZ камерой после из основного интерфейса?

А: Проверьте канал камеры PTZ и правильность настроек.

В: Управлении РТZ может занять несколько минут, чтобы загрузиться, пожалуйста подождите.

#### Приложение 1: Настройка подключения к Интернету для удаленного доступа

В этом разделе описывается способ подключения DVR к Интернету с помощью статического и динамического IP адреса. Для подключения к Интернету, вы можете использовать модем и маршрутизатор(роутер).

Как любое сетевое устройство, ваш регистратор должен иметь свой собственный адрес, называемый IP адрес. Этот адрес может использоваться другими сетевыми устройствами (например компьютер) для доступа к DVR, для удаленного мониторинга камер видеонаблюдения и изменение параметров. Вы можете получить статический IP адрес у своего провайдера и у вас всегда будет один и тот же адрес, хотя этот способ может быть достаточно дорогим. Если у вас есть выделенный статический IP, введите свой статический IP в настройках DVR и сделайте соответствующие настройки в маршрутизаторе(роутере) для подключения DVR к Интернету.

Вы можете использовать динамический IP, адрес вашего DVR будет часто меняться и чтобы найти ваш DVR с удаленного компьютера, нужна поддержка DDNS (Dynamic Domain Name System), которая динамически назначает IP адреса к DVR. Эта функциональность позволяет DVR автоматически обновлять свой IP адрес с сервера DDNS каждый раз динамически менять IP адрес. Ваш DVR оснашен функцией DDNS и список доменных имён, через которые вы можете получить IP- адрес. (См. раздел 2.2.11.)

Настройка аккаунда DDNS с учетом имеющейся информации. Войти в настройки маршрутизатора и перейдите на страницу DDNS. Выберите адрес вашего провайдера и введите пароль учетной записи. После сохранения, маршрутизатор отправит новый IP в свою учетную запись DDNS и всегда будет соединение по текущему IP.

# **Руководство по эксплуатации видеорегистраторы серии PVDR-хх53**

# **Приложение 2: Как получить доступ к DVR через браузер Firefox**

- 1. Пожалуйста, установите Firefox на ОС Windows (Это пример для Firefox 3.6).
- 2. После установки Firefox, поиск добавка файл для IE TAB, этот файл называется "ie\_tab\_plus-1.95.20100930-fx+sm(IE Tab Plus (FF 3.6+).xpi". **(Этот файл можно загрузить с соответствующего веб-сайта)**
- 3. Метод установки: Дважды щелкните Firefox, откройте "Tools" выберите пункт "Add Discreteness" в диалоговом окне. Затем выберите вкладку, которая называется "Get Accessory Discreteness", препарат "ie\_tab\_plus-1.95.20100930-fx+sm(IE Tab Plus (FF 3.6+).xpi" в окне, диалоговое окно предложит вам установить или отменить, и вы можете выбрать " Install immediately". После установки, перезагрузите Firefox браузера.
- 4. Откройте браузер Firefox, подключитесь к DVR.
- 5. Щелкните правой кнопкой мыши на пустое место, выберите пункт под названием "Use IE TAB Plus to play this Page" и выберите "Switch browse engine", теперь вы можете подключиться к DVR.

# **Приложение 3: Как получить доступ к DVR через браузер Chrome**

- 1. Пожалуйста, установите браузер Chrome на ОС Windows (в качестве примера Chrome 7.0.517.36)
- 2. После установки браузера Chrome найдите файл для IE TAB, и этот файл называется "extension\_1\_4\_30\_4.crx". **(Этот файл можно загрузить с соответствующего вебсайта)**
- 3. Открыть браузер Chrome, ввести IP адрес вашего DVR в адресную строку, как показано на рисунке ниже.

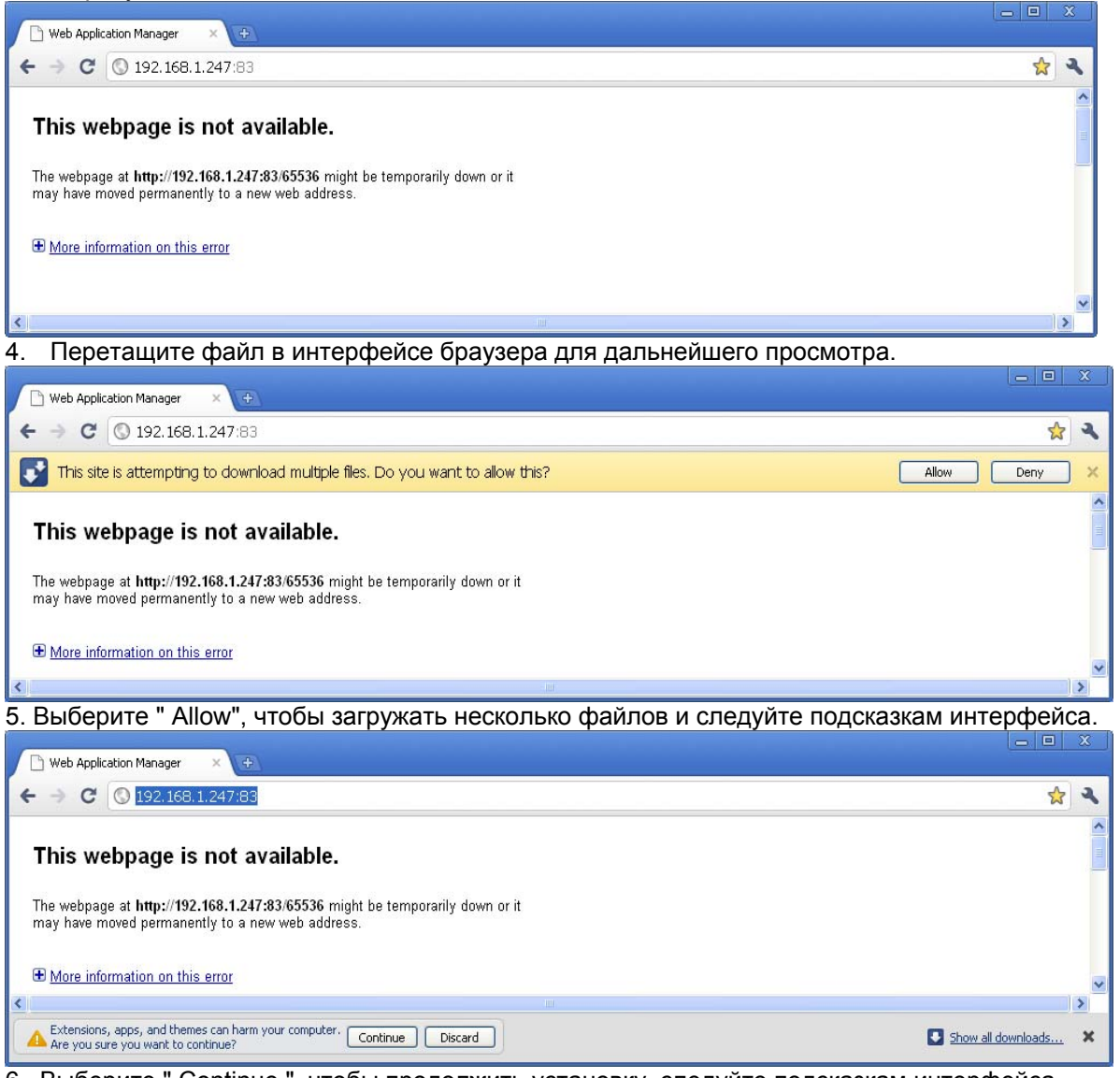

6. Выберите " Continue ", чтобы продолжить установку, следуйте подсказкам интерфейса.

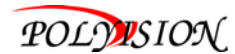

 **Руководство по эксплуатации видеорегистраторы серии PVDR-хх53**

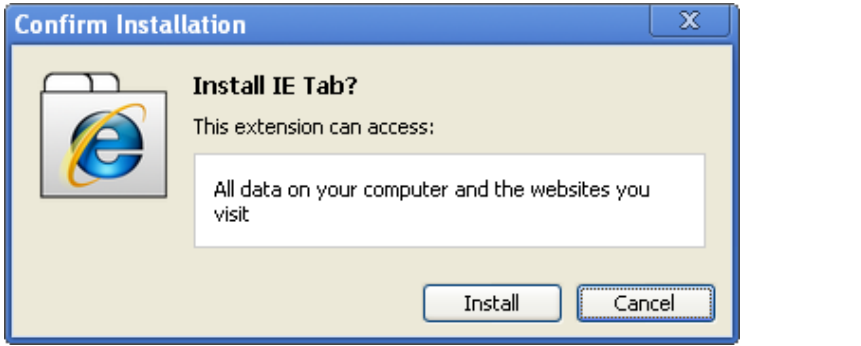

7. Нажмите кнопку " Install " и следуйте подсказкам. Затем появится вот это окно:

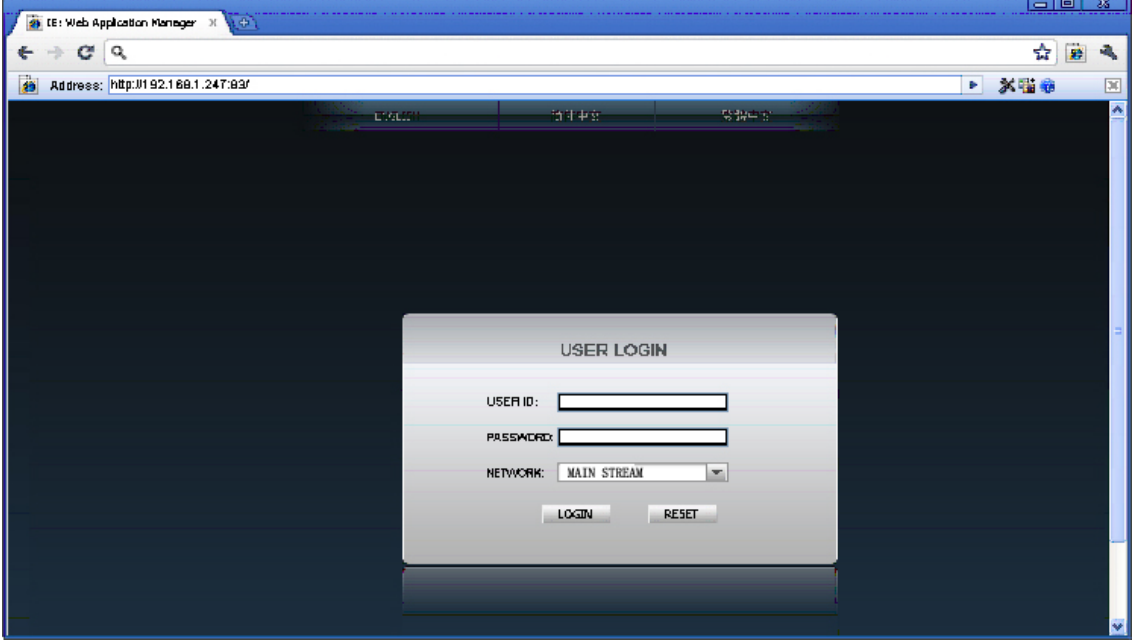

 **Примечание:** Если веб-страницу по-прежнему не удается открыть, вы можете нажать значок " $\bigcirc$ " справа, чтобы открыть эту страницу во вкладках IE.

8. Для входа заполните правильно имя пользователя и пароль.

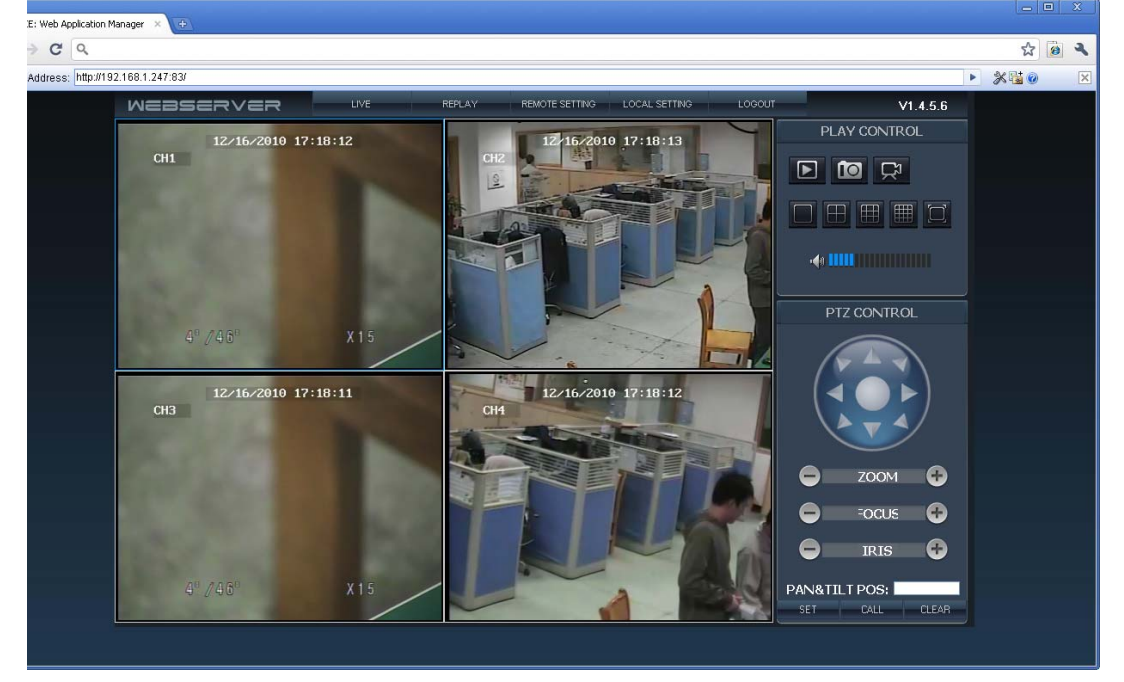

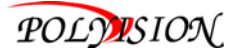

#### **Приложение 4: Использование автоматической идентификации (Auto ID)**

### **"Plug n play" Краткое руководство**

1. ID продукта был задан на заводе, нажмите [ панель инструментов - настройки системы -. Пользователь ]. На экране появится меню управления пользователями, и вы увидите идентификационный номер. Как на картинке ниже:

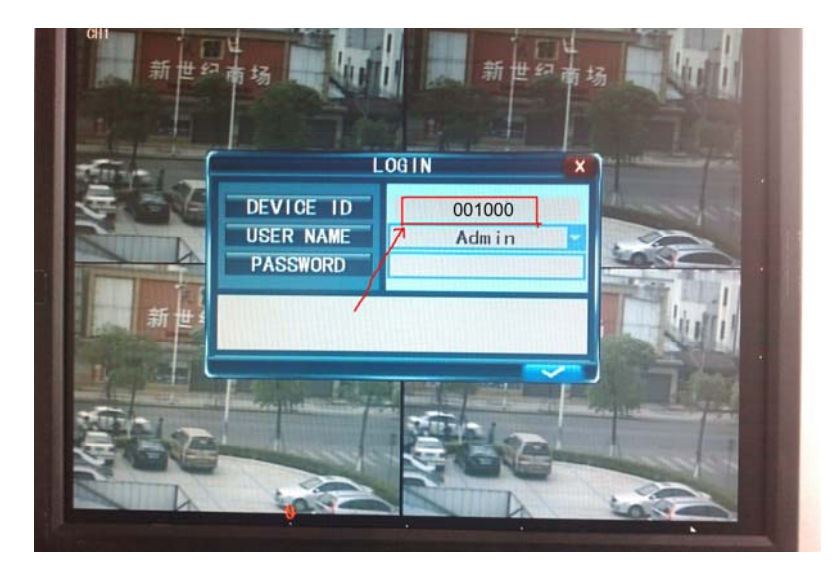

2. Затем откройте меню, нажмите кнопку [Сеть] - [ Другие настройки ] - [ Auto ID], чтобы открыть Auto ID.

3. Об использовании маршрутизатора(роутера) для поиска в Интернет. Сначала нужно настроить трансляцию и порты на маршрутизаторе. Вы также можете открыть UPNP, тогда маршрутизатор будет отображать порты автоматически.

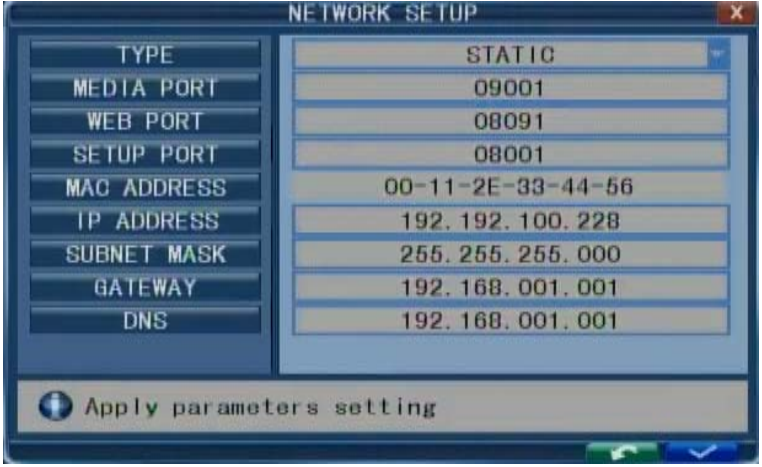

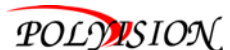

# **Руководство по эксплуатации видеорегистраторы серии PVDR-хх53**

 4. Когда сеть подключена, введите http://www.ipremoteview.com в адресной строке IE. Затем введите идентификатор регистратора(ID DVR), как показано ниже:

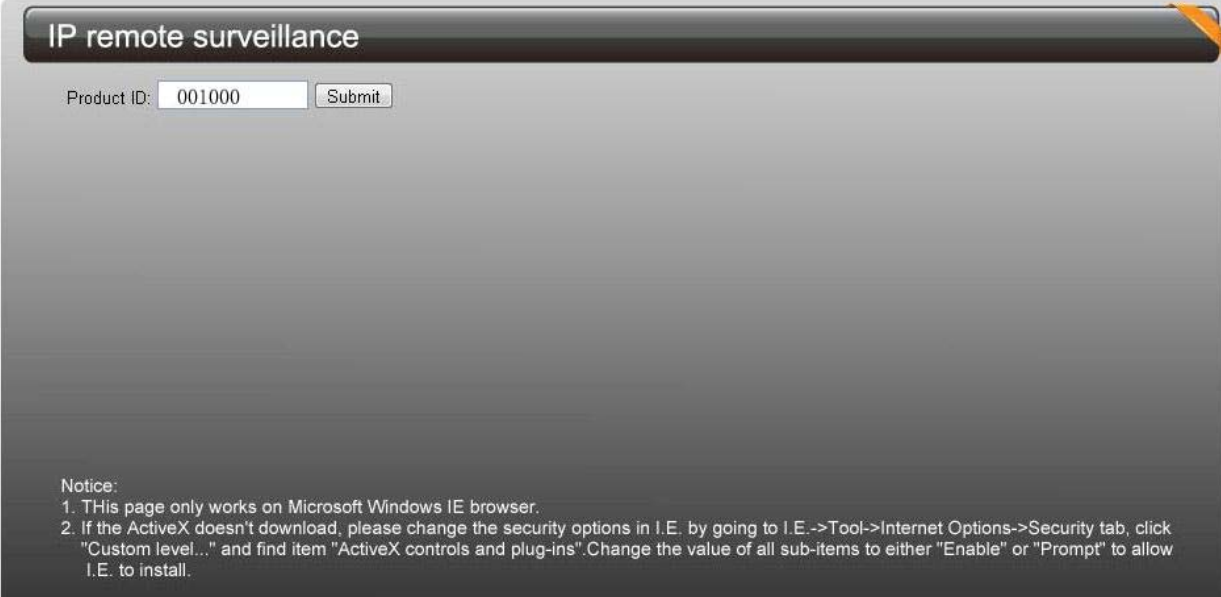

5. После успешного соединения. На странице будет отображаться веб-приложение как показано ниже:

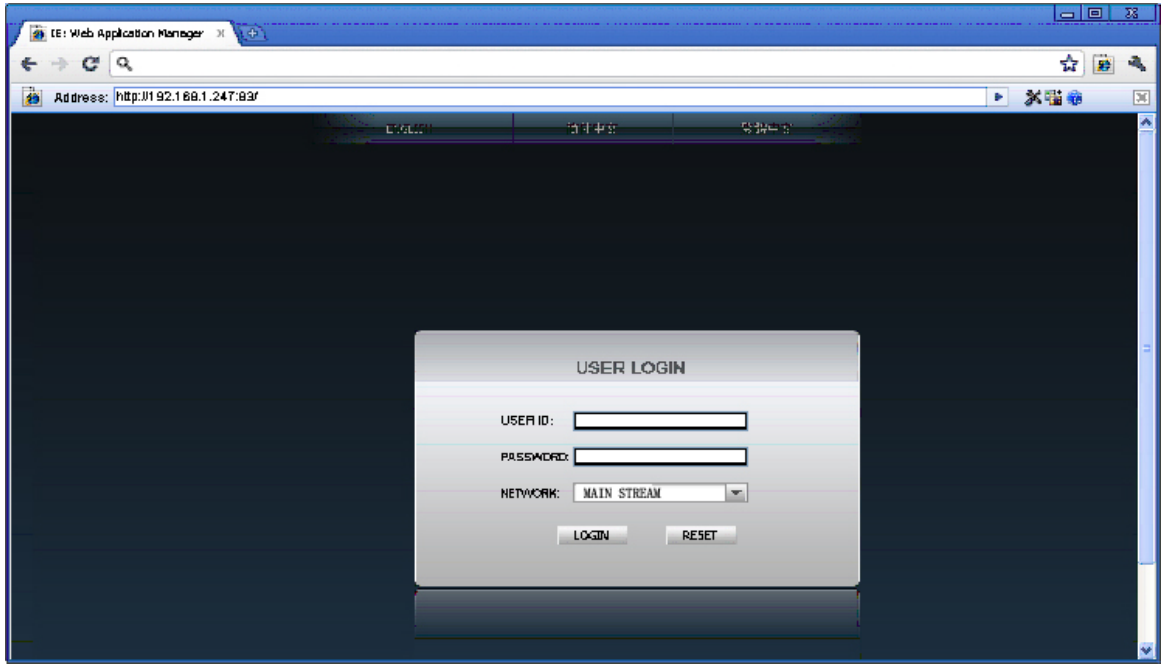

Примечание: см. раздел управления загрузкой и установка.